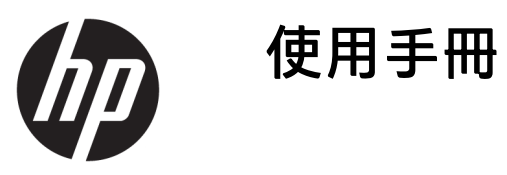

© Copyright 2017 HP Development Company, L.P.

HDMI、HDMI 標誌和高畫質多媒體介面 為 HDMI Licensing 有限公司的商標或註 冊商標。Windows 是 Microsoft Corporation 在美國和/或其他國家/地區 的商標或註冊商標。

手冊中所包含之資訊可隨時更改, 恕不 另行通知。HP 產品和服務的唯一保固 列於隨產品和服務所附的明示保固聲明 中。本文件的任何部分都不可構成任何 額外的擔保。HP 對於本文件在技術上 或編輯上的錯誤或疏失並不負擔任何責 任。

第二版:2017 年 10 月

第一版:2017 年 9 月

文件編號:933544-AB2

### **關於此手冊**

本手冊提供關於顯示器功能、安裝顯示器、使用軟體和技術規格的資訊。

- $\overline{\triangle}$ 警告!表示有危險狀況,如果不避免**可能**會造成死亡或嚴重傷害。
- **注意:**表示有危險狀況,如果不避免**可能**會造成輕微或中度傷害。
- $\ddot{\mathbb{C}}$ 》重要:表示將此資訊視為重要資訊,但不是危險相關(例如與財產損失相關的訊息)。出現提醒,警 示使用者若不完整遵循所描述的程序,可能會導致資料遺失或損壞硬體或軟體。亦包含解釋概念或完 成工作的基本資訊。
- **附註:**包含要強調或補充本文重點的其他資訊。
- ※ <mark>提示:</mark>提供有用提示以完成工作。

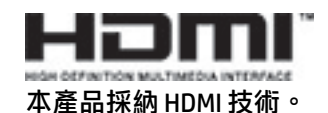

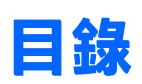

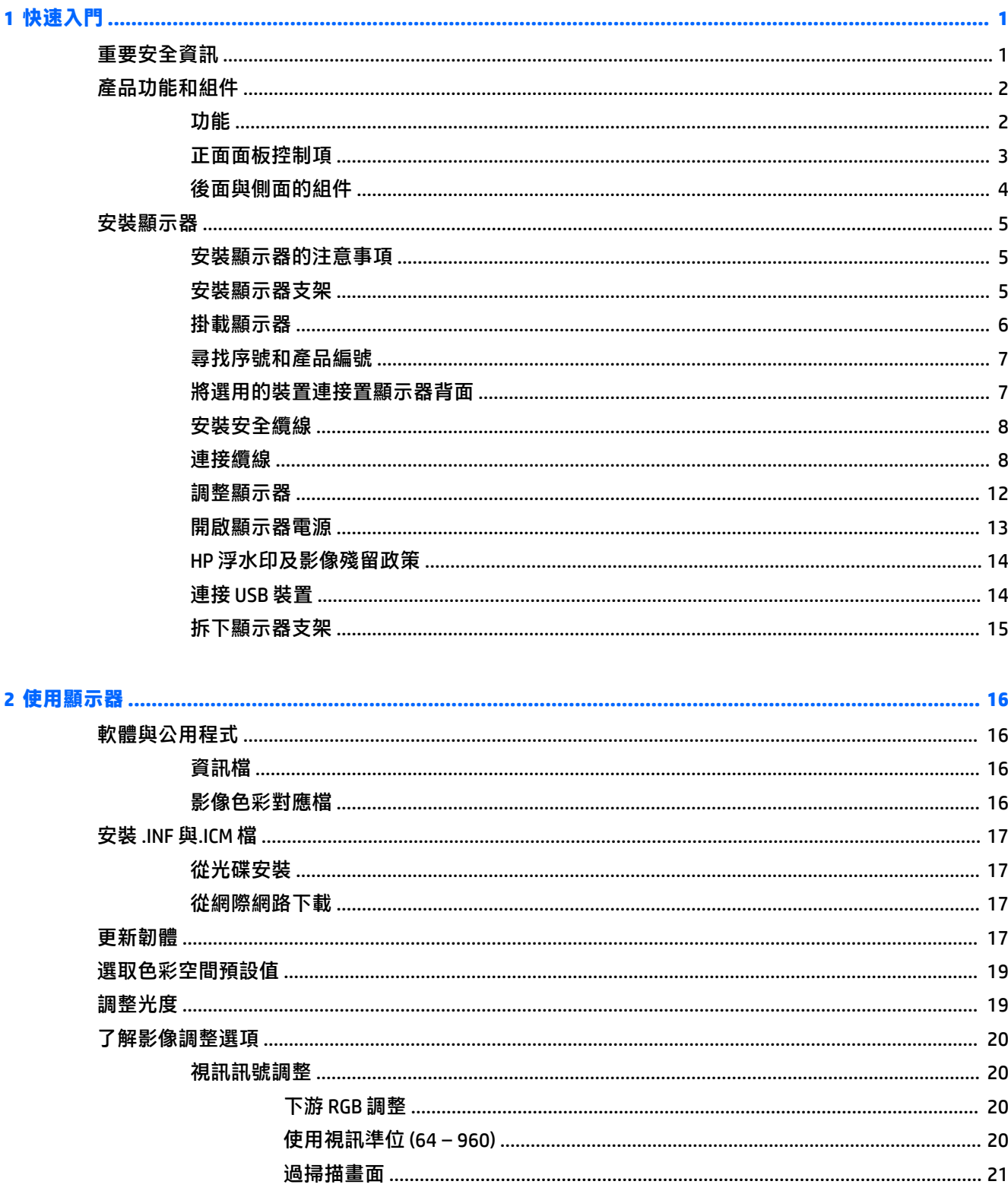

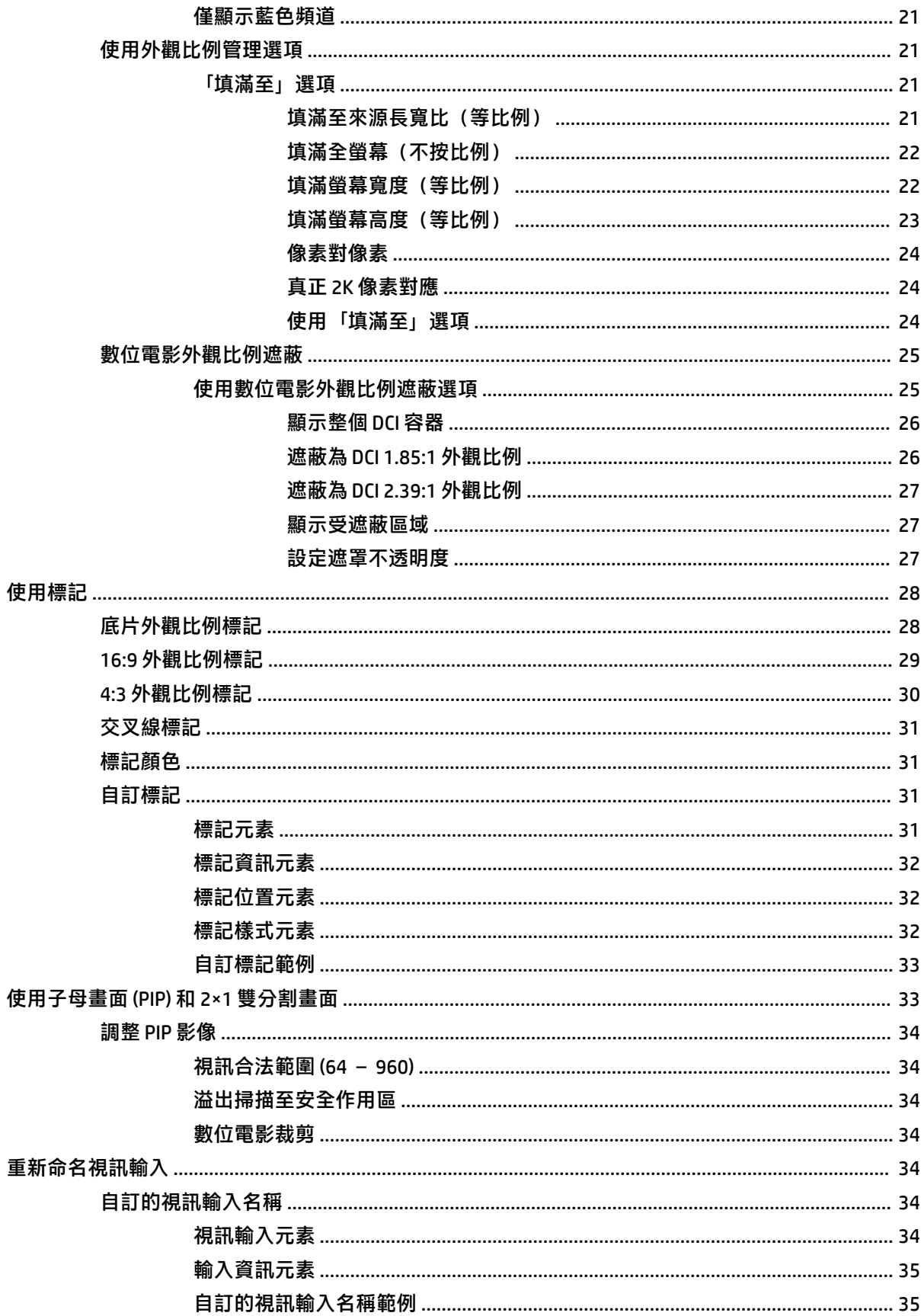

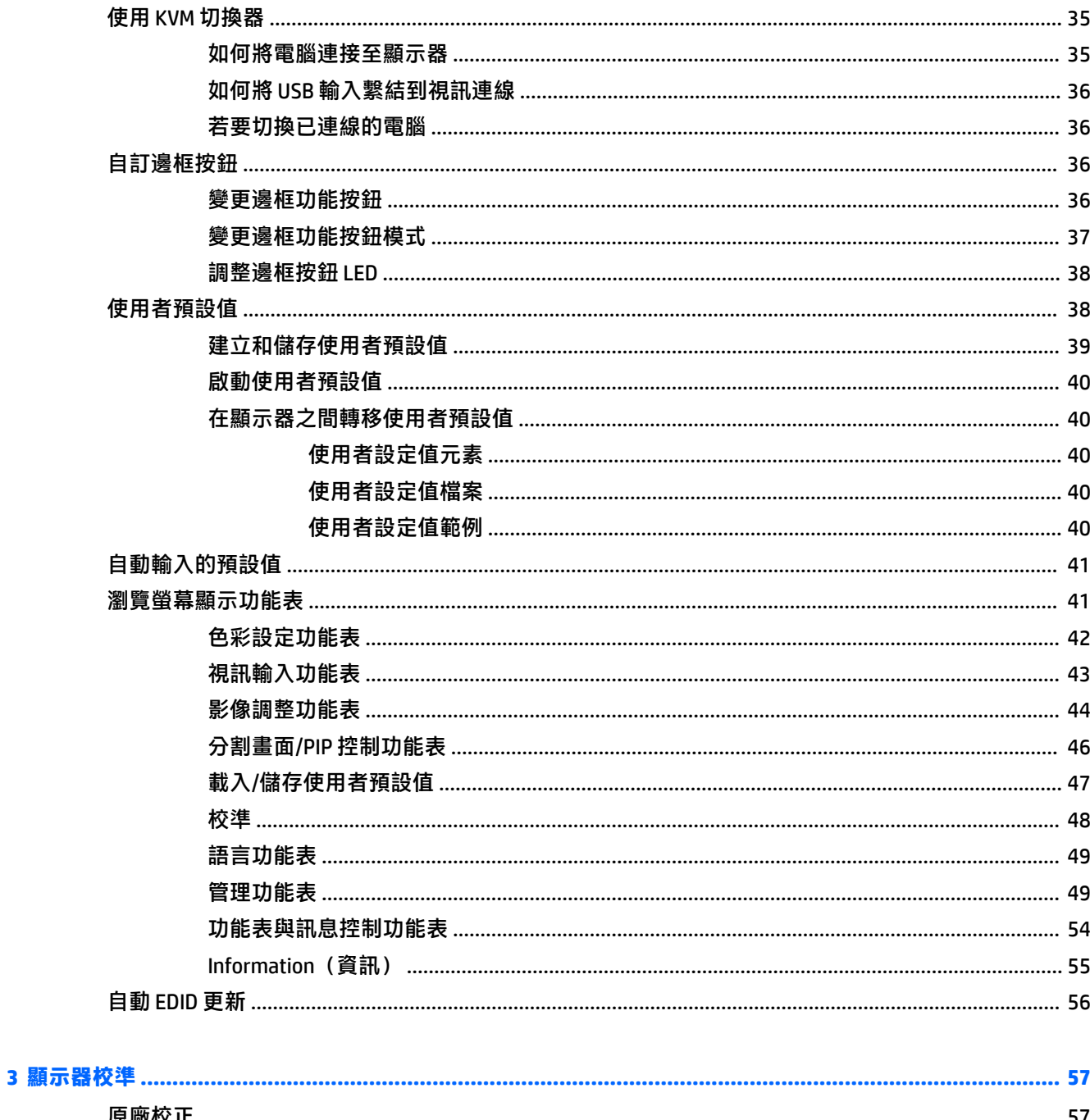

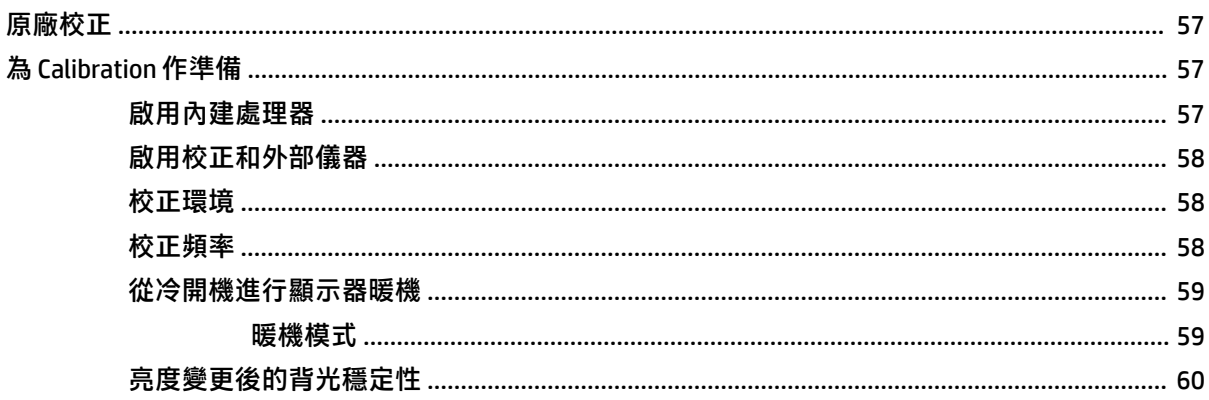

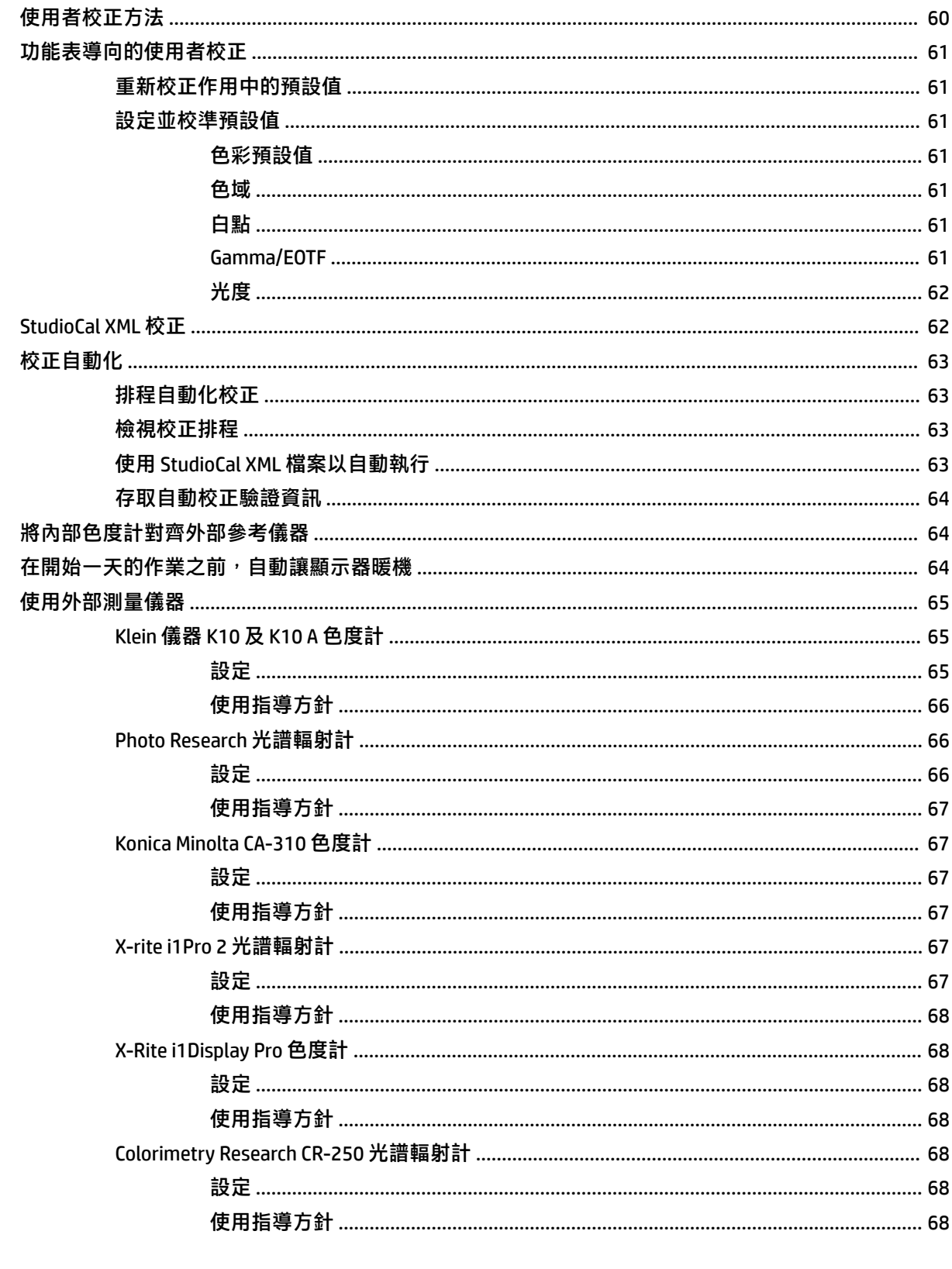

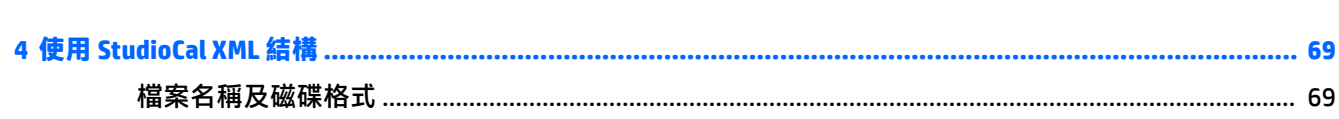

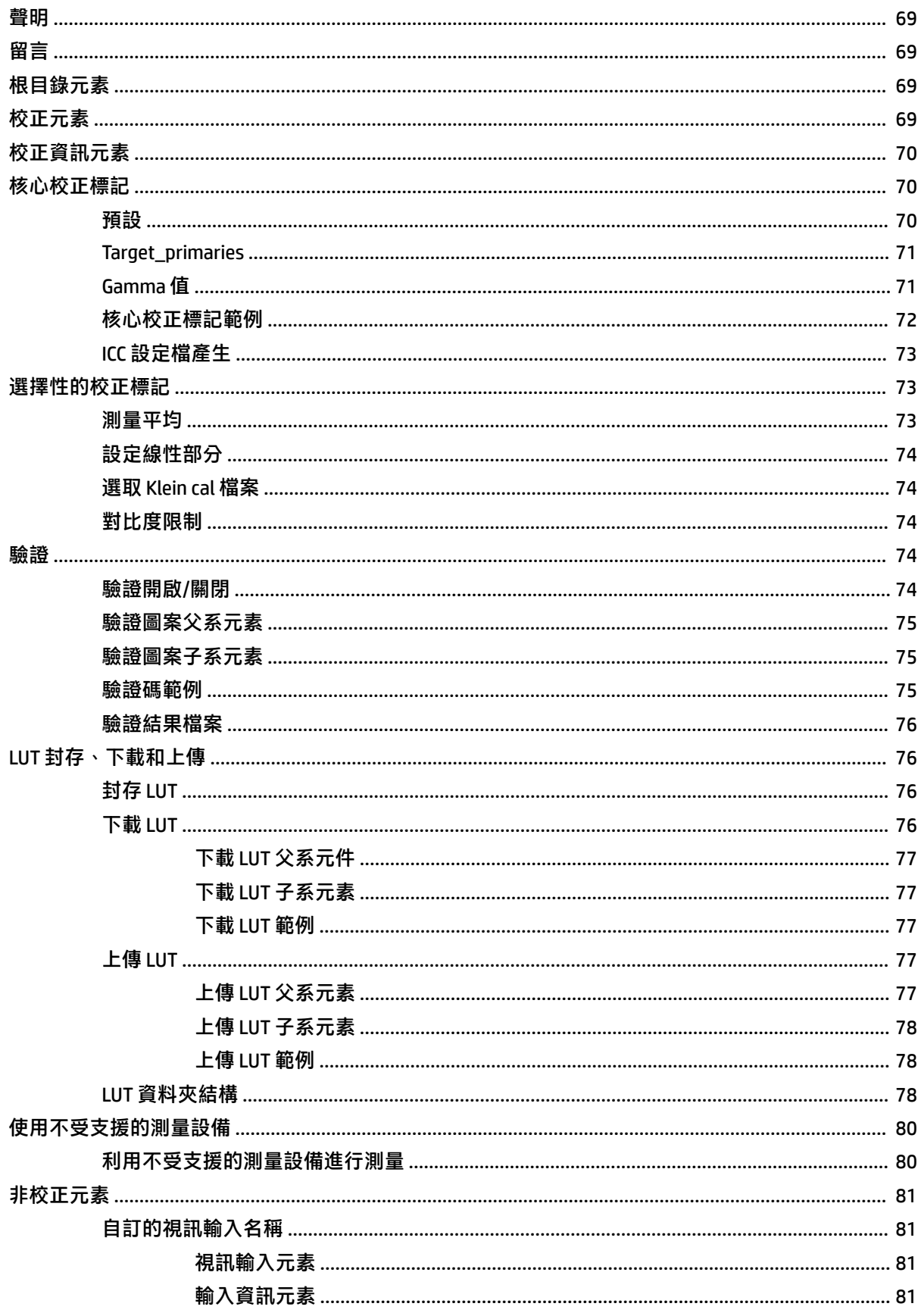

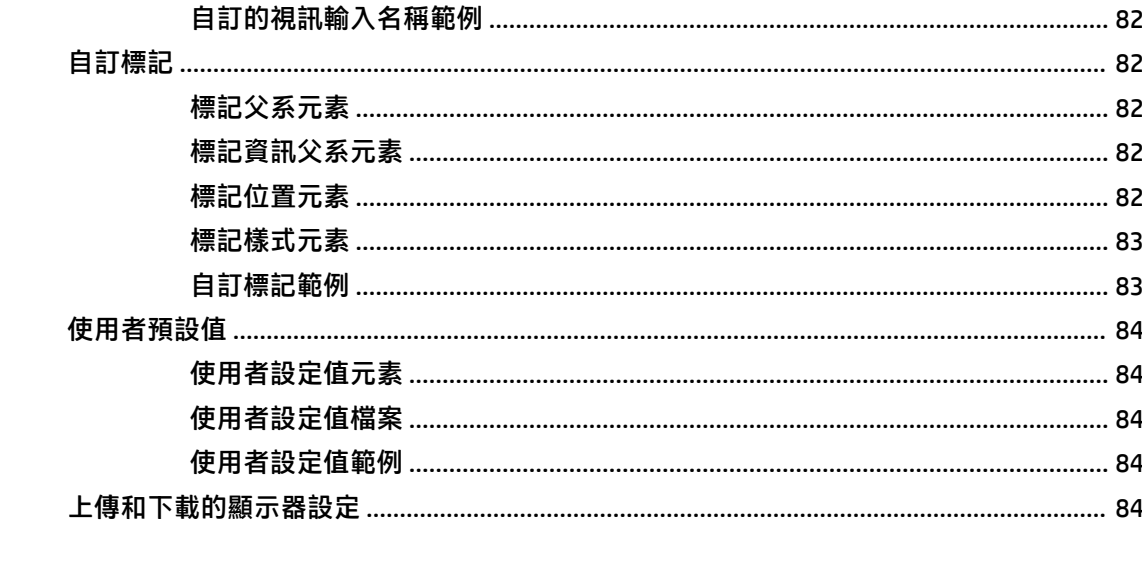

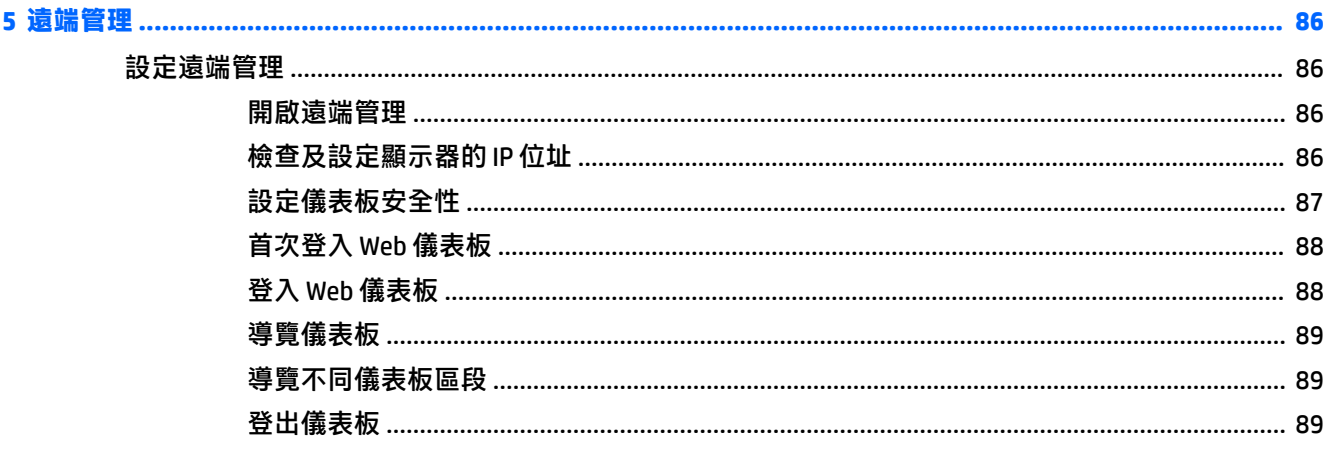

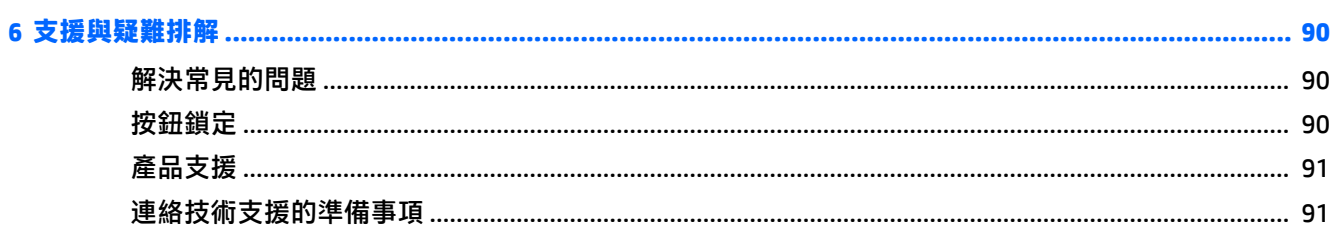

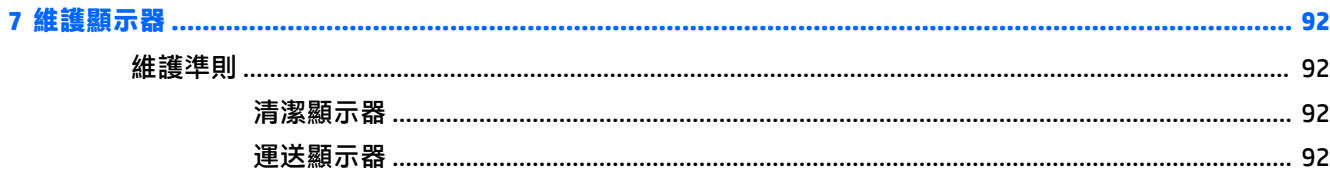

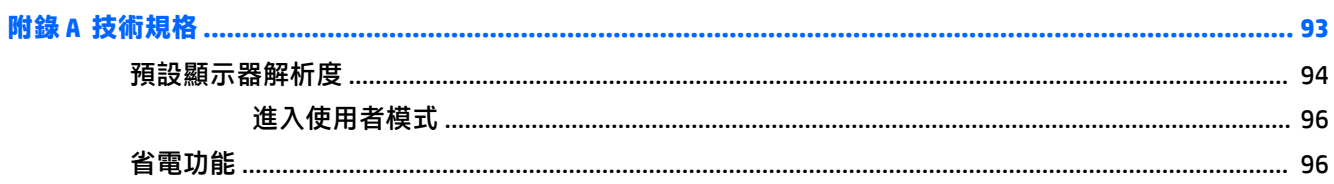

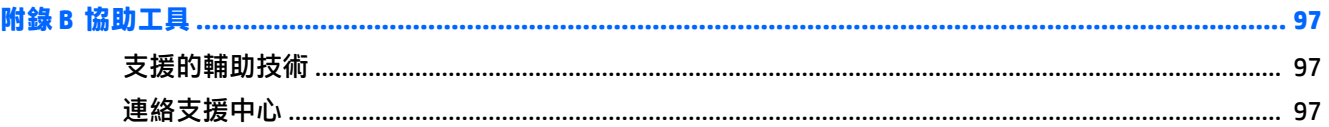

# <span id="page-12-0"></span>**1 快速入門**

# **重要安全資訊**

**顯示器隨附電源線。如果使用其他的電源線,請使用本顯示器適用的電源及連接方式。如需搭配本顯** 示器的正確電源線組的資訊,請參閱說明文件套件中的《產品通知》。

- **警告!**若要減少電擊或設備損壞的風險:
	- 請將電源線插入 AC 插座中,以方便隨時使用。
	- 請從 AC 插座中拔除電源線, 以中斷電腦的電源。

• 電源線若附有 3 接腳電源插頭,請將電源線插入接地的 3 插孔插座。請勿停用電源線的接地接腳, 例如插上 2 接腳轉接器。接地接腳具備重要的安全功能。

為了您的安全起見,請勿在電源線或連接線上放置任何物品。請妥當地佈置電源線或連接線以避免有 人誤踏或絆倒。請勿拉扯電源線或纜線。拔出 AC 插座上的電源線時,請握緊插頭。

為了降低發生嚴重傷害的風險,請參閱《安全舒適操作指南》。其中說明了適當的工作站設定以及電 腦使用者的適當姿勢、健康和工作習慣。此外,《安全舒適操作指南》還提供重要的電子和機械安全 資訊。您可以從網站取得《安全舒適操作指南》,網址為: <http://www.hp.com/ergo>。

**重要:**為了保護您的顯示器和電腦,請將電腦及其週邊設備(例如顯示器、印表機、掃描器)的所有 電源線連接到穩壓裝置,例如有提供穩壓功能的電源延長線插座或不斷電系統 (UPS)。不是所有的延長 線都提供穩壓保護;延長線必須明確標示具有此功能。請使用製造商有提供「損壞更換保證」的延長 線,以便在穩壓保護失效時能夠更換設備。

請使用合適且大小適中的傢俱來放置您的 HP LCD 顯示器。

<u>△ 警告</u>!如果將 LCD 顯示器放置在梳妝台、書櫃、架子、桌子、喇叭、櫃子或推車上等不當位置,顯示器 可能會掉落並導致人身傷害。

請小心裝設連接到 LCD 顯示器的所有電線與纜線,避免拉扯或絆倒他人。

**附註:**本產品適合娛樂用途。請考慮將顯示器置於受控制的光源環境之中,以避免因周圍光線和明亮 表面造成的干擾導致螢幕產生令人困擾的反射。

# <span id="page-13-0"></span>**產品功能和組件**

#### **功能**

LCD(液晶顯示)具有動態矩陣、薄膜電晶體 (TFT) 面板。顯示器具有以下特徵:

- 78.9 公分(31.1 吋)對角可視區域顯示幕(解析度 4096 x 2160),外加解析度較低的全螢幕支援
- 色域寬廣,覆蓋 100% 的 AdobeRGB、sRGB 和 BT.709、覆蓋 99% 的 DCI-P3,並覆蓋 80% 的 BT. 2020
- 可以正確地重對映顯示器的色域(在面板支援的色域內),可允許選擇色彩空間,並非常準確地<br>· 設定 RGB 原色、白點和灰階回應, 以呈現一致且可重複的色彩
- 色彩與光度的穩定性非常高(一般用途)
- 針對 DCI P3 D65、BT.709、BT.2020、sRGB D65、sRGB D50、Adobe RGB D65 和 Adobe RGB D50 的色 彩空間原廠預設值經過校準,因此顯示器只要經過最少的設定,便可應用於重視色彩的應用
- 可重新校準的色彩預設值能夠讓您指定原色、白點、Gamma 值/EOTF、光度和名稱(透過 StudioCal XML)重新校準為標準或自訂色彩空間
- 提供「重設為廠校準設定」隊用者校準設定」選項,可輕鬆地將顯示器還原為出廠或使用者 設定
- 內建 X-Rite i1Display Pro、X-Rite i1 Pro、Klein Instruments K10-A、Photo Research PR-6xx/7xx、 Colorimetry Research CR-100/CR-250 和 Konica Minolta CA-310 測量裝置的支援
- 可更新的顯示器韌體,讓 HP 可快速輕易地針對已識別的問題提供解決方案,以及提供自訂的解決 方案
- 四個可重新設定的前面板「功能」按鈕,可快速選取最常用的操作
- 讓您在坐著丶站著或左右移動時都可以寬廣視角觀看
- 可調整的斜度、高度和旋轉角度功能
- 可拆卸的底座,適合多種顯示器面板固定方式
- 100 公釐整合式 VESA 安裝
- 提供供兩組視訊訊號輸入,可透過附贈的纜線支援 DisplayPort 數位訊號
- 提供供兩組視訊訊號輸入,可透過附贈的纜線支援 HDMI 數位訊號
- 耳機的類比音訊輸出
- 鍵盤式輸入切換的整合式 KVM (鍵盤/視訊/滑鼠) 切換
- RJ-45 網路接頭
- 2個 DreamColor USB 連接埠, 用於連接測量儀器或更新韌體
- 2 個快速充電 USB 3.0 連接埠
- USB Type-C 連接埠(USB 3.1 Gen1, 5 Gbps)使用一條 USB Type-C 纜線和一條 USB Type-C 轉 A 纜線
- USB 3.0 集線器,包含一個可連接到電腦的上行連接埠(隨附連接線)以及四個可連接到 USB 裝置 的下行連接埠
- 「隨插即用」功能(需作業系統支援)
- 顯示器背面的安全插槽用於固定選購的纜線
- <span id="page-14-0"></span>纜線與電源線位置的纜線管理功能
- 以數種語言進行螢幕內建顯示 (OSD) 調整,讓設定與螢幕最佳化更為容易
- 所有數位輸入都有 HDCP 2.2 (高頻寬數位內容保護)複製防護
- 軟體與說明文件,包含顯示器驅動程式、產品說明文件光碟範例 StudioCal XML 指令碼,以及 SDK (軟體開發套件)資料。<https://support.hp.com/> 也提供這些項目。

 $\dddot{\Xi}$  附註:如需安全與法規資訊,請參閱提供您的說明文件套件中的《產品通知》。若要找到產品使用指 南的更新,請前往 <http://www.hp.com/support>。選取**搜尋您的產品**,然後依照畫面上的指示繼續執行。

#### **正面面板控制項**

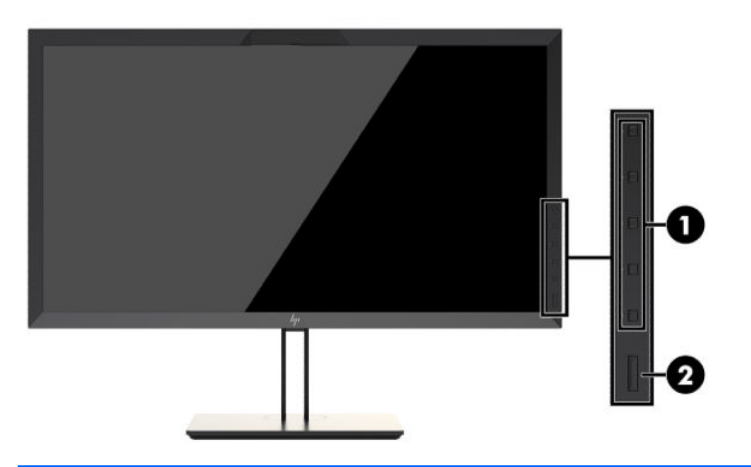

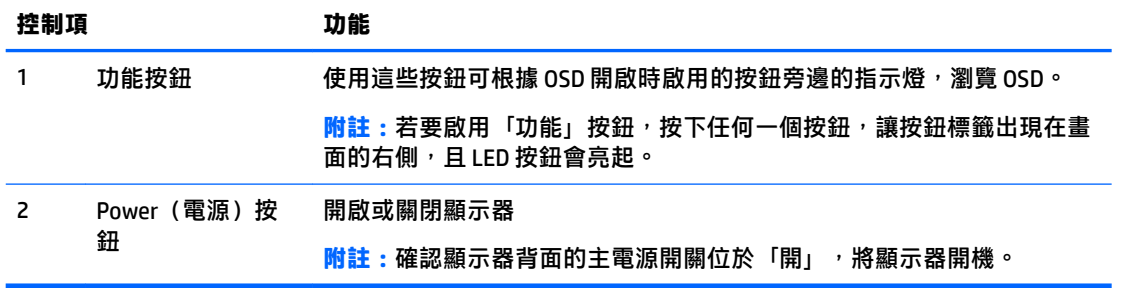

 $\stackrel{\sim}{\cancel{\in}}$  <mark>附註</mark>: 若要檢視 OSD 功能表模擬器, 請造訪 HP Customer Self Repair Services Media Library(HP 客戶自 行維修服務媒體庫), 網址為: <http://www.hp.com/go/sml>。

**附註:**您可以在 OSD 中調整邊框按鈕的亮度,並變更按鈕的功能。如需詳細資訊,請參閱 位於第 36 [頁的變更邊框功能按鈕和](#page-47-0)位於第 38 [頁的調整邊框按鈕](#page-49-0) LED。

# <span id="page-15-0"></span>**後面與側面的組件**

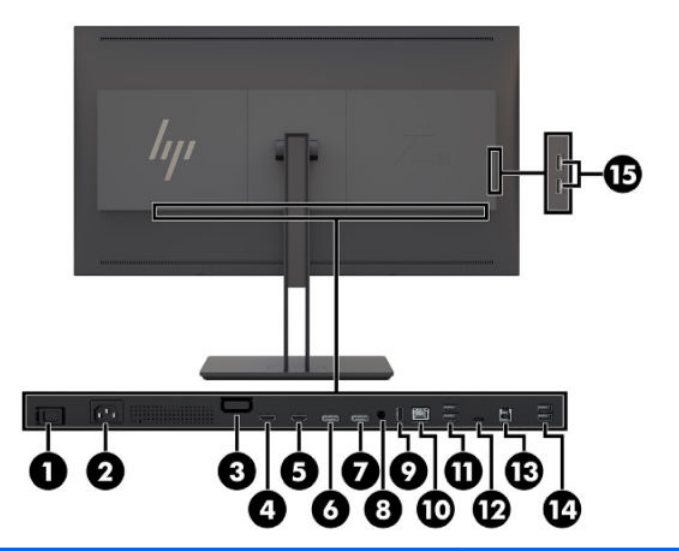

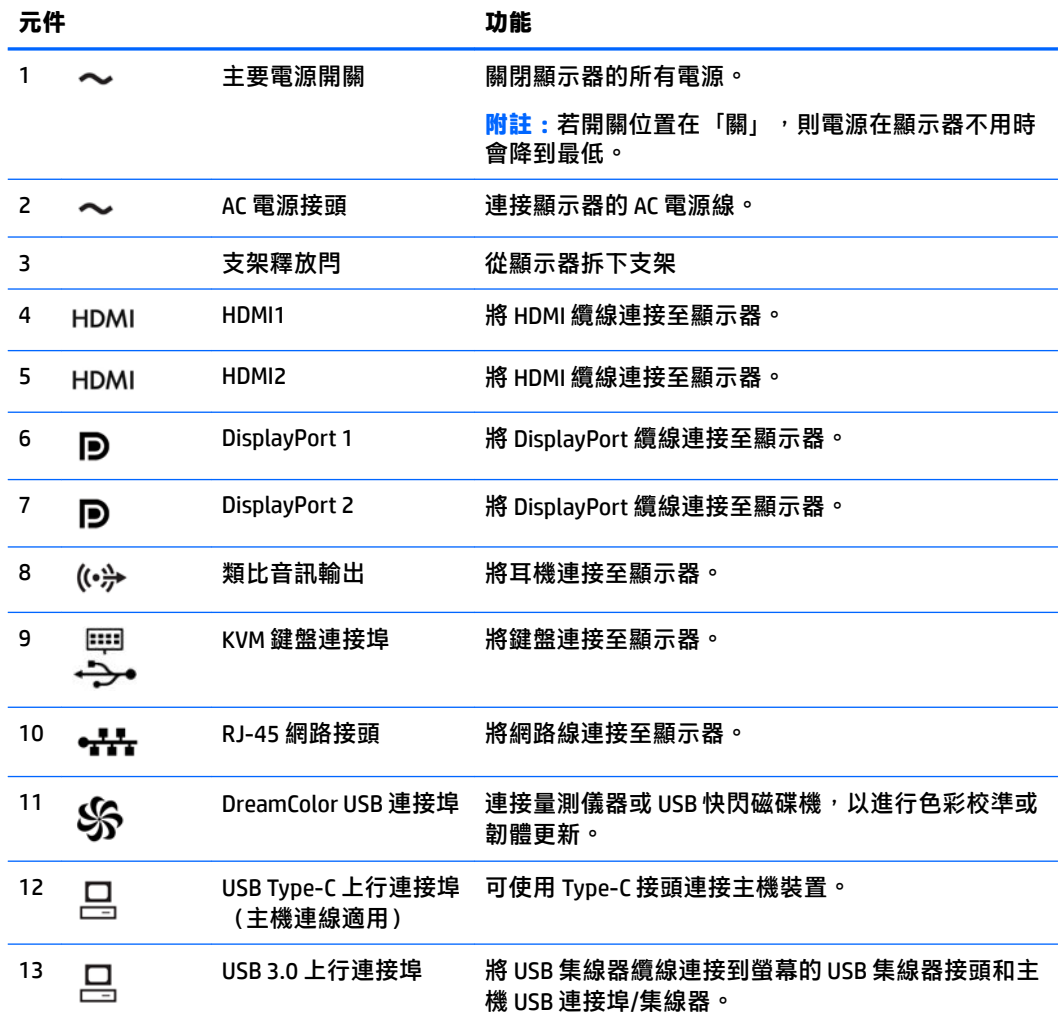

<span id="page-16-0"></span>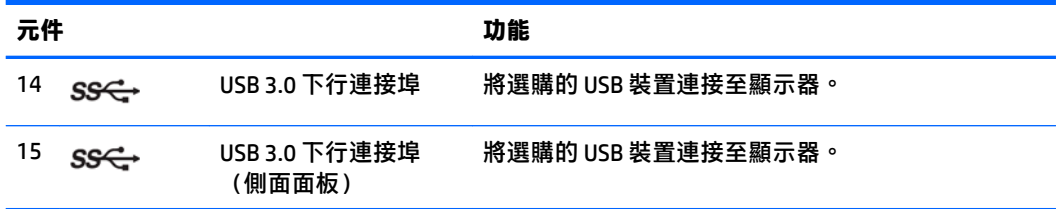

# **安裝顯示器**

# **安裝顯示器的注意事項**

**△ 注意:**為了避免使顯示器損壞<sup>,</sup>請注意不要碰觸 LCD 面板的表面。在面板上施加壓力可能造成顏色不一 致或液晶無法定位。如果發生這種情況,螢幕將無法復原到正常狀態。

搬運顯示器時,為避免損壞顯示器,慎勿按壓色度計區域(頂端的中央面板)。

### **安裝顯示器支架**

**注意:**請勿碰觸 LCD 面板的表面。在面板上施加壓力可能造成顏色不一致或液晶無法定位。如果發生這 種情況,螢幕將無法復原到正常狀態。

顯示器面板很容易就能夠安裝和卸載顯示器。將面板安裝在支架上:

- **1.** 將顯示器面板正面朝下,放置在墊有乾淨乾布的平坦表面上。
- **2.** 將支架 **(1)** 的頂端滑入面板背部凹槽上方邊緣的孔洞下。
- **3.** 將支架固定板 **(2)** 的底部向下放入凹槽內,直到卡入定位。

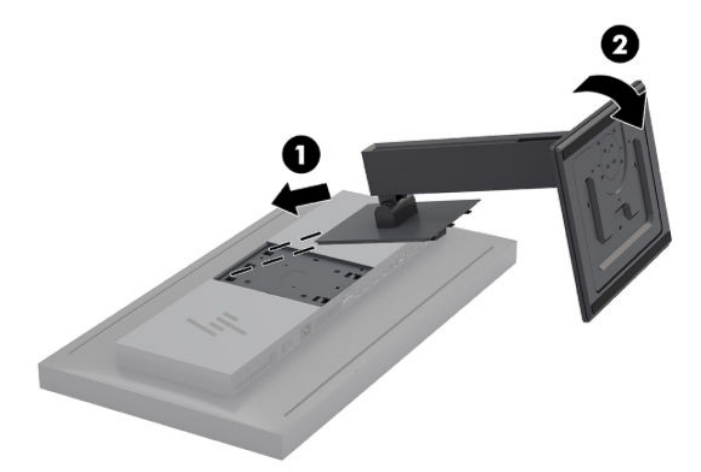

# <span id="page-17-0"></span>**掛載顯示器**

顯示器本體可選擇固定到牆上、懸臂或其他安裝固定座上。

- **附註:**此裝置應由 UL 或 CSA 列出的牆式固定托架提供支援。
- **注意:**本顯示器支援 VESA 業界標準 100 公釐安裝孔。若要將協力廠商安裝方式連接至顯示器,需要四 個 4 公釐、0.7 斜距、15 公釐長的螺絲。不得使用較長的螺絲,否則可能會損壞顯示器。請務必確認製 造商的固定方式符合 VESA 標準,且足以支撐顯示器面板的重量。為發揮最佳效能,請使用顯示器隨附 的電源線和視訊纜線。
	- **1.** 從顯示器主體背面的 VESA 孔拆下四顆螺絲。

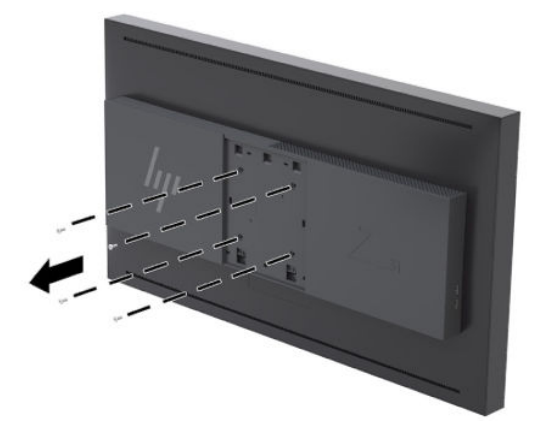

2. 安裝隨附的背板蓋板,蓋住顯示器背面的固定螺絲。

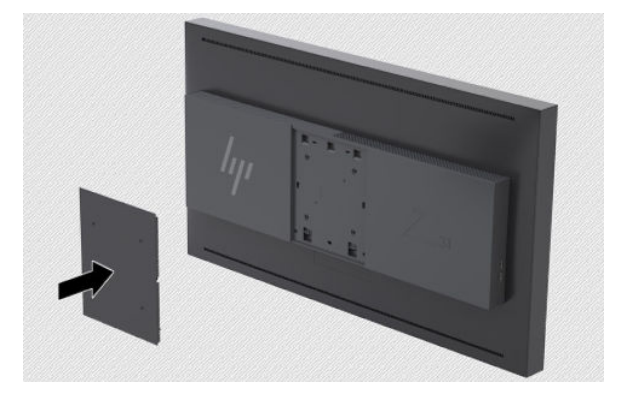

3. 若要將顯示器本體直接安裝於安裝固定座,請使用從顯示器本體背面的 VESA 孔拆下的四顆螺絲, 裝到顯示器背面的安裝裝置。

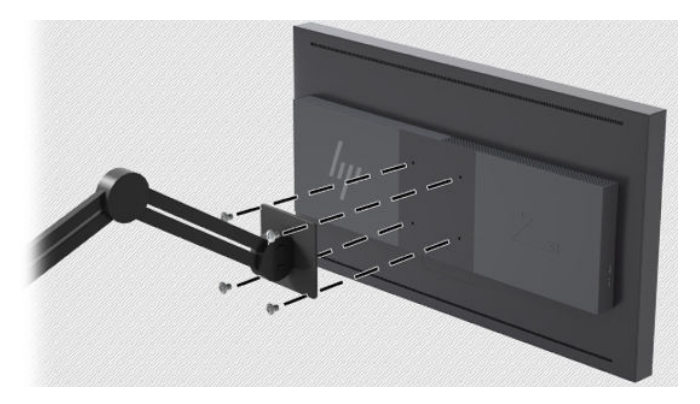

## <span id="page-18-0"></span>**尋找序號和產品編號**

序號和產品編號位於顯示器機身後面面板的標籤上。如果爾後要聯絡 HP 針對顯示器解決問題,您可能 會需要這些編號。

**附註:**您可能需要稍微旋轉顯示器機身,才能閱讀標籤資訊。

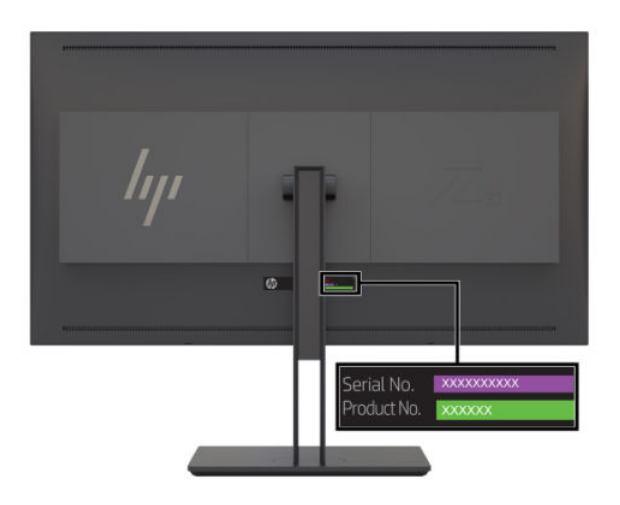

### **將選用的裝置連接置顯示器背面**

四個 40 公釐 x 40 公釐 VESA 標準安裝孔的支架可供使用, 以便您透過 IP 轉換器將 SDI 或視訊之類的裝 置連接至顯示器背面。

▲ 使固定架靠在顯示器背面,而且螺絲孔對齊,然後安裝螺絲。

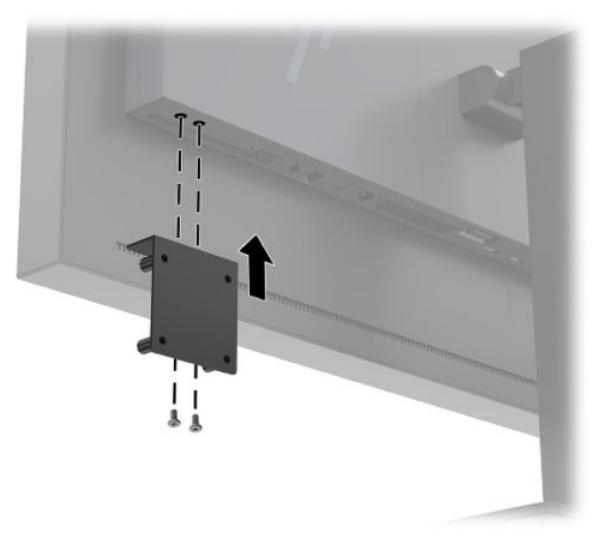

<span id="page-19-0"></span>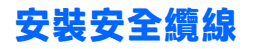

HP 提供選購的安全纜線,可讓您將顯示器鎖在固定物體上。

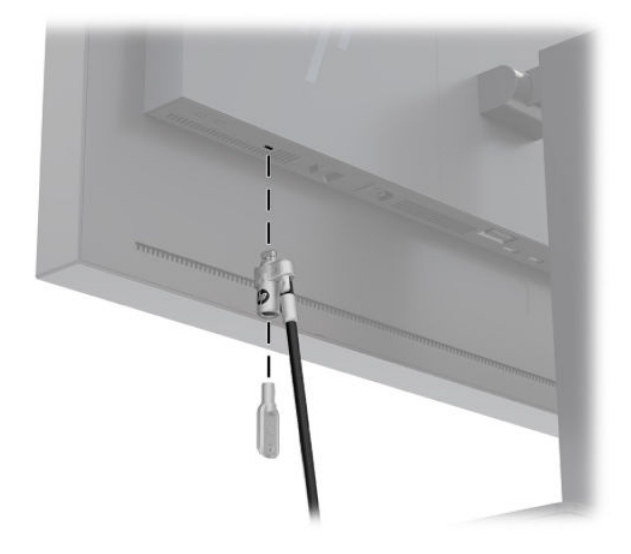

#### **連接纜線**

**附註:**顯示器出貨時會隨附特定纜線。顯示器並非隨附本段落中所列出的所有纜線。

- **1.** 將顯示器置於接近電腦、方便且通風良好的地方。
- 2. 連接纜線之前,請將纜線穿過支架中央的佈線孔。

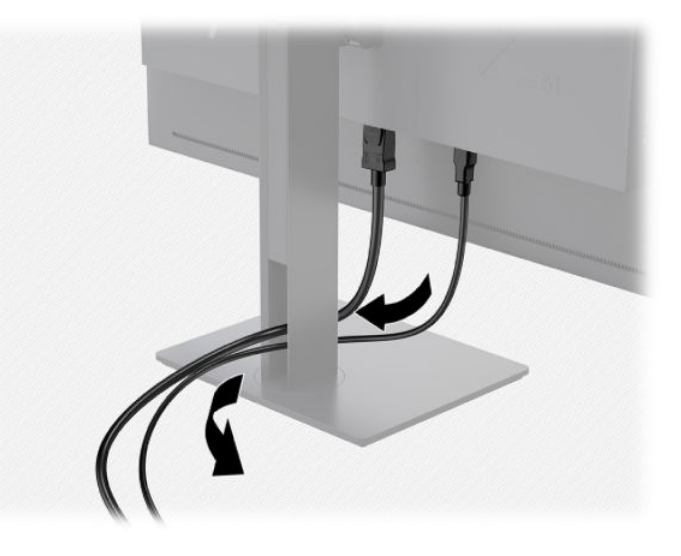

- 3. 依照您的組態設定, 以 DisplayPort、HDMI 或 USB Type-C 覽線連接電腦及顯示器。
	- $\bar{\mathbb{B}}$  附註:視訊模式取決於所使用的視訊纜線。顯示器會自動決定哪一個輸入具有有效的視訊訊號。 輸入可以透過螢幕顯示 (OSD) 功能選取,方法是,按下前邊框按鈕中的一個按鈕來啟用這些按鈕, 然後按下**開啟功能表**按鈕來開啟 OSD。在 OSD 中,選取**視訊輸入**,然後選擇所需的輸入來源。
	- $\tilde{\mathbb{C}}$  重要:必須對於視訊輸入手動選取 USB-C 輸入。對於視訊輸入選取 USB-C 後,HDMI 與 DisplayPort 輸入的自動掃描將停用。

● 知需使用 DisplayPort 數位訊號, 請將 DisplayPort 訊號線連接至顯示器背面的 DisplayPort 連接 器,再將訊號線另一端連接至電腦上的 DisplayPort 連接器 (隨附纜線) 。

 $\stackrel{\sim}{\mathbb{B}}$  <mark>附註:</mark>顯示器背面有兩個 DisplayPort 連接器,可讓您將兩個工作站連接至顯示器。

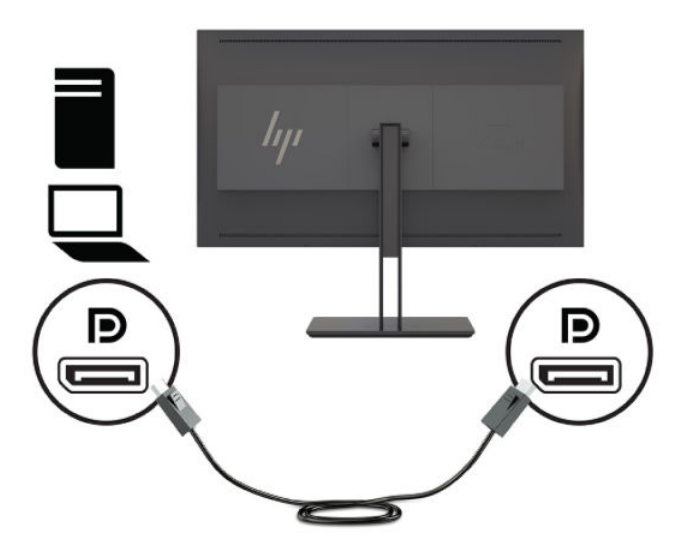

- $\bullet$   $\quad$  如需使用 HDMI 數位訊號,請將 HDMI 訊號線連接至顯示器背面的 HDMI 連接埠,再將訊號線 另一端連接至電腦上的 HDMI 連接埠(隨附纜線)。
- $\stackrel{\sim}{\mathbb{B}}$  附註:顯示器背面有兩個 HDMI 連接埠,可讓您將兩個視訊裝置連接至顯示器。

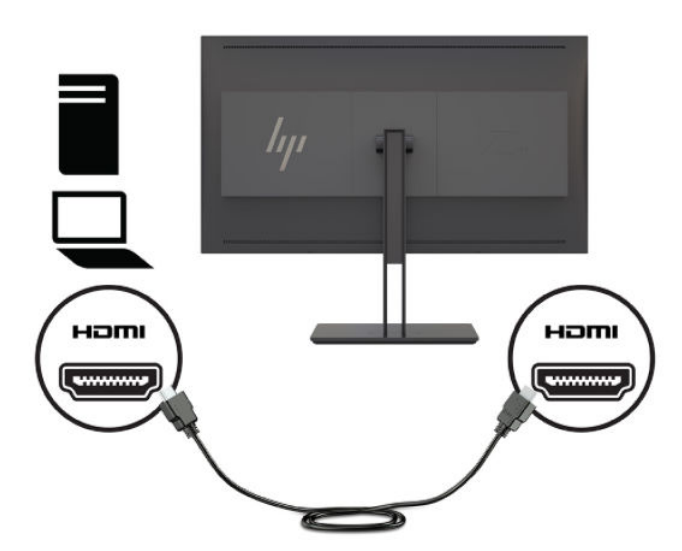

如需使用 USB Type-C 數位訊號, 請將 USB Type-C 纜線連接至顯示器背面的 USB Type-C 連接 器,並將纜線另一端連接至電腦上的 USB Type-C 連接器 (隨附纜線) 。

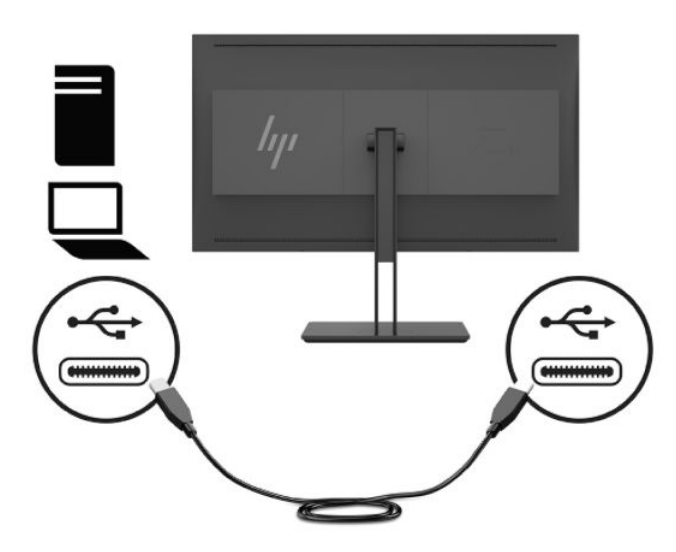

- 4. 將提供的 USB 纜線的一端連接到電腦背面面板的 USB 下游連接埠,另一端連接到顯示器的 USB 上 行埠連接器。
- $\stackrel{\leftrightarrow}{\Box}$  <mark>附註:</mark>顯示器支援 USB 3.0。為達到最佳效能,請將 USB 纜線連接到電腦上的 USB 3.0 連接埠(如 有提供)。

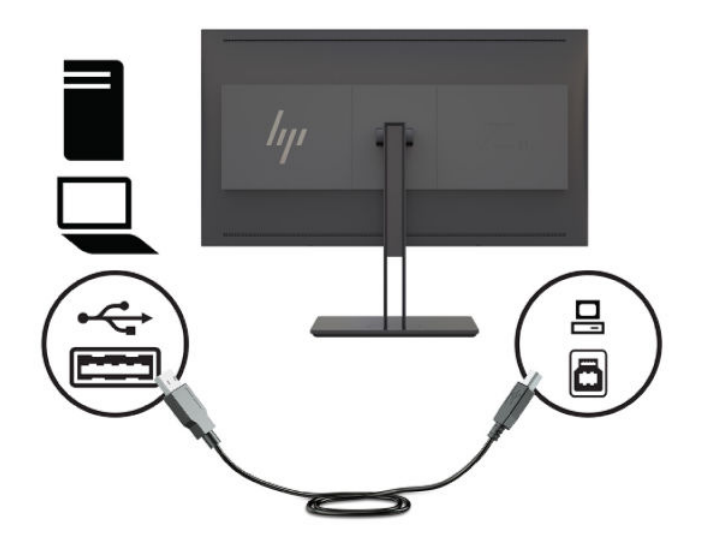

5. 将電源線的其中一端連接至顯示器後面的電源連接器,再將另一端連接至 AC 插座。

 $\dddot{\Xi}$  附註:顯示器背面的主電源開關必須處於 On 位置,再按下顯示器前面的電源按鈕。

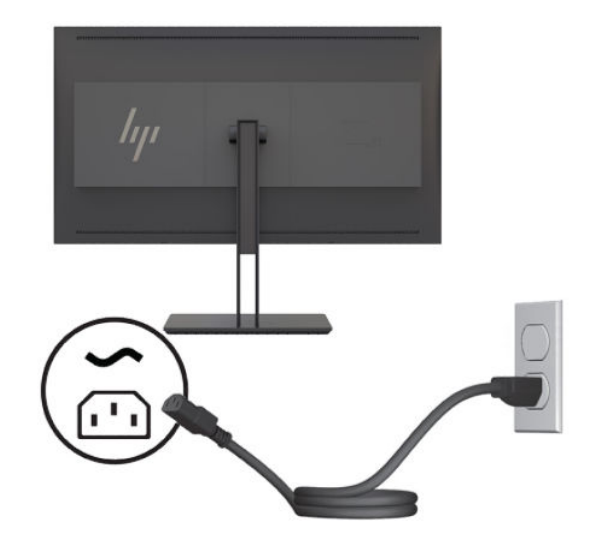

**警告!**為降低電擊或設備受損的風險:

請將電源線插入 AC 插座中,以方便隨時使用。

請從 AC 插座中拔除電源線,以中斷電腦的電源。

電源線若附有 3 接腳電源插頭,請將電源線插入接地的 3 插孔插座。請勿停用電源線的接地接 腳,例如插上 2 接腳轉接器。接地接腳具備重要的安全功能。

為了您的安全起見,請勿在電源線或連接線上放置任何物品。請妥當地佈置電源線或連接線以避 免有人誤踏或絆倒。請勿拉扯電源線或纜線。拔出 AC 插座上的電源線時,請握緊插頭。

# <span id="page-23-0"></span>**調整顯示器**

1. 將顯示器的面板向前或向後傾斜以設定一個舒適的角度。在理想情況下,面板表面應垂直於您的 眼睛。

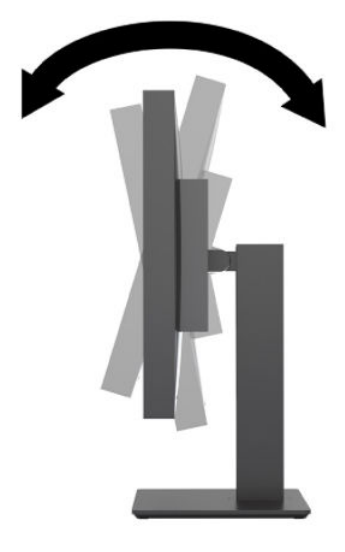

**2.** 將顯示器向左或向右旋轉以找出最佳視角。

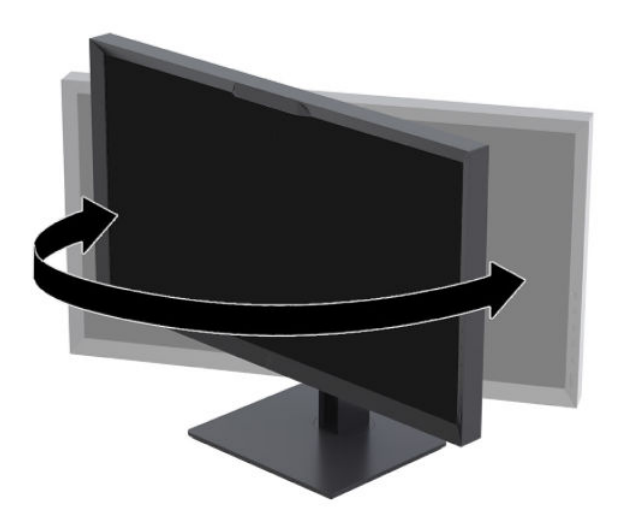

<span id="page-24-0"></span>**3.** 針對您的個別工作台,將顯示器的高度調整至適當的位置。顯示器的上緣不應超過與您眼睛平行 的高度。位置較低且稍微傾斜的顯示器對於配戴矯正眼鏡的使用者來說會更為舒適。在您的日常 工作中,當調整您的工作姿勢時,也應該重新調整顯示器的位置。

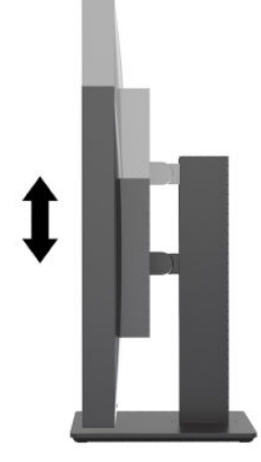

#### **開啟顯示器電源**

- **1.** 確認顯示器背面的主電源開關位於「開」。
- **2.** 按下電腦上的電源按鈕以開啟電腦。
- **3.** 按下顯示器正面的電源按鈕,以開啟電源。

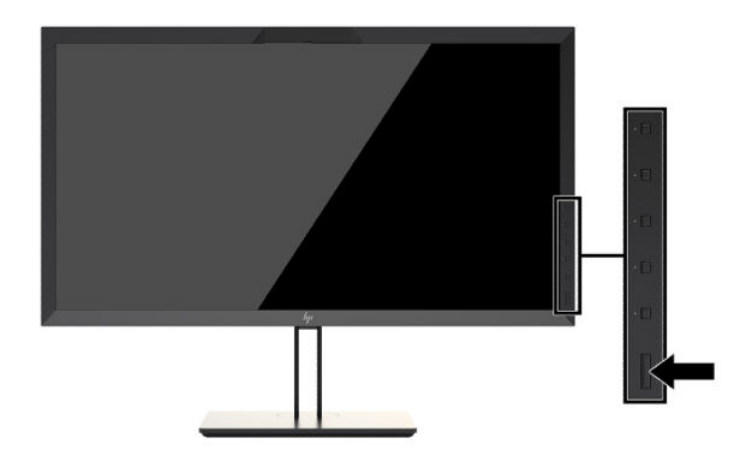

- $\bar{\mathbb{B}}$  附註:第一次從主電源開關開啟顯示器時,可能需要多達 30 秒,顯示器才會回應正面的電源按鈕。這 是正常現象,這是由於內部系統開機所致。
- **附註:**若按下電源按鈕沒有效果,則可能已啟用「電源按鈕鎖定」功能。若要停用這個功能,請按住 顯示器電源按鈕 10 秒鐘。

開啟顯示器電源時,會出現狀態訊息達 5 秒鐘。該訊息會顯示目前使用中訊號是哪一個輸入、自動切換 來源設定的狀態(「開」或「關」;出廠預設值為「開啟」),預設來源訊號(出廠預設值為 DisplayPort), 国前預設顯示器解析度, 及建議的預設顯示器解析度。

顯示器會自動掃描訊號輸入中是否有使用中輸入,並且使用該輸入進行顯示。如果有兩個或多個輸入 訊號處於使用中,顯示器將指出預設輸入來源。如果預設來源並非使用中的輸入訊號,顯示器將指出 優先順序最高的輸入訊號。您可以在 OSD 中選取輸入來源。按下前面板按鈕中的任何一個以啟用按 鈕,接著按下**開啟功能表**按鈕來開啟 OSD。在 OSD 中,選取**視訊輸入**,然後選擇所需的輸入來源。

<span id="page-25-0"></span> $\stackrel{\leftrightarrow}{\Box}$  重要:必須對於視訊輸入手動選取 USB-C 輸入。對於視訊輸入選取 USB-C 後,HDMI 與 DisplayPort 輸入 的自動掃描將停用。

### **HP 浮水印及影像殘留政策**

IPS 顯示器機型的設計使用 IPS (In-Plane Switching) 顯示技術,提供超廣視角及卓越的影像品質。IPS 顯 示器適合應用在各種高畫質影像上。但若是在長時間展示靜態、靜止或固定影像,且不使用螢幕保護 程式情況下,則不適合使用此面板技術。這些應用類型包括監控攝影、電玩遊戲、展示商標及範本等 長時間顯示在螢幕上的動作。靜態影像可能會造成影像殘留損壞,就像是顯示器螢幕上有污漬或浮水 印一般。

因連續 24 小時使用顯示器而造成的影像殘留損壞, 不在 HP 的保固範圍內。若要避免影像殘留損壞, 請務必在未使用時關閉顯示器,或是利用電源管理設定(需系統支援),在系統閒置時關閉顯示器。

#### **連接 USB 裝置**

顯示器上有四個下行 USB 連接埠(兩個在背面、兩個在側面)。

 $\widetilde{\boxdot}^s$  <mark>附註:</mark>您必須從顯示器將 USB 集線器纜線(USB Type-B 或 USB Type-C)連接至電腦,才能啟用顯示器 上的 USB 埠。

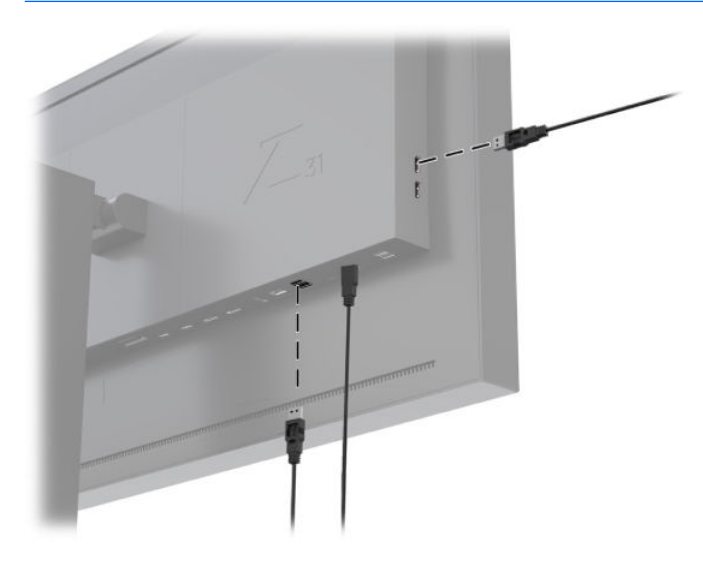

### <span id="page-26-0"></span>**拆下顯示器支架**

您可以從支架拆下顯示器本體,將顯示器安裝在牆壁、旋臂桿或其他的固定器上。

- $\triangle$  <mark>注意</mark>:開始拆解顯示器之前<sup>,</sup>請務必關閉顯示器電源,並且拔下電源線、訊號纜線、與網路纜線。此 外,請中斷所有連接至顯示器的 USB 纜線。
	- **1.** 斷開並移除顯示器上的所有纜線。
	- **2.** 將顯示器正面朝下,放置在墊有乾淨乾布的平坦表面上。
	- **3.** 按下靠近顯示器底部中央的釋放閂,解除鎖定支架 **(1)**。
	- 4. 將支架底部向上抬起,直到固定板與面板凹槽分離 (2)。
	- **5.** 將支架推出凹槽 **(3)**。

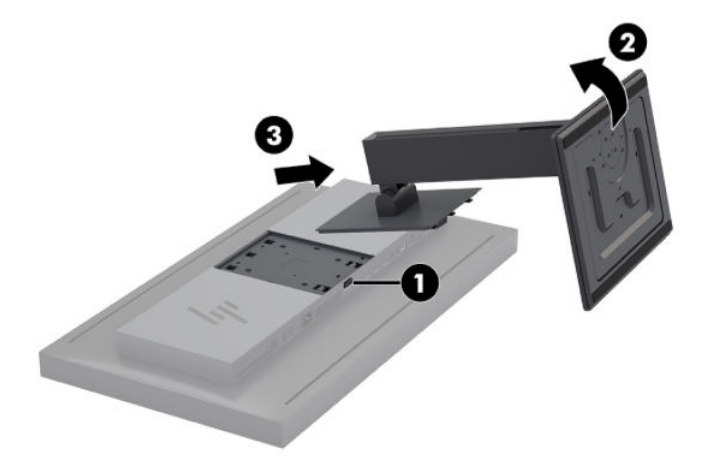

# <span id="page-27-0"></span>**2 使用顯示器**

# **軟體與公用程式**

隨顯示器附贈的光碟包含以下您可以安裝在電腦上的檔案:

- 一個 .INF(資訊)檔
- ICM(影像色彩對應)檔案(每個經過校正的色彩空間都有一個檔案)
- 適用於 Linux、Windows、和 Mac 的 USB Software Development Kit (SDK)
- StudioCal XML 範例指令碼
- $\bar{\mathbb{B}}^{\!\!*}$  附註:可從 HP 顯示器支援網站下載上列項目。如需更多資訊,請前往位於第 17 [頁的從網際網路下](#page-28-0) [載](#page-28-0)。

### **資訊檔**

.INF 檔可定義 Microsoft Windows 作業系統所使用的顯示器資源,以確保顯示器與電腦圖形介面卡相 容。

本顯示器與 Microsoft Windows 隨插即用相容。不需要安裝 .INF 檔案即可正常運作。要符合隨插即用相 容性需具備兩個條件:第一是電腦的圖形介面卡與 VESA DDC2 相容,第二是顯示器可直接連接到圖形 介面卡。

### **影像色彩對應檔**

ICM 檔案是描述顯示器比色法的資料檔案。對於經過校準的顯示器,這些說明指定色彩預設值的比色 法。這項資訊包括預設值的校準色域、灰階回應,以及白點。這些檔案由作業系統的色彩管理引擎 — 專用相片、視訊和平面藝術應用程式內建的色彩管理引擎 —用來確保正確呈現色彩畫面,並且在顯示 器運作時正確顯示色彩。雖然並非所有的程式都支援使用這些檔案,不過 HP 強烈建議您務必選取或啟 用與使用中的色彩預設值相符的 ICM 檔案,以確保最佳的影像重現。

**附註:**ICM 色彩設定檔是依照「國際色彩協會 (ICC) 設定檔格式」規格而撰寫。

# <span id="page-28-0"></span>**安裝 .INF 與.ICM 檔**

您可以從光碟安裝 .INF 和 .ICM 檔案, 也可以下載這些檔案。

#### **從光碟安裝**

若要從光碟將 .INF 與 .ICM 檔安裝到電腦上:

- **1.** 將光碟插入電腦的光碟機。接著會顯示光碟功能表。
- **2.** 檢視 **HP Display Software Information**(HP 螢幕軟體資訊)檔案。
- **3.** 選取**安裝顯示器驅動程式軟體**。
- **4.** 依照畫面上的指示繼續執行。
- $\hat{\mathbb{F}}$  **附註:**雖然 .INF 檔案是 Windows 專用,但是,如果您執行 mac0S 或 Linux,可能會想要安裝 .ICM 檔案, 以確保螢幕色彩準確度。這些檔案可以手動複製到您的電腦。關於安裝這些檔案的位置,請參閱主機 作業系統指南。

### **從網際網路下載**

若要從 HP 顯示器支援網站下載最新版的 .INF 與 .ICM 檔:

- **1.** 前往 <http://www.hp.com/support>。
- **2.** 在**搜尋所有支援**方塊中,輸入您的 HP 產品名稱或產品編號,然後按一下搜尋圖示。
- **3.** 選取顯示的功能表選項,以便取得驅動程式、軟體和韌體。
- **4.** 依照指示來下載軟體。

# **更新韌體**

HP 建議您檢查已更新的顯示器韌體,並安裝較新韌體(如果有的話)。

 $\Box$  附註:預設情況下,韌體更新必須的顯示器內建處理器為關閉。在更新顯示器韌體之前,您必須啟用 處理器。在 OSD 中選取**管理** > **內建處理器**,然後選擇**啟用**開啟處理器。如果在嘗試更新韌體前才啟用 處理器,請等候大約一分鐘讓內建處理器完全開機。

若要藉由 USB 更新韌體:

- **1.** 檢查您目前的韌體版本。
	- **a.** 按下電腦前面板的任一功能按鈕。
	- **b.** 按下**開啟功能表**按鈕以開啟 OSD。
	- **c.** 選取**資訊**檢視目前的韌體版本。
	- $\hat{\mathcal{X}}$  **提示:**邊框面板功能按鈕捷徑,包括顯示資訊等等,隨附於顯示器原廠設定中的第四個面板 按鈕。您可以使用此捷徑存取資訊頁面,除非面板按鈕已重新指派。此資訊頁面也顯示內建 處理器為開啟或關閉。
- **2.** 在網頁上尋找最新韌體。
	- **a.** 前往 <http://www.hp.com/support>。
	- **b.** 在**搜尋所有支援**方塊中,輸入您的 HP 產品名稱或產品編號,然後按一下搜尋圖示。
- **c.** 選取顯示的功能表選項,以便取得韌體。
- d. 查看針對顯示器列出的最新韌體修訂版本清單,找尋是否有比目前已安裝版本更新的版本。
- **e.** 將韌體下載到 USB 隨身碟。支援以下的 USB 隨身碟格式:FAT、FAT32、NTFS。
- 3. 將含有最新韌體的 USB 隨身碟插入其中一個 DreamColor USB 連接埠, 並依照螢幕上的指示安裝韌 體。
- $\dddot{\mathbb{B}}$   $\dot{\mathbb{B}}$   $\mathbb{B}$  : 取得的韌體是壓縮且簽署過的 rar 檔案。請勿於安裝前解壓縮。
- $\underline{\bigwedge}$ 注意:韌體更新期間,請勿關閉顯示器。

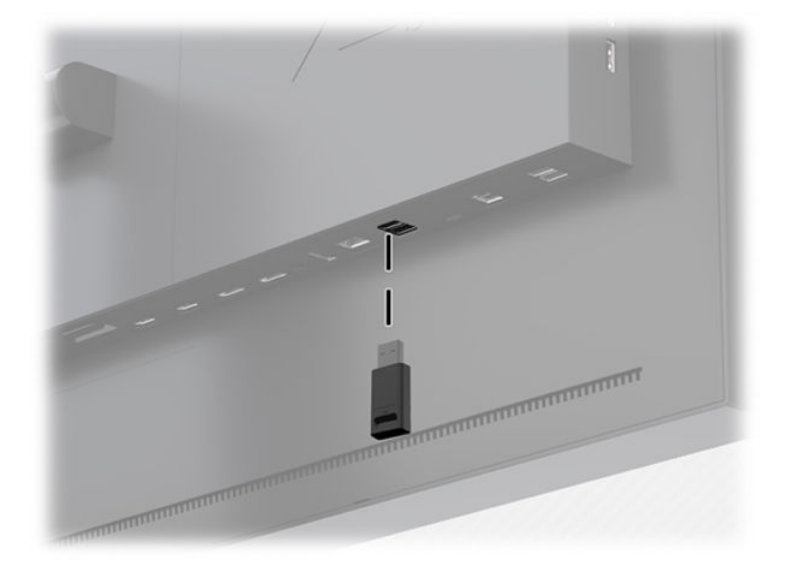

# <span id="page-30-0"></span>**選取色彩空間預設值**

顯示器提供許多原廠校準過的色彩空間預設值,用於各種注重色彩的工作流程,包括視覺特效、動 畫、數位樣片檢視、專業攝影、產品設計、印刷 / 印刷前置作業、平面藝術等等。提供七個業界標準色 彩空間,以及顯示器的原始色域。下表為八種標準色彩空間的資訊。

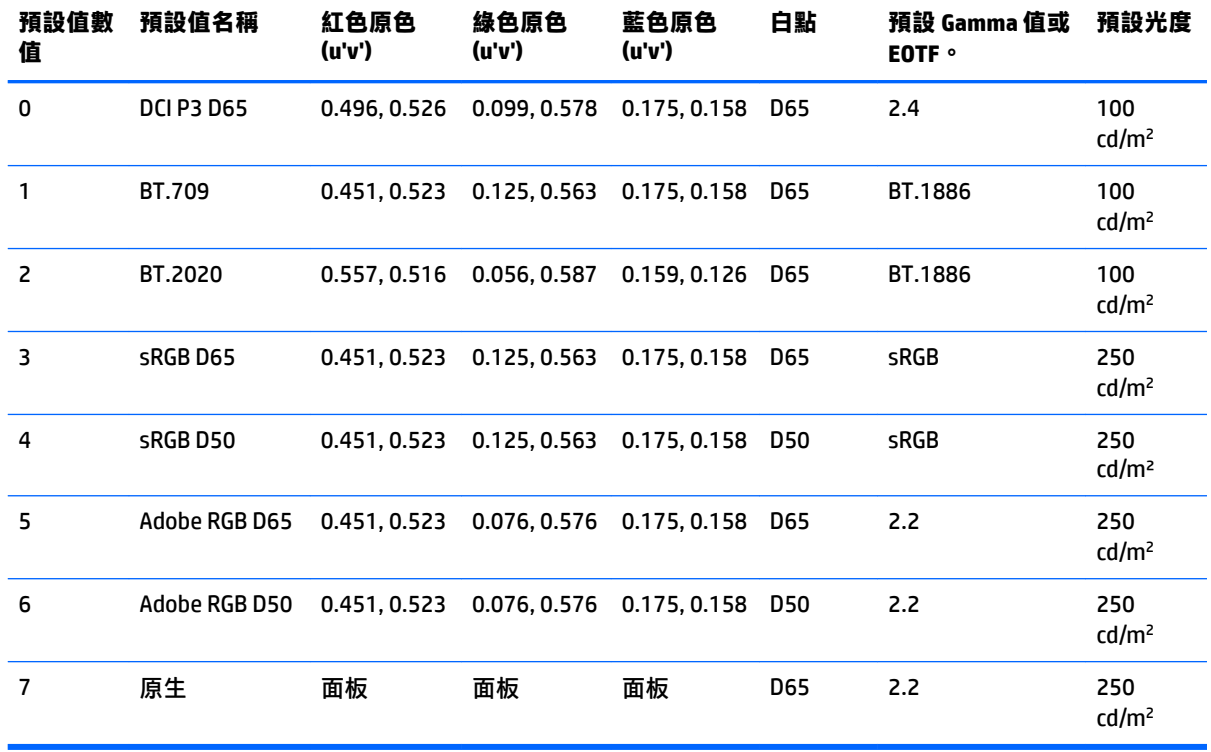

 $\overline{\mathbb{B}}$  附註:原廠 DCI P3 預設值有 D65 白點、100 cd/m<sup>2</sup> 光度及電源 2.4 Gamma 值。這不同於電影投影機(P3 白點、48 cd/m² 光度及電源 2.6 Gamma 值)常見的 DCI-P3 組態設定。這是因為諮詢視覺效果與動畫工 作室後,決定 D65/100/2.4 組態設定比電影投影機組態設定更適合一般的演出者工作環境。

選擇色彩空間預設值:

- **1.** 按下電腦前面板的任一功能按鈕。
- **2.** 按下**開啟功能表**按鈕以開啟 OSD。
- **3.** 選擇**色彩設定**,以顯示色彩空間組態設定畫面。
- **4.** 使用**向上/向下**按鈕,瀏覽到想要使用的色彩空間,然後按下**選取**按鈕,以啟動該色彩空間。

# **調整光度**

雖然每個預設值已校正為特定的亮度等級,但亮度可以在校正後調整。所有已校正的色彩空間預設值 皆可以從 48–250 cd/m<sup>2</sup> 調整亮度範圍。

 $\bar{\mathbb{B}}$  附註:由於 LED 回應電壓的方式,OSD 顯示的亮度值就會越不準確。隨著遠離校準的值,白點的比色法 將偏移。HP 建議您先針對您所需的工作亮度校準顯示器。如需關於校準的詳細資訊,請參閱 位於第 57 [頁的顯示器校準。](#page-68-0)

若要調整亮度:

- <span id="page-31-0"></span>**1.** 按下電腦前面板的任一功能按鈕。
- **2.** 按下**開啟功能表**按鈕以開啟 OSD。
- **3.** 選擇**色彩設定**,以顯示色彩空間組態設定畫面。
- **4.** 使用**向上/向下**按鈕,瀏覽到**調整光度**選項,然後按下**選取**按鈕,以啟動該色彩空間。
- **5.** 使用**增加 / 減少**按鈕將光度調整至需要的級別。

**附註:調整光度**選項會在功能表選項右邊顯示目前的光度值。

# **了解影像調整選項**

多個特殊影像調整選項適用於媒體與娛樂產業的特定工作流程。下列章節從這些工作流程中的應用程 式說明這些功能。

#### **視訊訊號調整**

#### **下游 RGB 調整**

在某些情況下,可能會需要後續校準,調整一個或多個 RGB 通道的設定(黑色)或補償(白色),才 能透過視覺方式比對另一部顯示器或投影機。這些調整都是在顯示器硬體的色彩管理處理區塊下游 (亦即之後)。這些調整提供 10 位元精度。

若要調整設定,並取得 RGB:

- **1.** 按下電腦前面板的任一功能按鈕。
- **2.** 按下**開啟功能表**按鈕以開啟 OSD。
- **3.** 選取**色彩設定** > **下游 RGB 調整**。
- 4. 使用調整設定來調整設定和補償,直到您達到其他顯示裝置所需的色彩對應。

#### **使用視訊準位 (64–960)**

山選項可支援準確地顯示「合法視訊」範圍內的視訊訊號,包括低於黑色的腳部空間與高於白色的頂 部空間。使用符合完整 ITU-R BT.709 標準的視訊訊號時,通常遇到這些類型的訊號。此項標準允許黑色 和白色以外的變化範圍,而非將黑色和白色視為絕對色彩。

通常會在下列情況遇到這些訊號:

- 透過影像擷取與播放卡檢視 HDMI 或 HD-SDI 輸出, 例如 AJA Kona 或 Blackmagic Design DeckLink
- 在非線性影片編輯程式中的「作曲者 / 編輯 / 預覽」視窗中檢視影像
- 檢視消費型 Blu-ray/DVD 播放器的輸出

所有這些情況的視訊訊號常含有 BT.709 頂部空間與腳部空間的訊號。若沒有啟用此選項,顯示器中的 黑色與陰影會較為明亮,白色會較為暗沉,且顏色會比訊號實際上較為不飽和。

若開起此選項,黑色會被切為 64 個 10-bit 數值,白色切為 960 個 10-bit 數值(若是 8-bit,則會是 16 與 235 個數值)。然後訊號會重新對應,以在正確的視覺範圍中顯示訊號。

如果您不確定是否使用有頂部空間與部空間的來源資料,請檢查應用程式設定,或訊問其他人告知 如何是否已擷取或呈現來源資料。請注意,您可能需要在啟用此設定後調整編輯應用程式介面的光 度。

若要使用視訊等級:

- <span id="page-32-0"></span>**1.** 按下電腦前面板的任一功能按鈕。
- **2.** 按下**開啟功能表**按鈕以開啟 OSD。
- **3.** 選取**影像調整**,以顯示調整選項畫面。
- **4.** 使用**向上 / 向下**按鈕以瀏覽至**視訊合法範圍 (64–960)** 項,然後按下**選取**按鈕,以選取視訊等級。 隨即選取使用中的選項。

#### **過掃描畫面**

顯示器預設顯示影像中的所有像素,當裁切視訊母片或編輯修訂版本,可能需要在過掃描模式中檢視 影像,就像在消費型數位電視上檢視那樣。「過掃描畫面」選項會將影像放大 5%,僅顯示「動作安 全」範圍中的部分畫面。傳統上,動作安全的定義為畫面邊緣內側的 5% 的區域。

若要使用過掃描畫面模式:

- **1.** 按下電腦前面板的任一功能按鈕。
- **2.** 按下**開啟功能表**按鈕以開啟 OSD。
- **3.** 選取**影像調整**,以顯示調整選項畫面。
- **4.** 使用**向上 / 向下**按鈕以瀏覽到**過掃描 5% 畫面**選項,然後按下**選取**按鈕進行選取。隨即選取使用中 的選項。

#### **僅顯示藍色頻道**

人類對於藍色的變化較不敏感,多數的壓縮與編碼演算法指派給藍色頻道最少量的頻寬。因此,大部 分的壓縮 / 編碼錯誤在檢視藍色時最容易看出來。顯示器讓使用者只檢視藍色頻道,暫時將紅色和綠色 關閉,以便檢查影像,找尋這些錯誤。

若要只檢視藍色:

- **1.** 按下電腦前面板的任一功能按鈕。
- **2.** 按下**開啟功能表**按鈕以開啟 OSD。
- **3.** 選取**影像調整**,以顯示調整選項畫面。
- **4.** 使用**向上 / 向下**按鈕以瀏覽到**僅藍色頻道**選項,然後按下**選取**按鈕進行選取。隨即選取使用中的 選項。

#### **使用外觀比例管理選項**

顯示器包含許多特殊的外觀比例管理選項,比您能在顯示器中通常能找到的都多。下一節主要說明這 些選項如何整合於特定工作流程。

#### **「填滿至」選項**

這些選項會決定當來源解析度與顯示器的原生解析度 (4096x2160) 不同時,如何將其顯示於螢幕上。

#### **填滿至來源長寬比(等比例)**

此選項會維持來源輸入的外觀比例,讓影像盡可能的大,並維持在顯示器中央,且將螢幕未使用的區 域以 0% 黑色填滿。舉例而言,比 17×9 更窄的來源輸入會顯示完整高度,而左右會以黑色填滿。比 17 ×9 更寬的來源輸入會顯示完整寬度,而上下以黑色填滿。

「填滿至來源外觀比例」為預設值,且最適合用於大部分工作流程。

<span id="page-33-0"></span>下圖呈現顯示器顯示 3840×2160 來源輸入而且啟用「填滿至來源外觀比例(等比例)」選項時的視覺 結果。

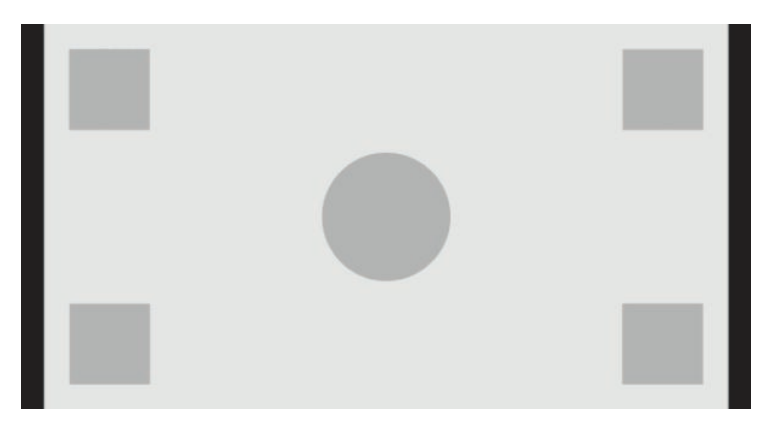

#### **填滿全螢幕(不按比例)**

此選項將破壞非 17×9 來源外觀比例,強制它們超出顯示器的 17×9 外觀比例。所產生的影像會佔用整 個顯示器,且影像會水平延展(較窄的外觀比例)或垂直延展(較寬的外觀比例)。

如果來源外觀比例不重要,而且您不在意比例失真希望填滿整個螢幕,請使用「填滿全螢幕」。

下圖呈現顯示器顯示 3840×2160 來源輸入而且啟用「填滿全螢幕(不按比例)」選項時的視覺結果。 請注意,相較於上一張圖,圓形和正方型呈現水平延展,使影像填滿整個 17:9 外觀比例。

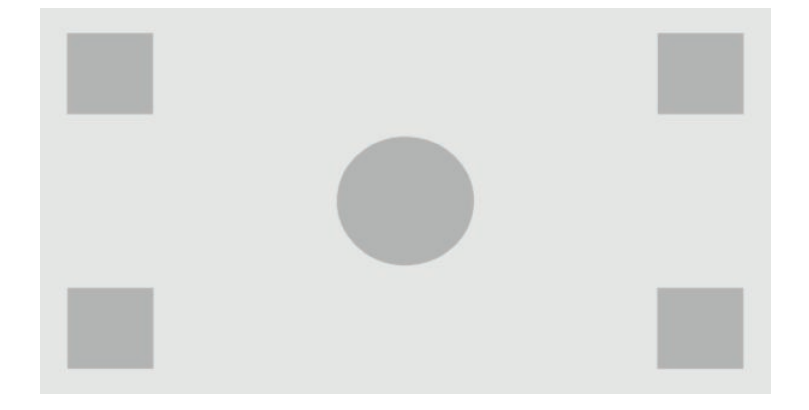

#### **填滿螢幕寬度(等比例)**

此選項是用於特定的工作流程,其來源視訊比顯示器的原生 17×9 外觀比例更窄。某些電影工作流程需 要以學院或其他較高外觀比例渲染動畫或視覺特效,並執行「中心擷取」才能以寬螢幕呈現。如果啟 用,此選項會改變來源影像尺寸,以符合顯示器寬度。然後來源影像會垂直置中,且影像的頂端和底 部會被裁切,只留下學院畫面「中心擷取」後的 17×9 畫面。來源影像的比例會保留下來。

 $\hat{N}$ : 提示:如果 17:9 來源資料已轉換為 16:9 外觀比例來源輸入內的信箱模式,而且您想要檢視原始 17:9 影 像全螢幕,此項功能也很有用。

富部分的母片或複檢過程中需要垂直中心擷取過的影像,則應使用「填滿螢幕寬度」選項。

下圖呈現顯示器顯示 3840×2160 來源輸入而且啟用「填滿螢幕寬度(等比例)」選項時的視覺結果。 請注意,相較於上一張圖,已裁切方塊以外的上方和下方區域,而且影像已調整大小,填滿整個 17:9 畫面。

<span id="page-34-0"></span>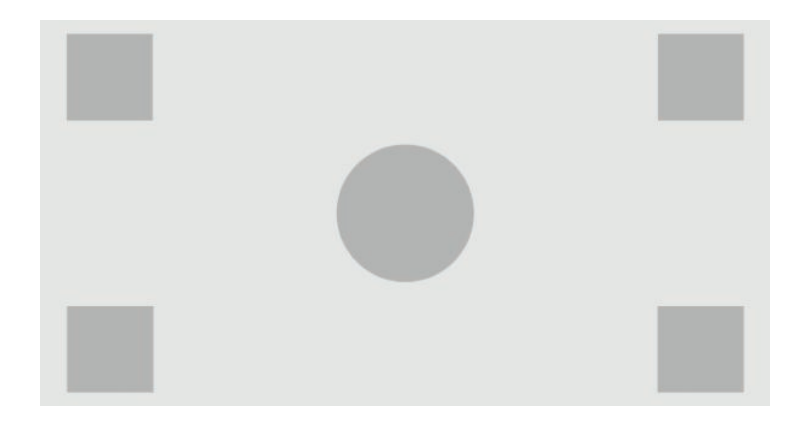

#### **填滿螢幕高度(等比例)**

此選項是用於特定的工作流程,其來源視訊比顯示器的原生 17×9 外觀比例更寬。在某些電影工作流程 中,需要查看 17×9 水平擷取的較廣的來源外觀比例。如果啟用,此選項會改變來源影像尺寸,以符合 顯示器的高度。然後來源影像會水平置中,且影像的左邊和右邊會被裁切,只留下「水平擷取」後的 17×9 較寬畫面。來源影像的比例會保留下來。

富部分的母片或複檢過程中需要水平中心擷取過的影像,則應使用「填滿螢幕高度」選項。

下圖呈現顯示器顯示 4096×1716 來源輸入而且啟用「填滿螢幕高度(等比例)」選項時的該來源輸入 影像和視覺結果。請注意,畫面的左右邊緣經過裁切,而且影像已調整,填滿整個 17:9 畫面。

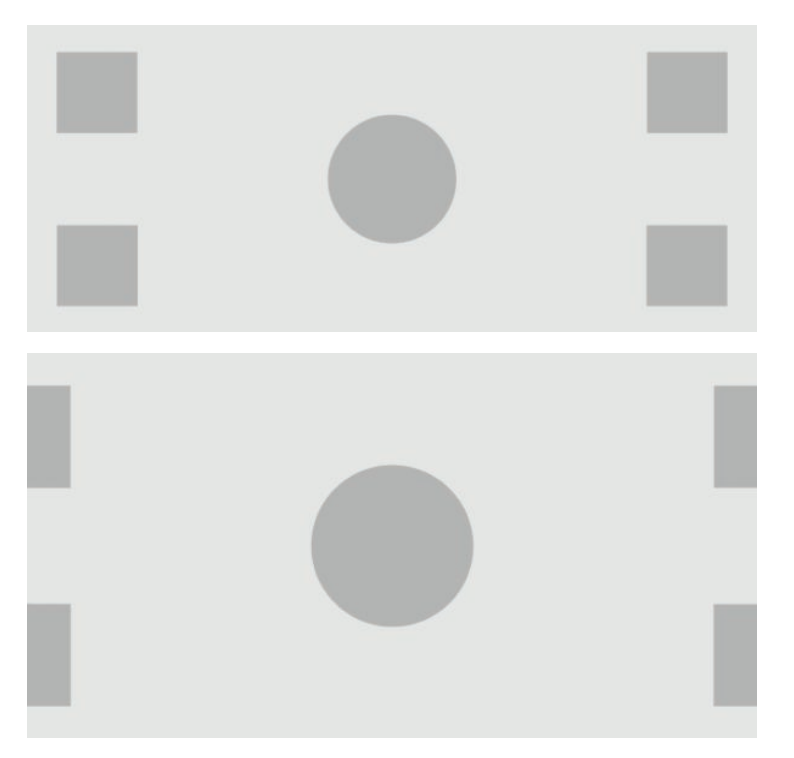

#### <span id="page-35-0"></span>**像素對像素**

若來源視訊的解析度比顯示器的原生解析度 4096×2160 較低,且您不希望檢視影像時有任何的縮放, 則應使用此選項。如果啟用,此選項會顯示原生尺寸的來源輸入,並且以 0% 黑色填滿畫面的其餘部 分。

下圖呈現顯示器顯示 2048×1080 來源輸入而且啟用「像素對像素」選項時的視覺結果。

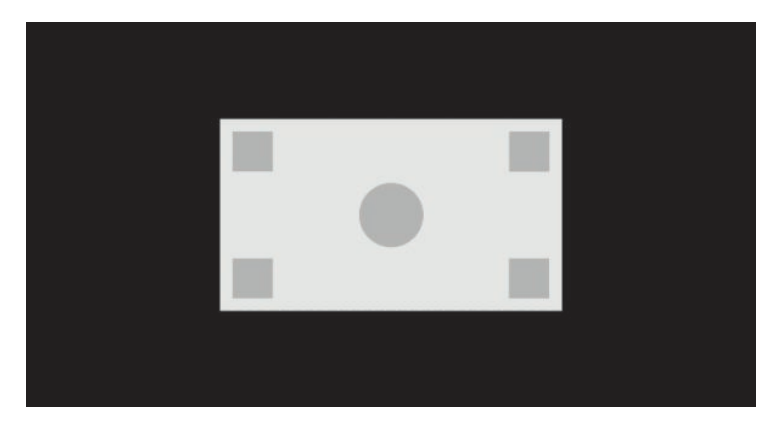

#### **真正 2K 像素對應**

如果您正在使用 2K 來源 (2048×1080 或 1920×1080) , 並希望以全螢幕呈現, 不造成顯示器縮放人為 效果或柔化,可使用此選項。啟用後,影像將以最近相鄰內插法調整大小,將一個來源像素轉換為四 個顯示像素。最終呈現的影像會完全呈現 2K 來源訊號的像素。

如果您以 2K 輸出全螢幕, 而且能夠進行影像的重大評估, 則此選項相當實用。

**重要:**此選項僅適用於解析度為 2048×1080、1920×1080 或 1280×720 像素的來源訊號。如果使用 1280×720 來源訊號,每個來源像素會顯示為 9 個顯示器像素。

#### **使用「填滿至」選項**

若要變視訊來源顯示在螢幕上的方式:

- **1.** 按下電腦前面板的任一功能按鈕。
- **2.** 按下**開啟功能表**按鈕以開啟 OSD。
- **3.** 選取**影像調整**,以顯示調整選項畫面。
- **4.** 選取**影像縮放**顯示顯示器選項。
- **5.** 使用**向上 / 向下**按鈕以瀏覽,然後到想要使用的選項,再按下**選取**按鈕進行選取。
- $\stackrel{\leftrightarrow}{\Box}$  <mark>附註:</mark>影像縮放功能表可重新分配到邊框功能按鈕<sup>,</sup>以方便存取。如需有關分配邊框功能按鈕的指 示,請參閱位於第 36 [頁的變更邊框功能按鈕。](#page-47-0)
## <span id="page-36-0"></span>**數位電影外觀比例遮蔽**

顯示器可支援外觀比例遮蔽的兩個標準外觀比例:影像容器內的 1.85:1 和 2.39:1 DCI-P3。啟用數位電影 遮蔽時,來源訊號會被遮蔽,僅顯示在選擇的外觀比例內的像素。下表列出每個影像容器與外觀比例 中會使用的像素。

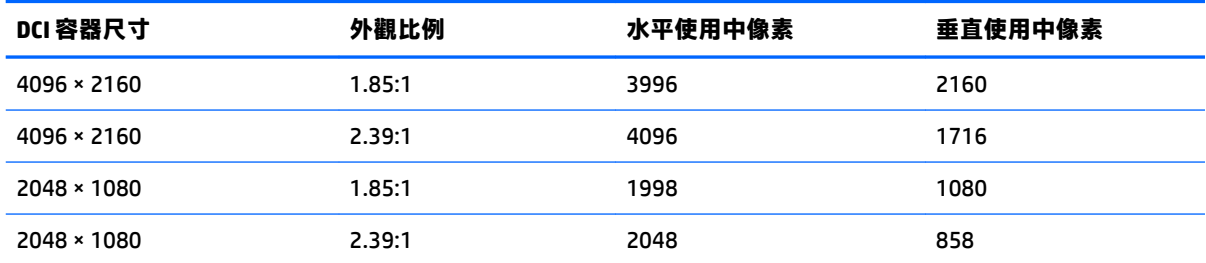

#### **使用數位電影外觀比例遮蔽選項**

所有的數位影院顯示選項都在 OSD 中的**主功能表 > 影像調整 > 數位電影遮蔽**頁面。除非以下其一的解 析度正透過使用中的視訊輸出顯示,這些選項將無法使用,且功能表選項會呈現灰色:

- 4096×2160
- 2048×1080

若要存取數位電影遮蔽選項:

- **1.** 將電腦或視訊裝置連接到顯示器,且顯示器設定輸出 4096×2160 或 2048×1080 解析度。
- **2.** 按下電腦前面板的任一按鈕。
- **3.** 按下**開啟功能表**按鈕以開啟 OSD。
- **4.** 選取**影像調整**,以顯示調整選項畫面。
- **5.** 選取**數位電影遮蔽**以顯示數位電影相關選項。

下列數位電影遮蔽選項可供使用。

#### **顯示整個 DCI 容器**

此為預設選項,會顯示整個 2048 x 1080 或 4096×2160 畫面。

#### **遮蔽為 DCI 1.85:1 外觀比例**

此選項會遮蔽 4096 寬度畫面的最左邊和最右邊 50 個像素(2048 寬度來源的最左邊和最右邊 25 個像 素)。最終影像使用上一章節所述的影像縮放選項顯示。

下圖顯示裁切至 1.85:1 的 DCI 來源。

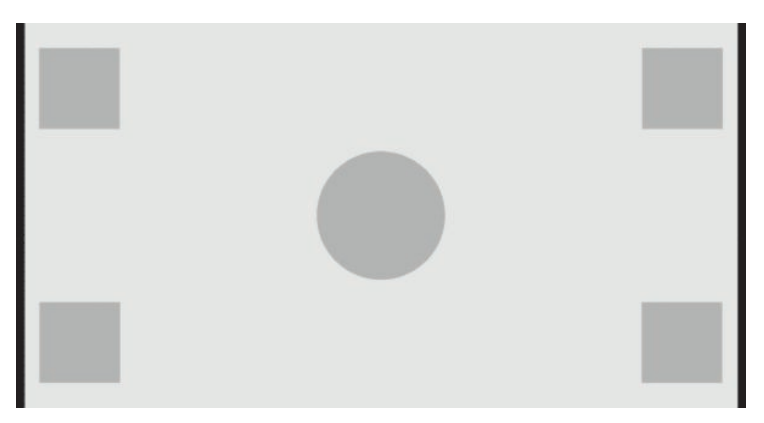

#### **遮蔽為 DCI 2.39:1 外觀比例**

此選項會遮蔽 4096 寬度畫面的最頂端和最底端 222 個像素(2048 寬度來源的最頂端和最底端 111 個像 素)。最終影像使用上一章節所述的影像縮放選項顯示。

下圖顯示裁切至 2.39:1 的 DCI 來源。

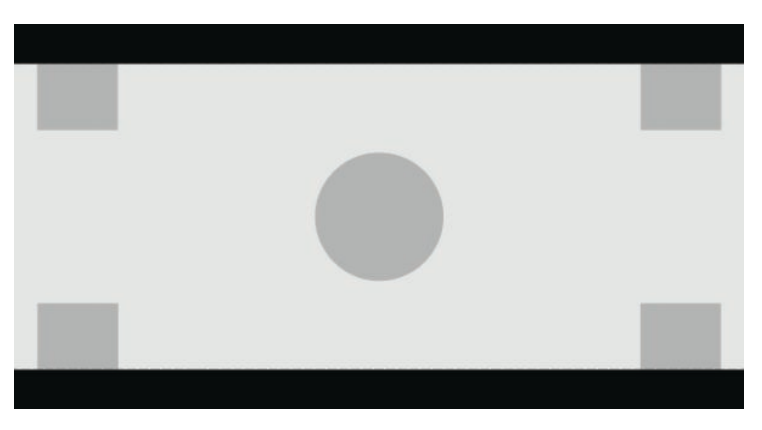

#### **顯示受遮蔽區域**

啟用此選項時,將使用部分透明的遮罩,而非使用透明的遮罩。此選項非常有用,例如若要調整畫面 改變頭頂空間,可藉此選項檢查上方 2.39:1 外觀比例,看看哪些資訊可用。

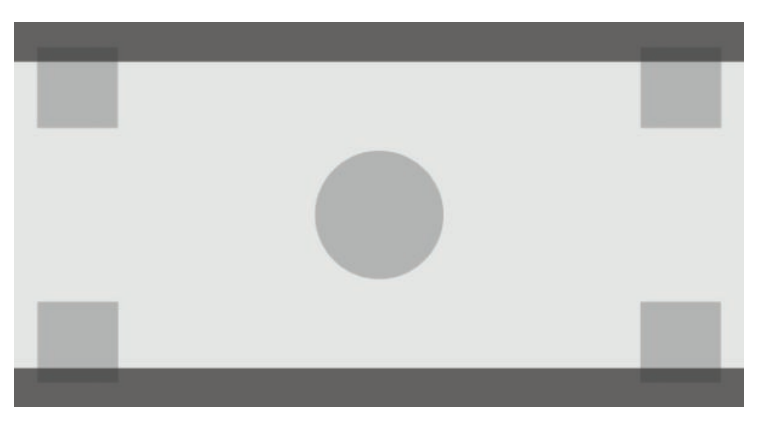

下圖顯示裁切為 2.39:1 且啟用「顯示受遮蔽區域」選項的 DCI 來源。

#### **設定遮罩不透明度**

**顯示受遮蔽區域**啟用時此選項時才可使用,讓您指定裁切區域的不透明度。依照需求調整,以在畫面 可用與裁切的區域間達到平衡。

## **使用標記**

顯示器包含一組完整的標記重疊,可用來指出畫面的特定區域或範圍。其中有多個標準標記。

### **底片外觀比例標記**

對於標準的劇場外觀比例 1.85:1 和 2.39:1 提供標記。這些標記會在 17:9(4096×2160 或 2048×1080) 及 16:9(3840×2160、1920×1080 或 1280×720)來源輸入的底片外觀比例邊緣放一條線。

對於 17:9 來源輸入,該線位於 DCI 定義的位置。對於 16:9 輸入,該線位於這些底片外觀比例的算術位 置。這表示 1.85:1 外觀比例將對於 17:9 來源輸入使用垂直線,對於 16:9 來源輸入使用水平線。

17:9 來源輸入

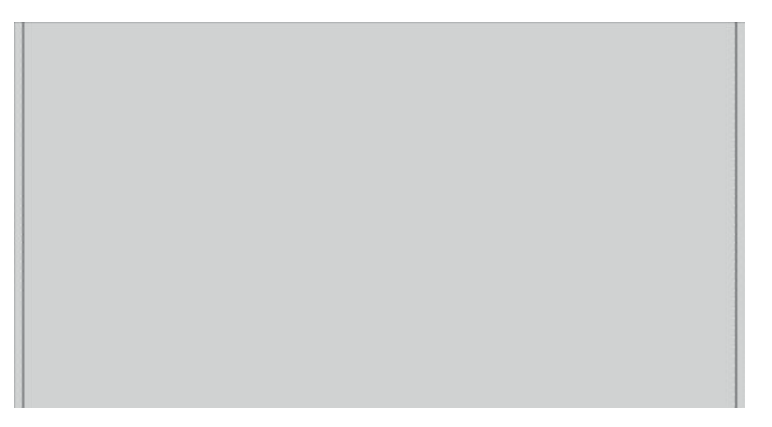

16:9 來源輸入

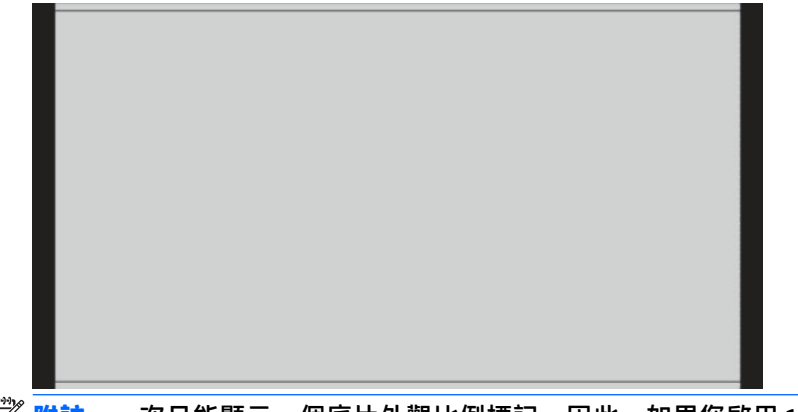

 $\stackrel{\mathbb{D}}{=}$  <mark>附註:</mark>一次只能顯示一個底片外觀比例標記。因此,如果您啟用 1.85:1 外觀比例標記,並啟用 2.39 外 觀比例標記,1.85 外觀比例標記將停用。

## **16:9 外觀比例標記**

對於 16:9 外觀比例提供標記。這些標記支援 17:9(4096×2160 或 2048×1080)及 16:9(3840×2160、 1920×1080 或 1280×720)來源輸入。

● 16:9 擷取:顯示 17:9 畫面內的 16:9 區域。只有在使用 17:9 (4096×2160 或 2048×1080) 來源輸入 時,才可使用此標記。

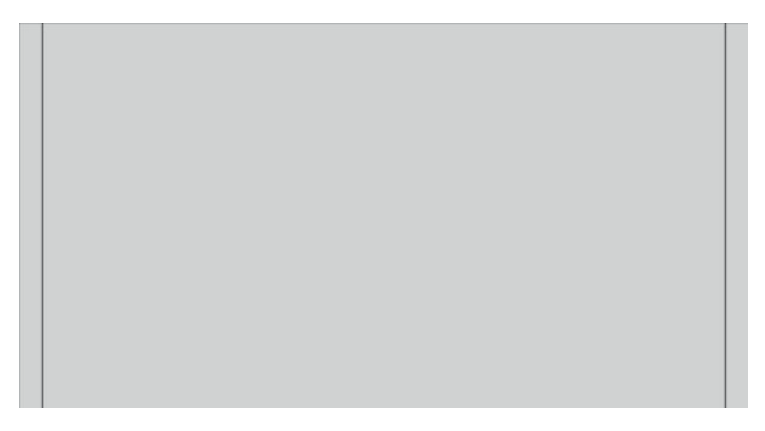

- 16:9 作用安全區:顯示 EBU R19 修訂版本 1 定義為 16:9 之中的動作安全區域。此區域是定義為影 像各邊向內 3.5% 的方塊, 或 3572×2008 像素的置中區域 (對於 4096×2160 或 3840 x 2160 來源輸 入)。
- 16:9 字幕安全區:顯示 EBU R19 修訂版本 1 定義為 16:9 之中的字幕安全區域。此區域是定義為影 像各邊向內 5% 的方塊,或 3456×1944 像素的置中區域。

下圖呈現畫面顯示的 16:9 安全動作和安全字幕標記。

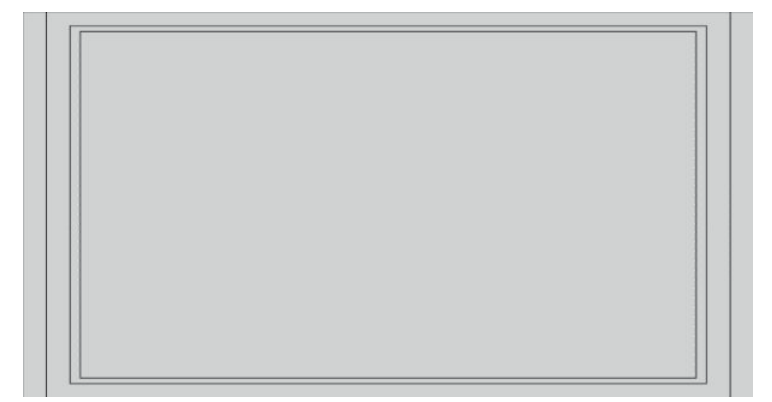

## **4:3 外觀比例標記**

對於 4:3 外觀比例提供標記。這些標記支援 17:9 (4096×2160 或 2048×1080) 及 16:9 (3840×2160、 1920×1080 或 1280×720)來源輸入。

● 4:3 擷取:顯示 17:3 或 16:9 畫面內的 4:9 區域。

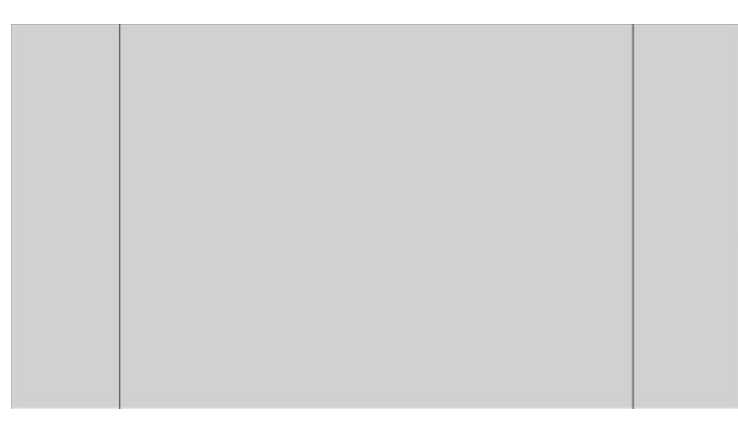

- 4:3 作用安全區:顯示 SMPTE RP 218 定義為 4x3 之中的動作安全區域。此區域是定義為影像各邊 向內 5% 的方塊,或 2592×1944 像素的置中區域 (對於 4096×2160 或 3840 x 2160 來源輸入)。
- 16:9 字幕安全區: 顯示 SMPTE RP 218 定義為 16:9 之中的字幕安全區域。此區域是定義為影像各邊 向內 10% 的方塊,或 2304×1728 像素的置中區域 (對於 4096×2160 或 3840×2160 來源輸入)。

下圖呈現畫面顯示的 16:9 安全動作和安全字幕標記。

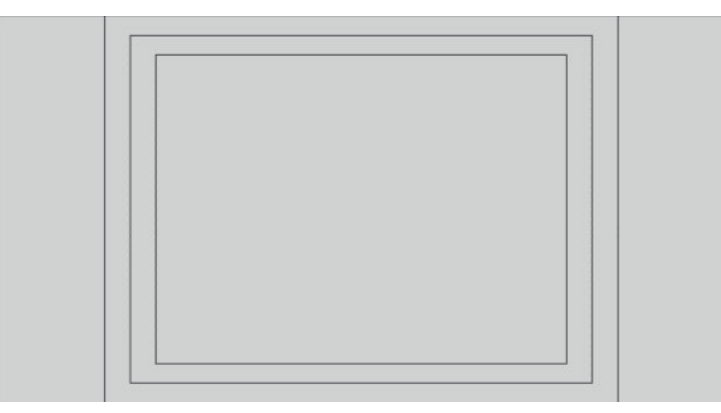

## **交叉線標記**

提供標記定位畫面上的交叉線。這些標記支援 17:9(4096×2160 或 2048×1080)及 16:9(3840× 2160、1920×1080 或 1280×720)來源輸入。

- 中央交叉線:在畫面中央提供交叉線。交叉線是 300 像素寬、300 像素高。
- 三分法交叉線:提供四個交叉線,分別從水平和垂直將畫面分為三等分。對於 17:9 和 16:9 來源輸 入將正確放置交叉線。

下圖顯示 17:9 來源輸入的中心和三等分交叉線標記。

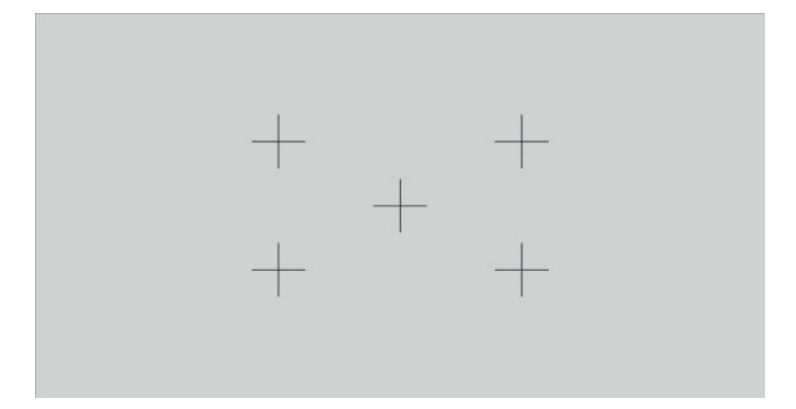

### **標記顏色**

標記可定義為七種不同顏色的其中一種:

- 白色
- 紅色
- 綠色
- 藍色
- 青色
- 洋紅色
- 黃色

### **自訂標記**

顯示器支援使用 StudioCal XML 架構一部分的 XML 建立自訂標記。如需 StudioCal XML 架構的完整資訊, 請參閱位於第 69 頁的使用 [StudioCal XML](#page-80-0) 結構。

自訂標記最多可包含 16 條線,每條線可以有獨一無二的色彩和線條寬度。(支援最多 10 個像素的線條 寬度。)

有四個元素與自訂標記有關。

### **標記元素**

StudioCal XML 架構允許對於每個自訂標記定義最多十條線。若要支援這一點,標記父系元素用來涵蓋 每個標記的資訊。此元素包含兩個標籤,「entries」標籤可指定自訂標記中的線條數,「product」標 籤可定義專為標記設計的顯示器。

「entries」標籤支援介於 1 到 16 的整數值。「product」標籤目前僅支援一個值,亦即「Z31x」。

#### 元素的結構應如下所示:

<marker entries="INTEGER, 1–16" product="Z31x">

</marker>

#### **標記資訊元素**

每個標記線條的詳細資訊儲存在兩個元素中。因此,使用「marker\_info」父系元素用來涵蓋每個標記 線條的詳細資訊。此元素不包含任何標記。

元素的結構應如下所示:

<marker\_info>

```
</marker_info>
```
### **標記位置元素**

每個標記線條的 xy 開始和結束位置儲存在單一「marker\_pos」元素中。元素包含下列標記:

- **startx**:指向線條的 x 軸起點。支援介於 1 到 4096 的整數值。
- **endy**:指向線條的 x 軸終點。支援介於 1 到 4096 的整數值。
- **starty**:指向線條的 y 軸起點。支援介於 1 到 2160 的整數值。
- **endy**:指向線條的 y 軸終點。支援介於 1 到 2160 的整數值。

#### 元素的結構應如下所示:

```
<marker_pos startx="INTEGER" endx="INTEGER" starty="INTEGER" 
endy="INTEGER"/>
```
#### **標記樣式元素**

每條線的「width」和「color」儲存在單一「marker\_style」元素中。元素包含下列標記:

- **width**:線條的寬度。支援介於 1 到 10 的整數值。
- **color**:線條的色彩。下列為支援的值:
	- white
	- red
	- green
	- blue
	- cyan
	- magenta
	- yellow

#### 元素的結構應如下所示:

```
<marker_style width="INTEGER, 1–10" color="VALUE"/>
```
### **自訂標記範例**

下列是顯示標記標籤使用的 StudioCal XML 檔案範例。該範例使用兩條線表示 EBU R 95 中定義的 4:3 字 幕安全區域。

```
<?xml version="1.0" encoding="ISO-8859-1"?>
```
<studiocal>

<marker entries="2" product="Z31x">

<marker\_info>

<marker\_pos startx="624" endx="624" starty="0" endy="2160"/>

<marker\_style width="4" color="red"/>

```
 </marker_info>
```
<marker\_info>

<marker\_pos startx="3472" endx="3472" starty="0" endy="2160"/>

```
 <marker_style width="4" color="red"/>
```
</marker\_info>

</marker>

</studiocal>

 $\sqrt[3]{}$  **提示:**顯示器隨附的光碟有數個預先建立的自訂標記,可供匯入到顯示器,也可做為自行建立標記的 參考。

## **使用子母畫面 (PIP) 和 2×1 雙分割畫面**

 $\sqrt[3]{\frac{1}{2}}$  提示:若要顯示完整高度並排來源,請在作業系統中將顯示器解析度設定為 2048×2160。

本顯示器同時支援 PIP(一個來源覆蓋另一個來源)與 2×1 雙分割畫面(一個來源水平接著一個來 源)。使用 2×1 雙分割畫面可提供兩欄一列的矩陣方向。

若要使用 PIP 或 2×1 雙分割畫面:

- **1.** 將次要輸入來源連接到顯示器。
- **2.** 按下前面板按鈕中的任何一個以啟用按鈕,接著按下**開啟功能表**按鈕來開啟 OSD。
- **3.** 在 OSD 中,選取 **Split/PIP 控制** > **啟用 Split/PIP**,然後選取**大小子母畫面**或 **2×1 雙分割畫面**。
- **4.** 顯示器會掃描次要輸入中是否包含有效的輸入,然後使用該輸入供 PIP 畫面之用。如果您要變更 PIP 輸入,請在 OSD 中選取**指定輸入**,並選取所需的輸入(**DisplayPort 1**、**DisplayPort 2**、**HDMI 1**、**HDMI 2** 或 **USB Type-C**)。
- **5.** 如果您要變更 PIP 的大小,請在 OSD 中選取 **PIP 位置與大小**,然後選取**最大**、**預設**、**最小**或**自訂**。 最大尺寸時,PIP 會以像素對像素顯示所有輸入的格式,最高可達 2048×1080。因此,PIP 可以做 為信心顯示器。如需有關此用途的更多資訊,請參閱以下章節。
- **6.** 如果您要調整 PIP 的位置,請在 OSD 中選取 **PIP 位置與大小**,然後選取**左上**、**右上**、**左下**、**右下**或 **自訂**。

### **調整 PIP 影像**

可供主輸入使用的許多影像調整也可在 PIP 內使用。如果更多有這些調整的資訊,請參閱 位於第 20 [頁的了解影像調整選項和](#page-31-0)位於第 25 [頁的數位電影外觀比例遮蔽](#page-36-0)。

PIP 內提供下列調整選項。全部的選項皆預設為停用。

#### **視訊合法範圍 (64 – 960)**

如果從視訊擷取卡(例如 AJA Kona 或 Blackmagic Design Decklink)監控視訊訊號輸出,應啟用此選項, 因為在視訊後製工作流程中,通常會使用視訊等級。

#### **溢出掃描至安全作用區**

如果您想要看到如何您的視訊輸出上會在消費型電視如何顯示,請使用此選項。若要確認在消費型電 視上下方三分之一邊緣影像正確顯示,且沒有任何部分被切除,此選項特別實用。

#### **數位電影裁剪**

如果您要以 PIP 顯示 4096×2160 或 2048×1080 輸入訊號,您可以指示顯示器顯示完整 DCI 容器或將 PIP 裁切至 1.85:1 或 2.39:1 寬高比。如果裁剪外觀比例,PIP 形狀會變更為所選的外觀比例。黑條就不會顯 示在 PIP 邊緣。

## **重新命名視訊輸入**

您可以重新命名任何的視訊輸入。OSD 提供建議名稱的功能表,而且能夠使用 StudioCal XML 檔案的自 訂名稱。

若要重新命名視訊輸入:

- **1.** 按下電腦前面板的任一按鈕。
- **2.** 按下**開啟功能表**按鈕以開啟 OSD。
- **3.** 選取**視訊輸入** > **重新命名輸入**。
- **4.** 使用**向上/向下**按鈕,瀏覽到要變更的輸入,然後按下**選取**按鈕,以選取該輸入。
- **5.** 使用**向上/向下**按鈕,瀏覽到想要使用的輸入,然後按下**選取**按鈕,以選取該輸入。

### **自訂的視訊輸入名稱**

可使用 StudioCal XML 架構一部分的 XML 指派自訂的輸入名稱。如需 StudioCal XML 架構的完整資訊,請 參閱位於第 69 頁的使用 [StudioCal XML](#page-80-0) 結構。

建立輸入的自訂名稱後,該輸入會成為「重新命名輸入」功能表的選項,直到指派新的自訂名稱或執 行原廠重設為止。

有兩個元素與自訂的視訊輸入名稱相關聯。

#### **視訊輸入元素**

可以指派每個視訊輸入的唯一的自訂名稱,讓您達到最大的彈性。若要支援這一點,視訊輸入父系元 素用來涵蓋每個自訂視訊輸入名稱的資訊。此元素包含一個「entries」標籤,可指定 XML 檔案中的輸 入名稱數量。「entries」標籤支援介於 1 到 5 之間的整數值。

#### 元素的結構應如下所示:

<video\_input entries="INTEGER, 1–5">

#### 34 第 2 章 使用顯示器

</video\_input>

### **輸入資訊元素**

輸入資訊元素提供包含兩個標籤:

- **input**:將指派自訂名稱的輸入。下列為支援的值:
	- DisplayPort1
	- DisplayPort2
	- HDMI1
	- HDMI2
	- USB
- **name**:將被指派到輸入的自訂名稱。支援長達 16 個字元的名稱。

#### 元素的結構應如下所示:

<input\_info input="INPUT" name="Custom Name"/>

### **自訂的視訊輸入名稱範例**

#### 下列是顯示自訂視訊輸入名稱元素使用的 StudioCal XML 檔案範例。

```
<?xml version="1.0" encoding="ISO-8859-1"?>
<studiocal>
    <video_input entries="2">
       <input_info input="DisplayPort1" name="HP Z840"/>
       <input_info input="HDMI1" name="AJA Kona"/>
    </video_input>
```
## **使用 KVM 切換器**

這兩個 USB 輸入可繫結特定視訊輸入,提供 KVM 切換器功能。此功能預設為停用。

KVM 切換器功能可讓您從顯示器控制兩部個別電腦。舉例來說,一台電腦可以做為專用的工作流程裝 置,而其他電腦可以用來處理電子郵件、網際網路存取等等。

### **如何將電腦連接至顯示器**

從電腦到顯示器進行下列硬體和纜線連線:

- **1.** 將鍵盤連接到顯示器的專用鍵盤連接埠。鍵盤連接埠將從其他連接埠旋轉 90 度。
- $\stackrel{\leftrightarrow}{\Box}$ 附註:如需有關專用鍵盤連接部的詳細資訊,請參閱位於第4[頁的後面與側面的組件](#page-15-0)。
- **2.** 將滑鼠以及您想要兩部電腦共用的其他任何 USB 裝置連接至顯示器上其他任何可用的 USB 連接 埠。
- **3.** 從每台電腦到顯示器,使用視訊纜線(DisplayPort、HDMI 或 USB Type-C)進行視訊連線。
- **4.** 從每台電腦到顯示器,使用一條 USB Type-B 轉 Type-A 纜線和一條 USB Type-C 轉 Type-A 纜線進行 資料連線。 (如果您先前已使用 USB Type-C 連線連接電腦,您將使用相同的 USB Type-C 連線進行 資料連線。不需要其他任何連線。)
- **重要:**從顯示器控制兩台不同的電腦時,請確定鍵盤已連接到顯示器的專用鍵盤連接埠。鍵盤連接埠 將從其他連接埠旋轉 90 度。

### **如何將 USB 輸入繫結到視訊連線**

使用 OSD 設定顯示器辨識電腦:

- **1.** 按下電腦前面板的任一按鈕。
- **2.** 按下**開啟功能表**按鈕以開啟 OSD。
- **3.** 選取**視訊輸入** > **USB 連接埠繫結**。
- **4.** 使用**向上/向下**按鈕,瀏覽到要指派的值,然後按下**選取**按鈕。
- **5.** 若要開啟 KVM:使用**向上/向下**按鈕,瀏覽到**將 USB 1 與 2 繫結至特定輸入**,然後按下**選取**按鈕。
- **6.** 若要設定 USB 1 (Type-B) 或 USB 2 (Type-C) 繫結:
	- **a.** 使用**向上/向下**按鈕,瀏覽到 USB-B 連線,並按下**選取**按鈕,然後選擇 USB-B 連線的適當視訊 輸入繫結。
	- **b.** 使用**向上/向下**按鈕,瀏覽到 USB-C 連線,並按下**選取**按鈕,然後選擇 USB-C 連線的適當視訊 輸入繫結。

### **若要切換已連線的電腦**

▲ 若要切換已連線的電腦,請在連接到顯示器鍵盤連接埠的鍵盤上按下 CTRL + CTRL + 向上箭號按鍵 組合。

在有發光二極體的鍵盤上,您按下 CTRL + CTRL 按鍵順序後,Scroll Lock 發光二極體將閃爍,表示切換 正在進行中。

 $\mathbb{D}^{\prime}$  重要:如果您使用 KVM 開關在兩部電腦之間切換,HP 不建議您將 USB 磁碟機或快閃磁碟機連接至顯示 器上的 USB 連接埠。所有顯示器的 USB 連接埠都將在兩部電腦間切換,這表示電腦和連接的 USB 硬碟 機或快閃磁碟機之間的任何資料傳輸將會中斷。在某些情況下,這可能造成資料遺失。如果使用 KVM 切換功能,務必將 USB 硬碟或快閃磁碟機直接連接到電腦。

## **自訂邊框按鈕**

顯示器的邊框有六個按鈕,頂端有四個是可自訂的功能按鈕。您也可以修改按鈕回應按下的方式,以 及每個按鈕旁邊的發光二極體所呈現的色彩和顯示。

### **變更邊框功能按鈕**

四個邊框功能按鈕可讓您快速存取常用的功能表或指令。功能按鈕甚至建立變成空白,藉以簡化顯示 器介面。

可以指派下列功能表和指今:

- **色彩空間預設值**:顯示色彩空間預設值功能表。用來切換色彩空間預設值。此指令預設對應到功 能鈕一。
- **調整光度**:讓您變更顯示器光度。此指今預設對應到功能鈕三。
- **視訊輸入選項**:顯示可用視訊輸入的功能表,以便您可以視需要切換至其他輸入。此指令預設對 應到功能鈕二。
- **下一個使用中的視訊輸入**:使用此指令可快速切換使用中的視訊輸入。作用中的輸入定義為從電 腦或其他視訊來源接收訊號的輸入。
- **影像縮放**:開啟影像縮放功能表,以便您變更畫面顯示輸入來源的方式。
- **數位電影地區**:開啟功能表讓您選擇要如何顯示 4096×2160 或 2048×1080 來源輸入。指派時,如 果來源輸入是 4096×2160 或 2048×1080 以外的解析度,此選項會呈現灰色。
- **標記**:開啟「標記」功能表,可讓您開啟或關閉可用標記。此功能表僅適用於主要來源標記,不 適用於 PIP 標記。
- **視訊等級 (64–960) 開啟 / 關閉**:可讓您快速切換完整範圍和縮小範圍視訊顯示器。設定為完整範 圓時,此指令將顯示為「視訊等級開啟」,設定為縮小範圍時,此指令將顯示為「視訊等級關 閉」。
- **過掃描開啟/關閉**:可讓您快速啟用和停用視訊過掃描。過掃描開啟時,此指令將顯示為「過掃描 開啟」,過掃描關閉時,此指令則將顯示等「過掃描關閉」。
- **純藍模式開啟/關閉**:可讓您快速啟用和停用純藍顯示。停用時,此指令將顯示為「純藍模式開 啟」,啟用時,此指令將顯示為「純藍模式關閉」。
- **雙分割畫面開啟/關閉**:可讓您快速切換全螢幕及雙分割畫面顯示模式。在全螢幕中,此指令將顯 示為「雙分割畫面開啟」,在雙分割畫面中,此指令將顯示為「雙分割畫面關閉」。
- **PIP 開啟/關閉**:可讓您快速開啟和關閉 PIP。若停用這個指令,選項將會顯示為「PIP 開啟」,若 啟用此指令則會顯示為「PIP 關閉」。
- **切換主要/次要輸入**:使用此選項可快速切換主要和次要輸入。PIP 會啟用,只是設定 PIP 輸入不需 要使用此選項。因此此選項也可以用來快速在兩個輸入間切換。
- **顯示顯示器資訊**:此指令將顯示實用的顯示資訊,包括顯示模式、使用中的色彩空間、顯示器序 號、韌體修訂版本,以及背光時數。此指令預設對應到功能鈕四。
- **顯示色彩空間資訊**:此指令將顯示關於目前色彩空間的實用資訊,包括主要座標、白點座標,以 及 Gamma 值。
- **測試圖樣產生器**:此指令將顯示內建測試圖形清單,包括黑色、白色、中灰色、紅色、綠色和藍 色。
- **空白**:此指令會清除邊框功能鍵。選取時,此標籤將呈現空白。

若要變更邊框按鈕功能:

- **1.** 按下前面板按鈕中的任何一個以顯示按鈕標籤,接著按下**開啟功能表**按鈕來開啟 OSD。
- **2.** 在 OSD 中,選取**功能表與訊息控制** > **設定功能按鈕**,然後針對您要重新設定的按鈕,選取其中一 個可用的選項。

### **變更邊框功能按鈕模式**

按下任何面板按鈕時,功能表預設會出現在按鈕左側的畫面,表示指令已指派給該按鈕。當該功能表 顯示時,您可以按下所需的按鈕,以執行指定的指今。一旦您熟悉了功能表設定,您可以停用功能按 鈕標籤顯示,並只需按下所需的選,以執行所需的指令。這僅會停用功能按鈕指令的功能按鈕 標籤顯示。一旦您開啟了 OSD,會顯示功能標籤。

若要變更邊框功能按鈕模式:

- **1.** 按下前面板按鈕中的任何一個以顯示按鈕標籤,接著按下**開啟功能表**按鈕來開啟 OSD。(如果您 已經切換至此模式,請按一下下方邊框功能按鈕以開啟 OSD。)
- **2.** 在 OSD 中,請選取**功能表和訊息控制** > **功能按鈕模式**並選取下列功能之一。
	- **a.** 選取**優先開啟按鈕標籤**,當您按下邊框按鈕時會顯示按鈕標籤。
	- **b.** 選取**第一次按下便執行指令**,當您按下邊框按鈕會立即執行指定的指令。

#### **調整邊框按鈕 LED**

邊框按鈕 LED 所具備的自動淡出功能預設為啟用狀態。在 OSD 逾時時段之後,LED 將會淡出。您可以變 更 LED 的行為,使其不淡出,而且如果淡出功能遭到停用,您也可以調整 LED 的亮度。

若要停用邊框按鈕淡出功能:

- **1.** 按下前面板按鈕中的任何一個以啟用按鈕,接著按下**開啟功能表**按鈕來開啟 OSD。
- **2.** 在 OSD 中,選取**功能表與訊息控制** > **邊框按鈕自動淡出** > **停用(總是開啟)**。

如果邊框按鈕淡出功能遭到停用(如上所述),您可以將前邊框上按鈕的亮度調整為不同層級的環境 光線。

若要變更邊框按鈕亮度:

- **1.** 按下前面板按鈕中的任何一個以啟用按鈕,接著按下**開啟功能表**按鈕來開啟 OSD。
- **2.** 在 OSD 內,選取**功能表與訊息控制** > **邊框按鈕亮度**,然後使用調整比例將按鈕設定為所需的亮 度。

您也可以變更前邊框按鈕 LED 的色彩。您可以將按鈕 LED 改成白色或紅色,或設定為環境光減弱時自 動從白色轉為紅色。在低照明環境中操作顯示器應使用紅色。白色 LED 會對您的眼睛的色彩敏感度造 成負面影響,而紅色不會。

若要變更邊框按鈕色彩:

- **1.** 按下前面板按鈕中的任何一個以啟用按鈕,接著按下**開啟功能表**按鈕來開啟 OSD。
- **2.** 在 OSD 內,請選取**功能表和訊息控制** > **邊框按鈕色彩**,然後選取**永遠白色**、**永遠紅色**或**切換至紅 色 70 cd/m²**。

## **使用者預設值**

由於顯示器提供針對特定製作和後製工作流程的各種功能,因此顯示器提供儲存並快速回復顯示器組 態設定的方法。使用者預設值可讓您儲存下列顯示設定的組態設定。

- 色彩設定
	- 使用中的色彩預設值
	- 光度(如果從校準的值變更)
	- 下游 RGB 調整
- 影像調整
- 影像縮放
- 數位電影遮蔽
- 標記
- 視訊合法範圍
- 過掃描書面
- 僅藍色頻道
- OverDrive (增速)
- 去交錯器
- 幀頻轉換偵測
- Split/PIP 控制
	- 開啟/關閉狀態
	- 模式(2×1 雙分割畫面或 PIP)
	- 輸入指派
	- PIP 視訊選項
	- PIP 數位電影裁剪
	- PIP 標記
- 功能表與訊息控制
	- 設定功能按鈕

使用者預設值可讓您設定快速簡便回復的多個設定。例如,如果您使用顯示器做為線上完稿的參考顯 示器,您可能想要特別對於該使用方式設定多個選項。其中可能包含 True 2K 像素對應、安全動作/字幕 的自訂標記,並可能包含錯誤區域鑑效和字幕安全以及視訊合法範圍等級開啟的自訂標記。

使用者預設值會儲存所有這些設定,因此您很容易就能夠切換標準顯示器組態設定和參考顯示器組態 設定。同樣地,您使用分級的劇院外觀比例,包括部分透明外觀比例遮蔽和標記時,可以有對於使用 方式設定的個別預設值。每次切換不同類型的工作,不需要重新設定顯示器,可以分別儲存為個別的 使用者預設值。

 $\sqrt[3]{\mathbf{E}}$  提示:您建立和儲存特別的工作流程使用者預設值之前<sup>,</sup>可能會想要將偏好的預設顯示器組態設定另 存為使用者預設值。

### **建立和儲存使用者預設值**

建立和儲存使用者預設值相當簡單。

- **1.** 按照您對於指定的工作流程想要使用的方式設定顯示器。請參閱上一節之中由使用者儲存的設定 清單,瞭解與儲存的設定有關的指導。
- **2.** 您對於顯示器組態設定感到滿意後,按下前邊框右側的五個按鈕中的任一個按鈕來啟用這些按 鈕。
- **3.** 按下**開啟功能表**按鈕以開啟 OSD。
- **4.** 使用**向上/向下**箭頭,瀏覽到**儲存/載入使用者預設值**,然後按下**選取**開啟子功能表。
- **5.** 瀏覽到功能表的**儲存預設值**區段,然後瀏覽到您想要用來儲存顯示器組態設定的使用者預設值。
- **6.** 按下**選取**,將顯示器組態設定儲存為使用者預設值。

隨即出現訊息,表示已儲存使用者預設值。

#### **啟動使用者預設值**

- **1.** 按一下前邊框右側的五個按鈕中的任一個按鈕來啟用這些按鈕。
- **2.** 按下**開啟功能表**按鈕以開啟 OSD。
- **3.** 使用**向上/向下**箭頭,瀏覽到**儲存/載入使用者預設值**,然後按下**選取**開啟子功能表。
- **4.** 瀏覽到功能表的**載入預設值**區段,然後瀏覽到您想要載入的使用者預設值。
- **5.** 按下**選取**載入使用者預設值。

載入使用者預設值時,顯示器會空白幾秒鐘。接著出現訊息,表示已載入使用者預設值。

**提示:**您可以將「載入使用者預設值」指令對應到其中一個功能按鈕,以便更容易切換預設值。此指 令會顯示使用者預設值的功能表,以供選取。

### **在顯示器之間轉移使用者預設值**

您在顯示器上設定一個或多個使用者預設值後,即可使用 StudioCal XML 將一部顯示器的使用者預設值 移轉到另一部顯示器。此方法也可用來封存一份使用者預設值組態設定。如需 StudioCal XML 架構的完 整資訊,請參閱位於第 69 頁的使用 [StudioCal XML](#page-80-0) 結構。

#### **使用者設定值元素**

提供一個元素,用來儲存和載入使用者預設值。此元素包含一個「operation」標籤,這個標籤支援兩 個值:「save」和「load」。元素的結構應如下所示:

<user\_presets operation="save|load"/>

#### **使用者設定值檔案**

儲存使用者預設值時,名稱為「Z31x\_UserPreset.xml」的檔案會寫入到連接的 USB 快閃磁碟機。此 XML 檔案包含所有使用者預設值資訊,但是並非設計成由人類判讀或編輯。強烈建議您不要修改此檔案中 的值。顯示器遇到有 <user\_presets operation="load"/> 元素的 StudioCal XML 檔案時,會在連線的 USB 快 閃磁碟機根目錄尋找「Z31x UserPreset.xml」檔案。它接著會將該檔案載入顯示器。如果檔案不存在, 預設會顯示錯誤訊息。

#### **使用者設定值範例**

下列是儲存和載入使用者預設值的 StudioCal XML 檔案範例。

```
<?xml version="1.0" encoding="ISO-8859-1"?>
<studiocal>
    <user_presets operation="save"/>
</studiocal>
<?xml version="1.0" encoding="ISO-8859-1"?>
<studiocal>
```

```
 <user_presets operation="load"/>
```
</studiocal>

## **自動輸入的預設值**

雖然使用者預設值提供最大的彈性和控制,但是每次輸入都會自動儲存某些顯示器組態設定資訊。例 如, 如果電腦始終透過 DisplayPort 1 輸入, 而且 Blackmagic Design Decklink 或 AJA Kona 卡的輸出是透過 HDMI 2 進行,則顯示器會自動儲存每次輸入的組態設定資訊。

每次輸入會自動儲存下列設定。

- 色彩設定
	- 使用中的色彩預設值
	- 光度(如果從校準的值變更)
	- 下游 RGB 調整
- 影像調整
	- 影像縮放
	- 數位電影遮蔽
	- 標記
	- 視訊合法範圍
	- 過掃描畫面
	- 僅藍色頻道
	- OverDrive(增速)
	- 去交錯器
	- 幀頻轉換偵測

這些自動輸入的預設值可讓您來回切換兩個輸入,並且視需要特別設定個別的設定值。切換電腦和視 訊輸入時,這相當實用,而且主要針對此工作流程使用情況所設計。

## **瀏覽螢幕顯示功能表**

請使用螢幕視控顯示 (OSD),根據您觀看時的個人偏好調整螢幕影像。若要使用 OSD,請依照下列指示 進行:

- **1.** 按一下前邊框右側的五個按鈕中的任一個按鈕來啟用這些按鈕。
- **2.** 按下**開啟功能表**按鈕以開啟 OSD。
- **3.** 使用面板按鈕來瀏覽、選取以及調整功能表選項。按鈕標籤會根據使用中的選單或子選單而有所 不同。

 $\bar{\mathbb{B}}$  附註:停用(變灰)的 OSD 功能表項目不受所選取之視訊輸入和設定的支援。

下表列出畫面 OSD 功能表及其功能說明。粗體選項是原廠預設值。

## **色彩設定功能表**

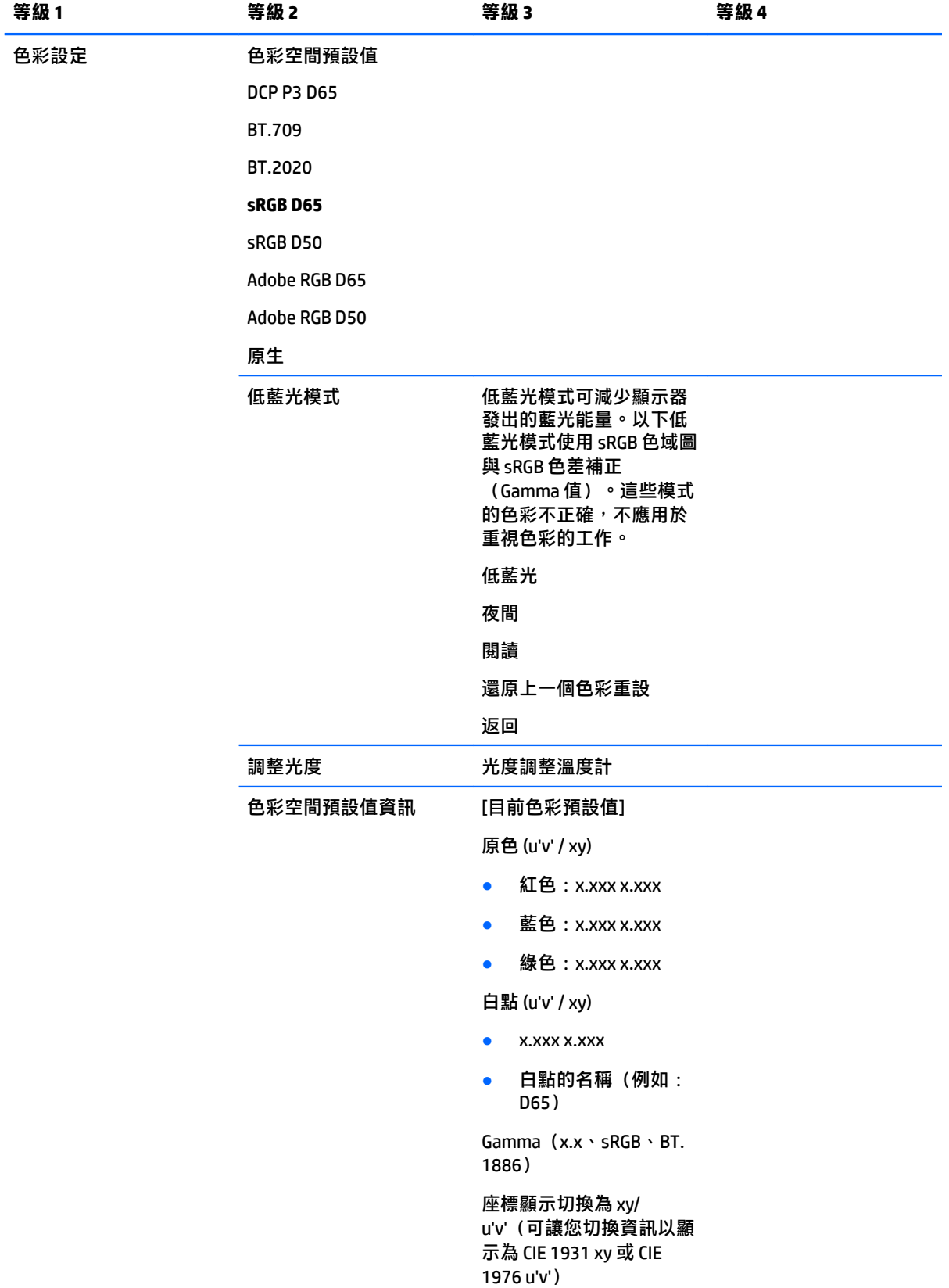

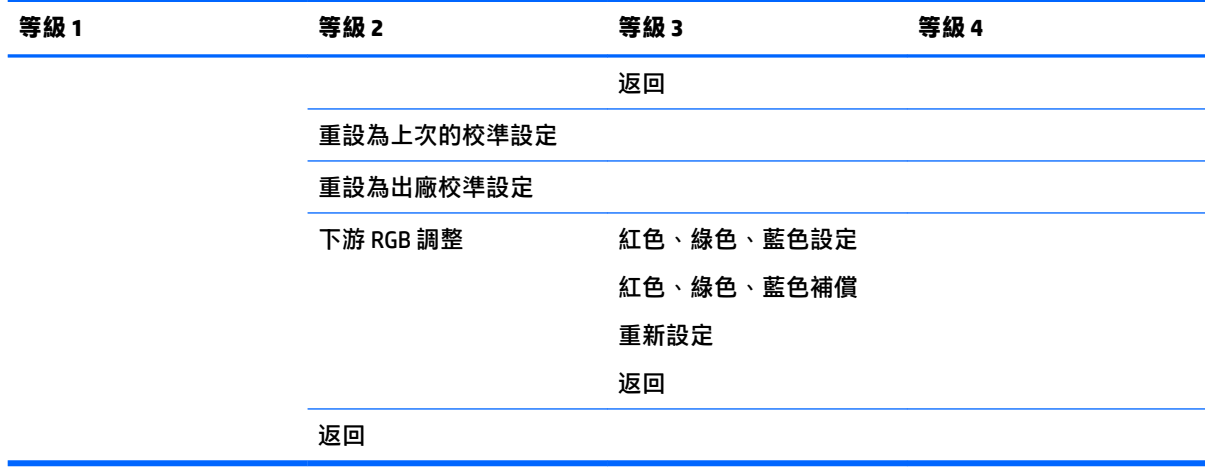

## **視訊輸入功能表**

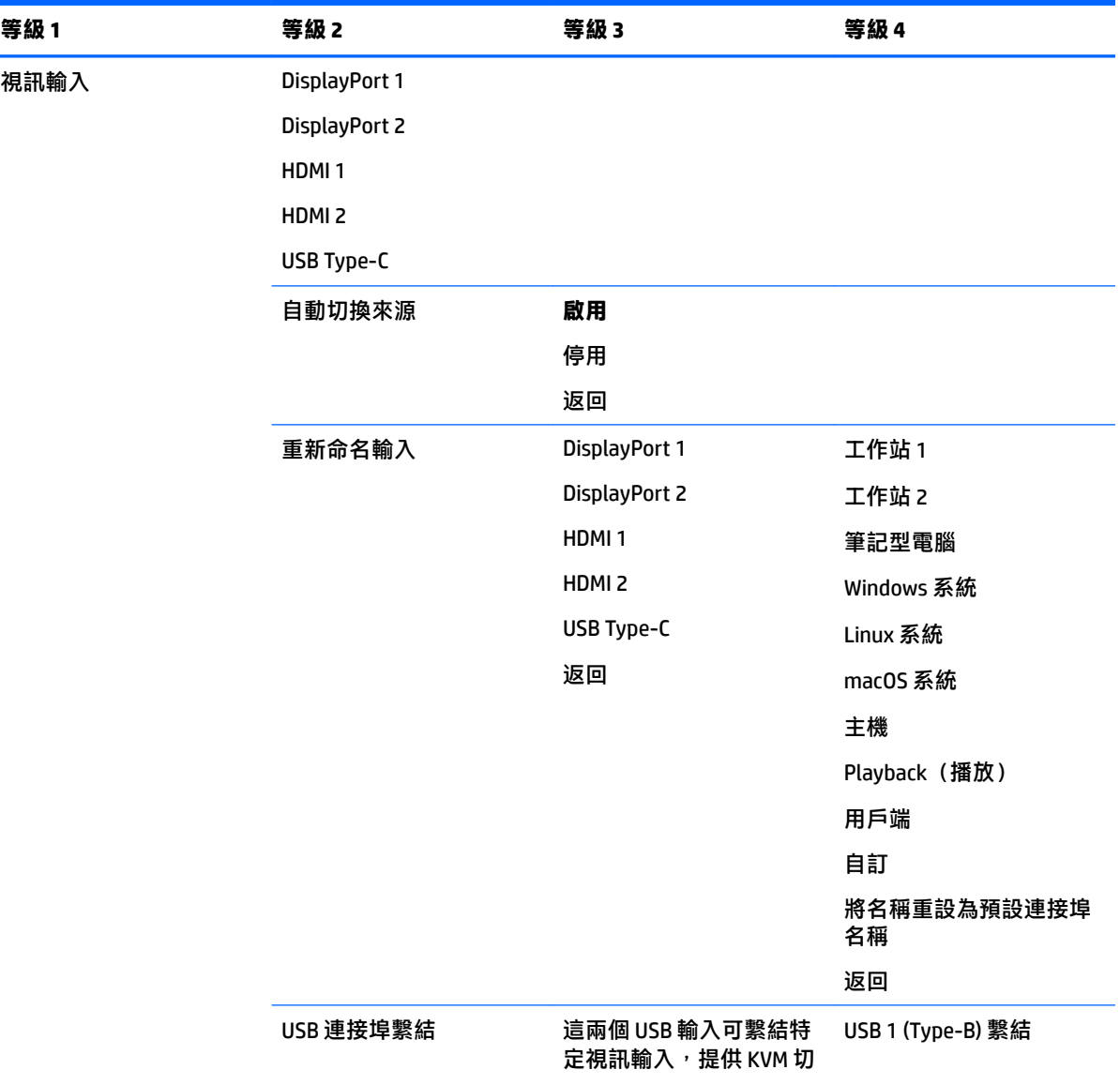

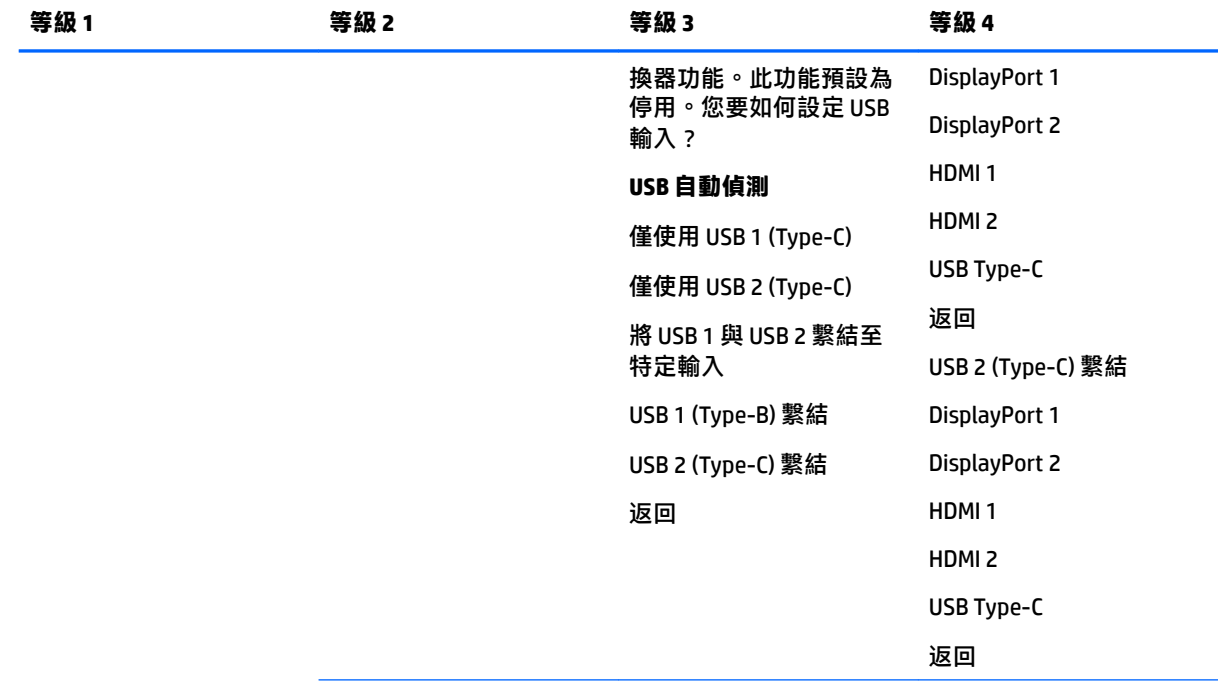

返回

## **影像調整功能表**

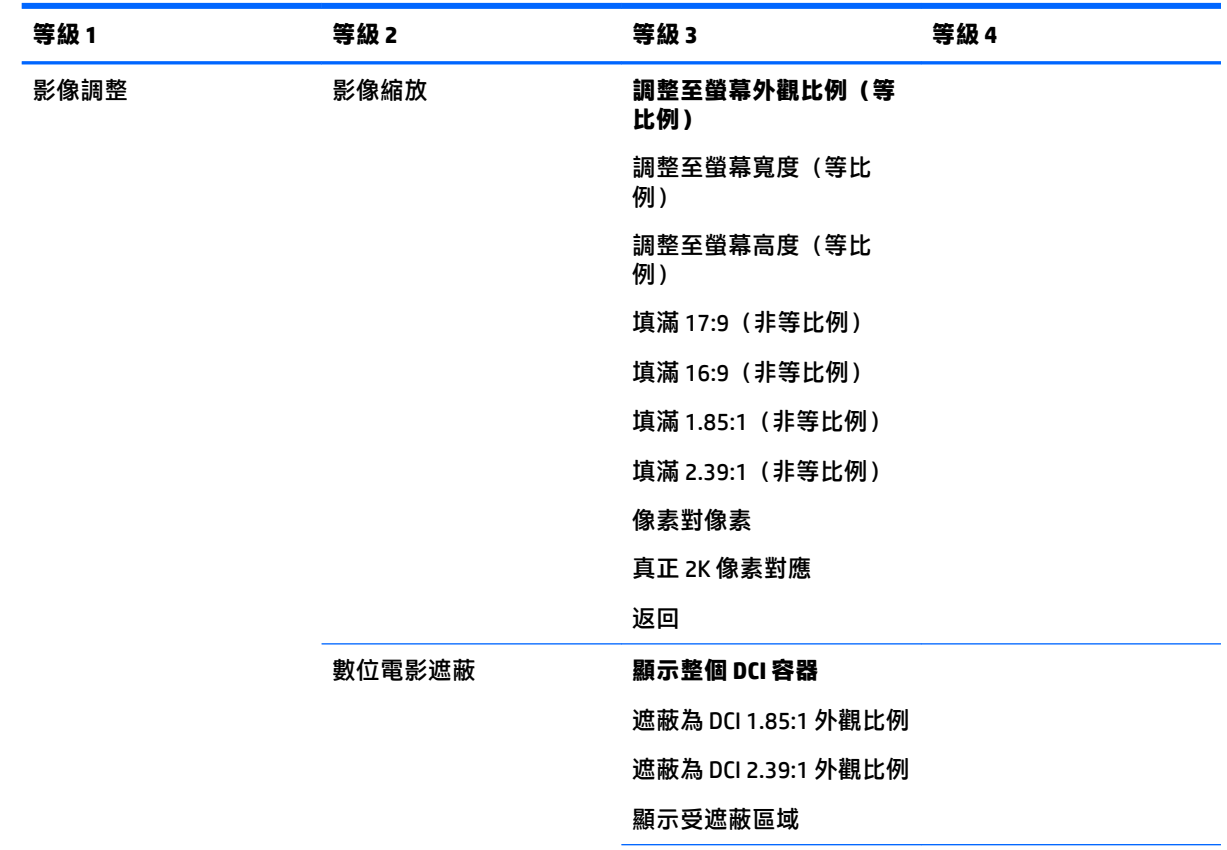

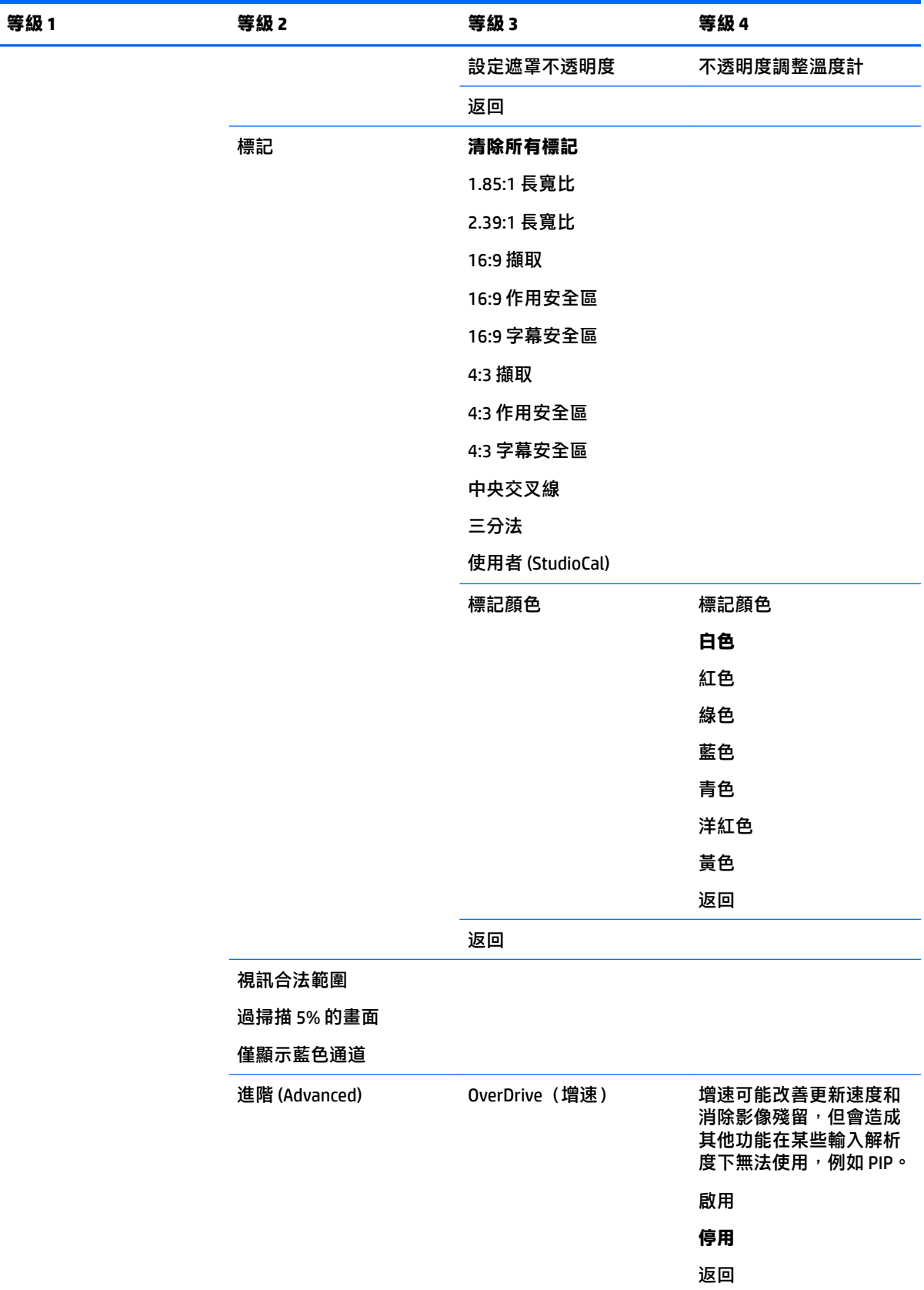

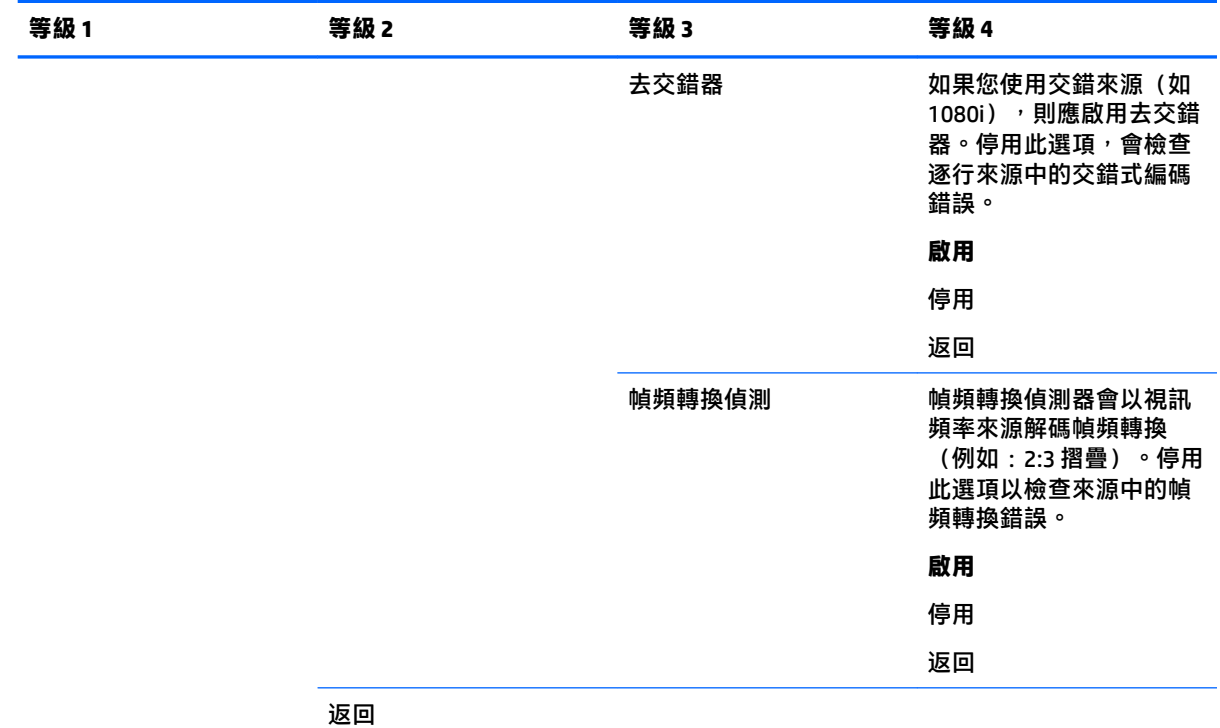

## **分割畫面/PIP 控制功能表**

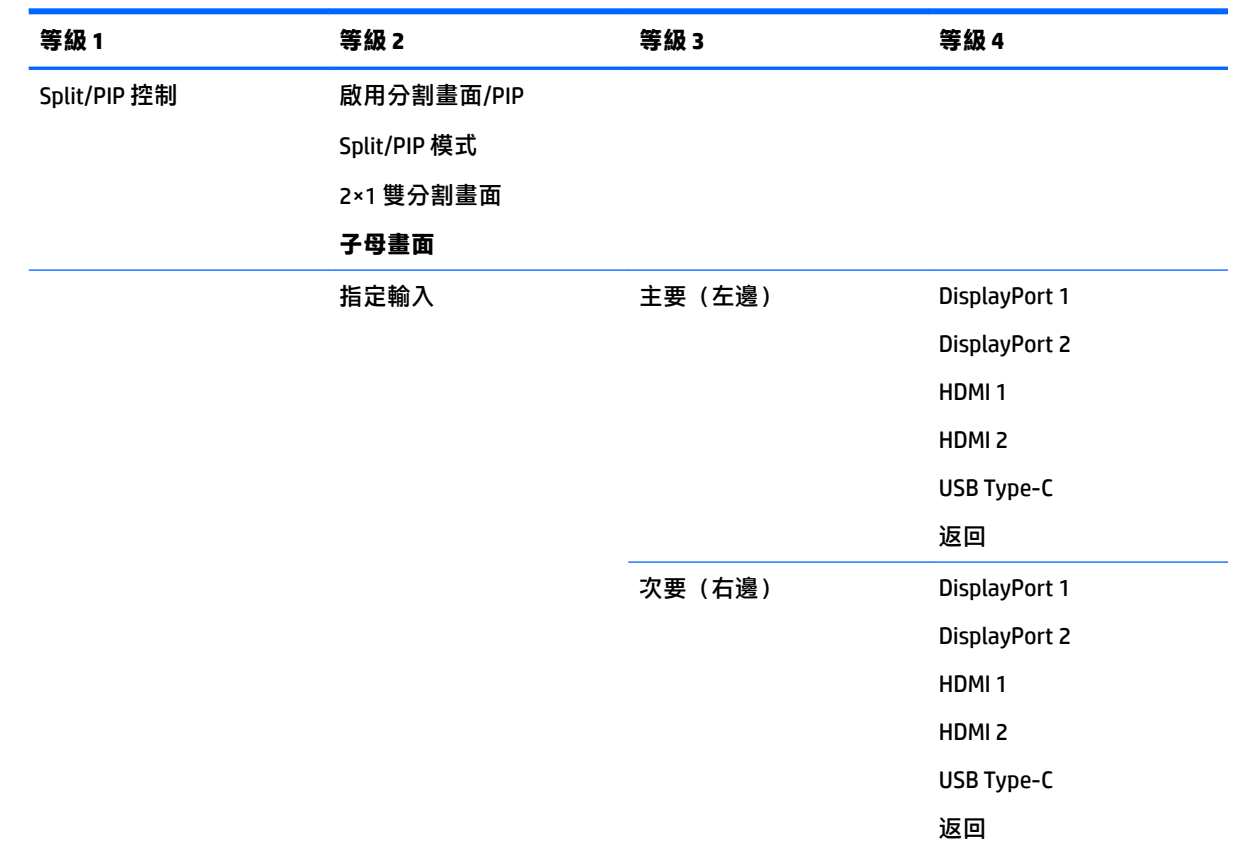

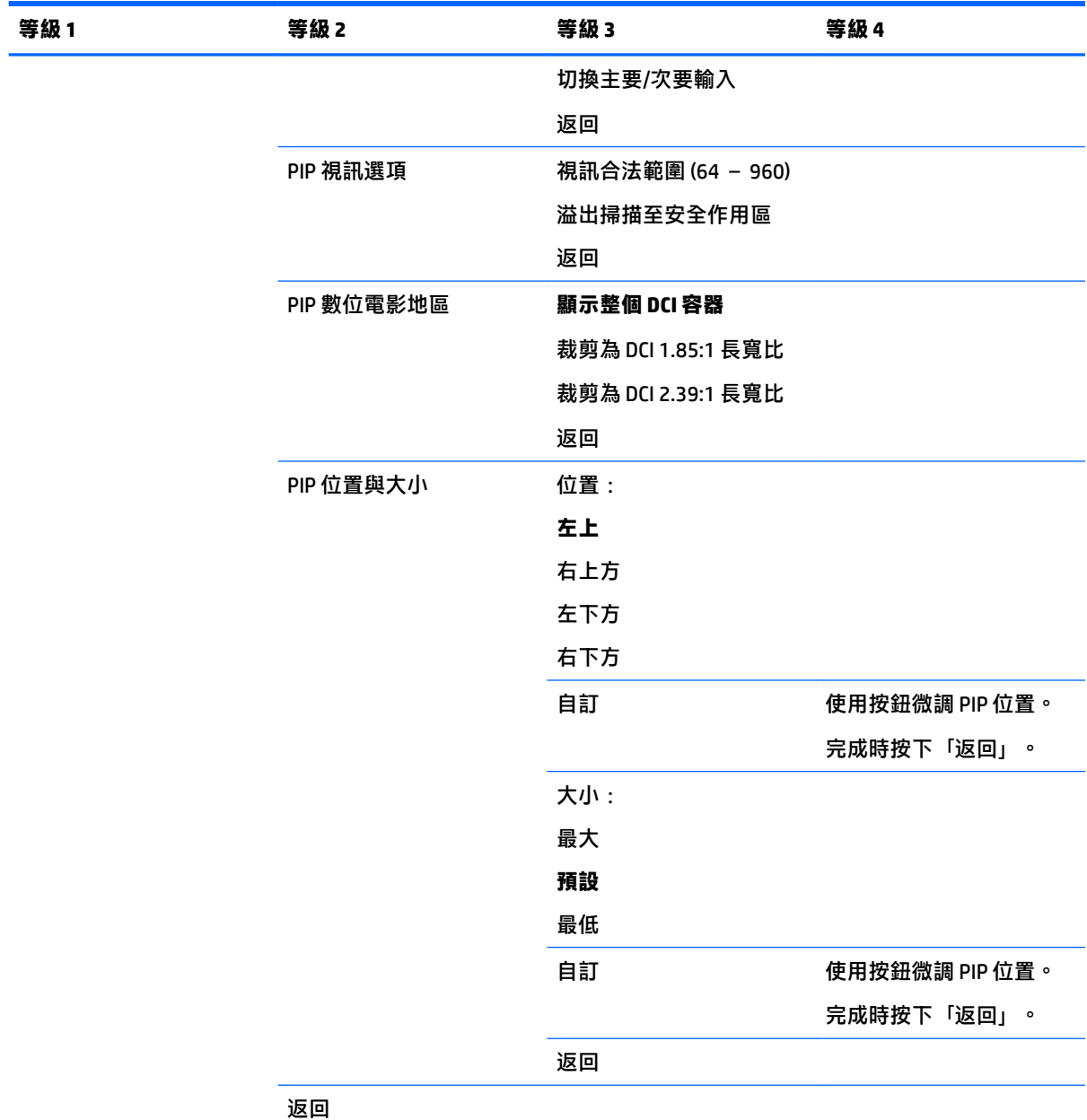

## **載入/儲存使用者預設值**

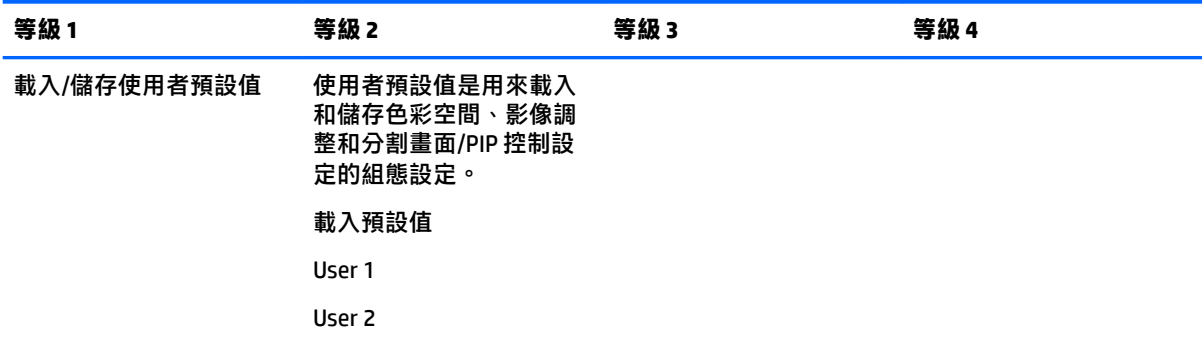

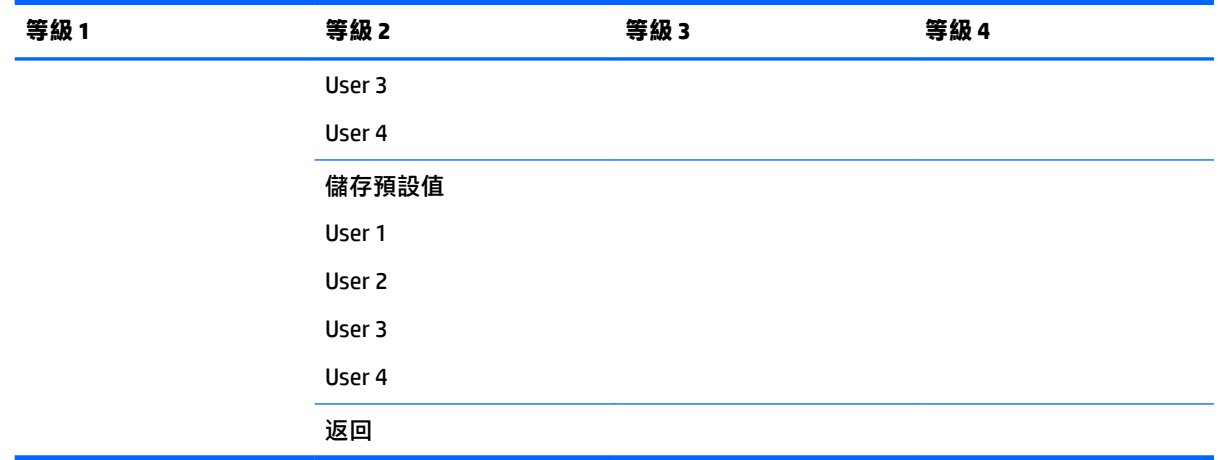

## **校準**

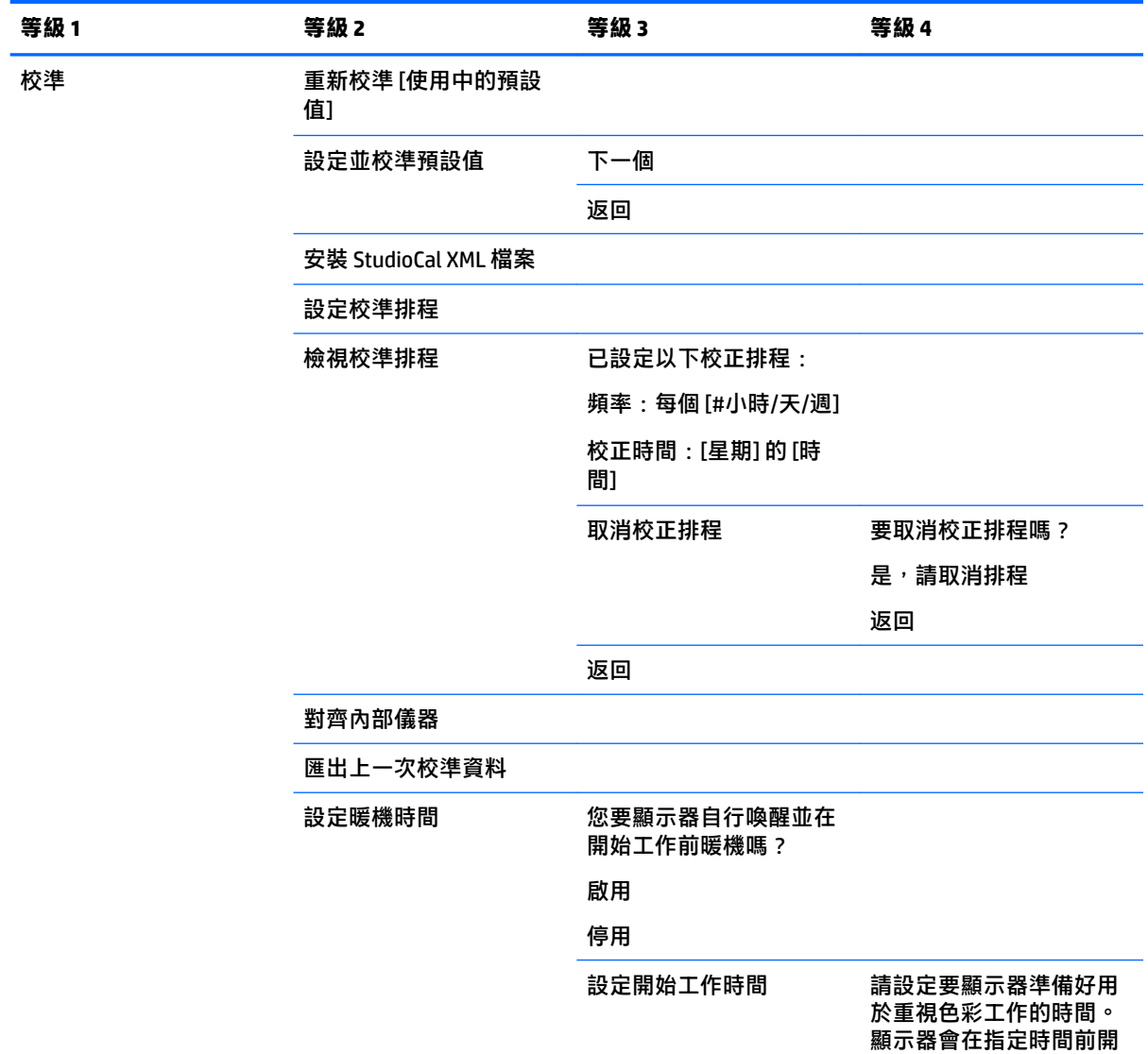

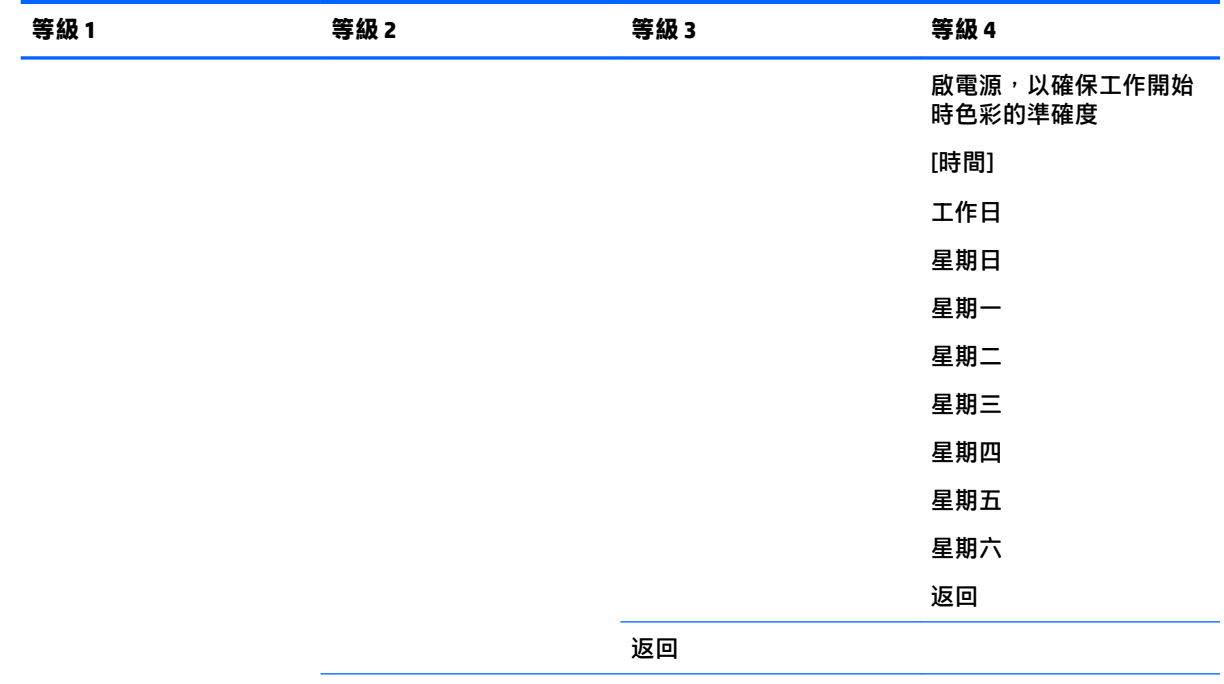

返回

## **語言功能表**

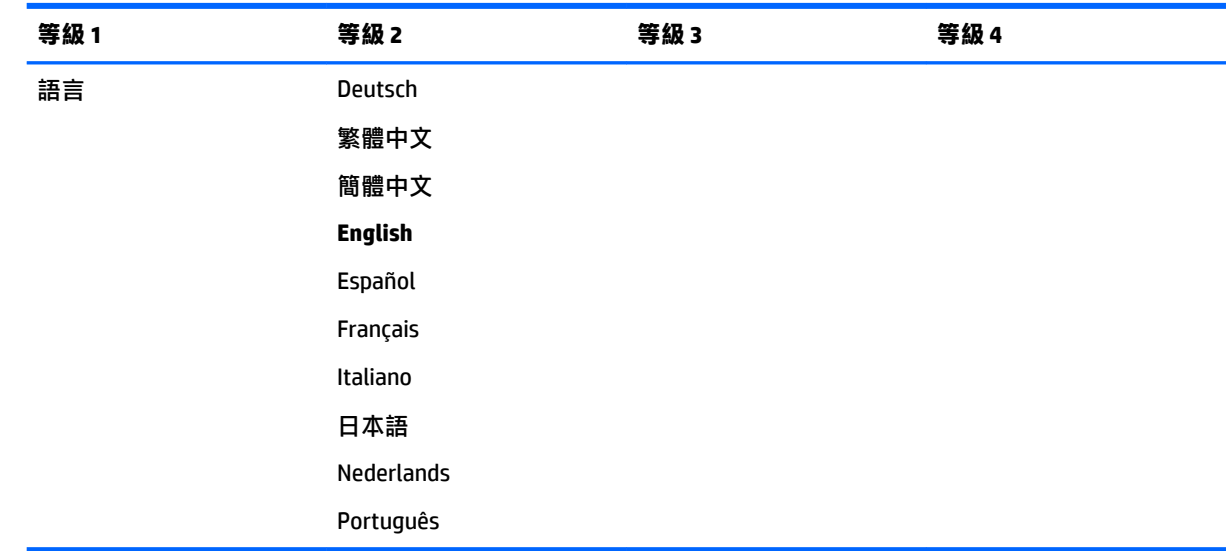

## **管理功能表**

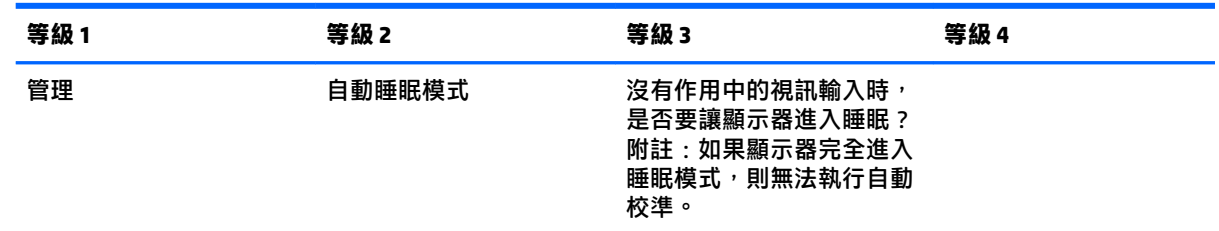

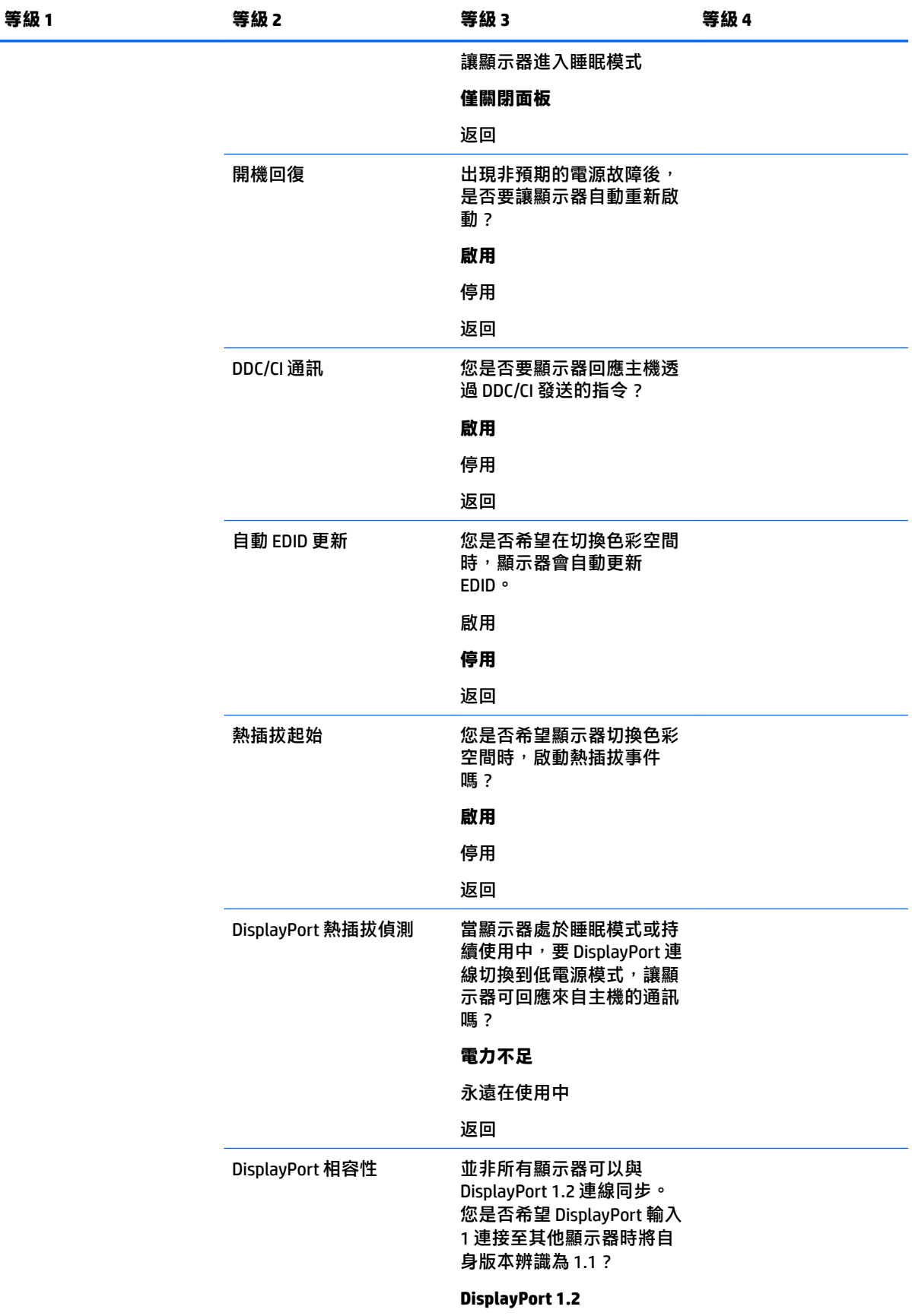

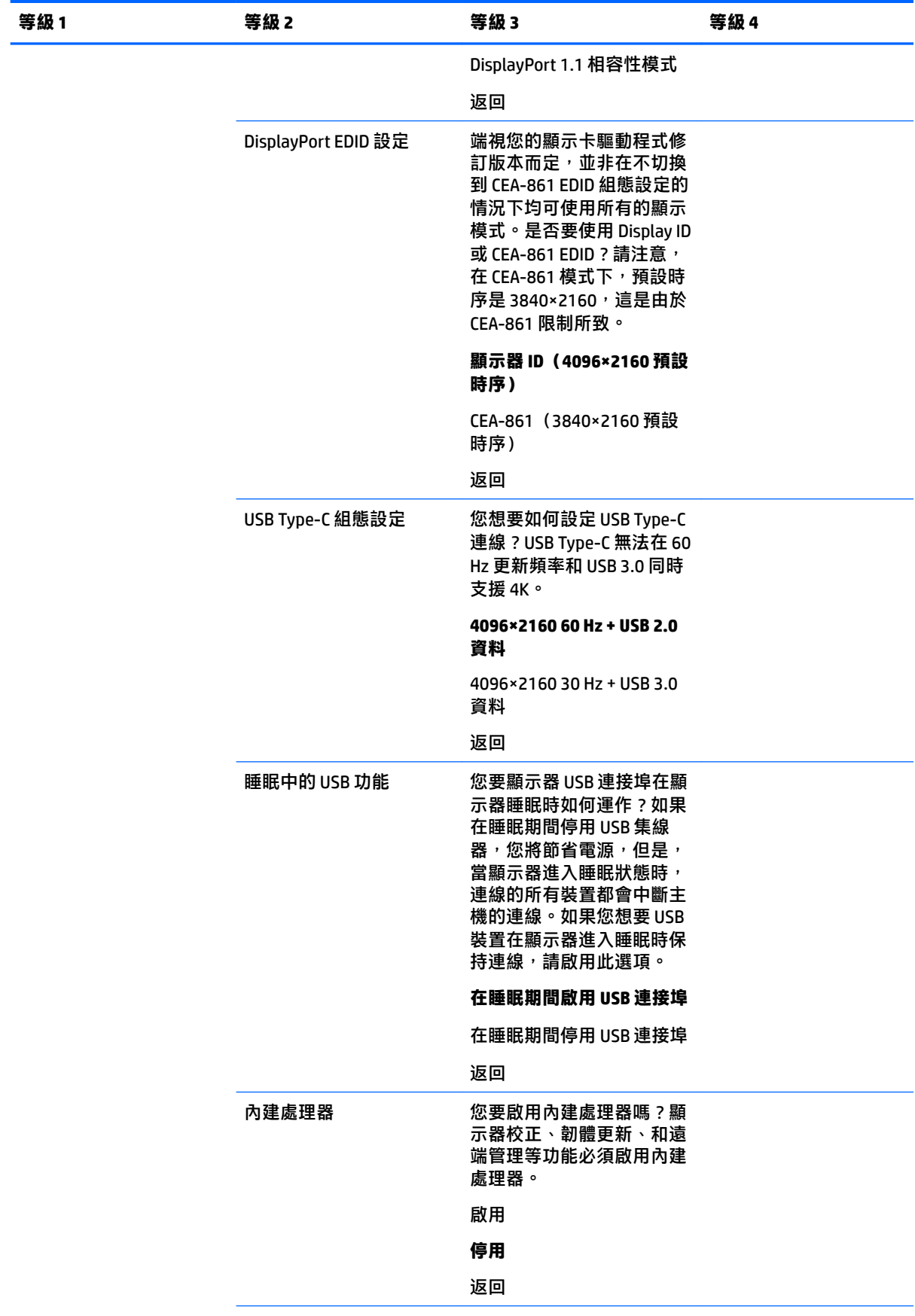

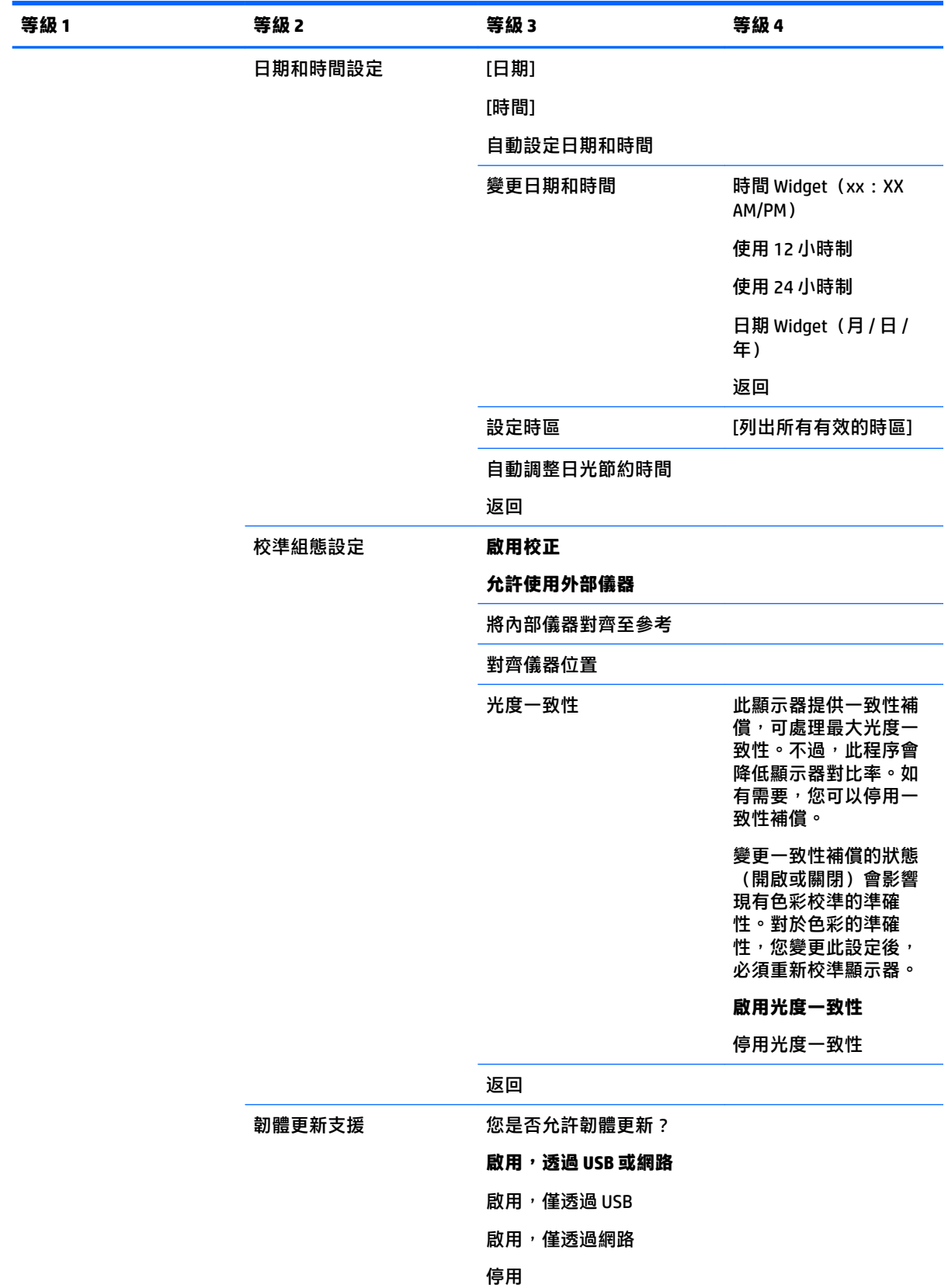

返回

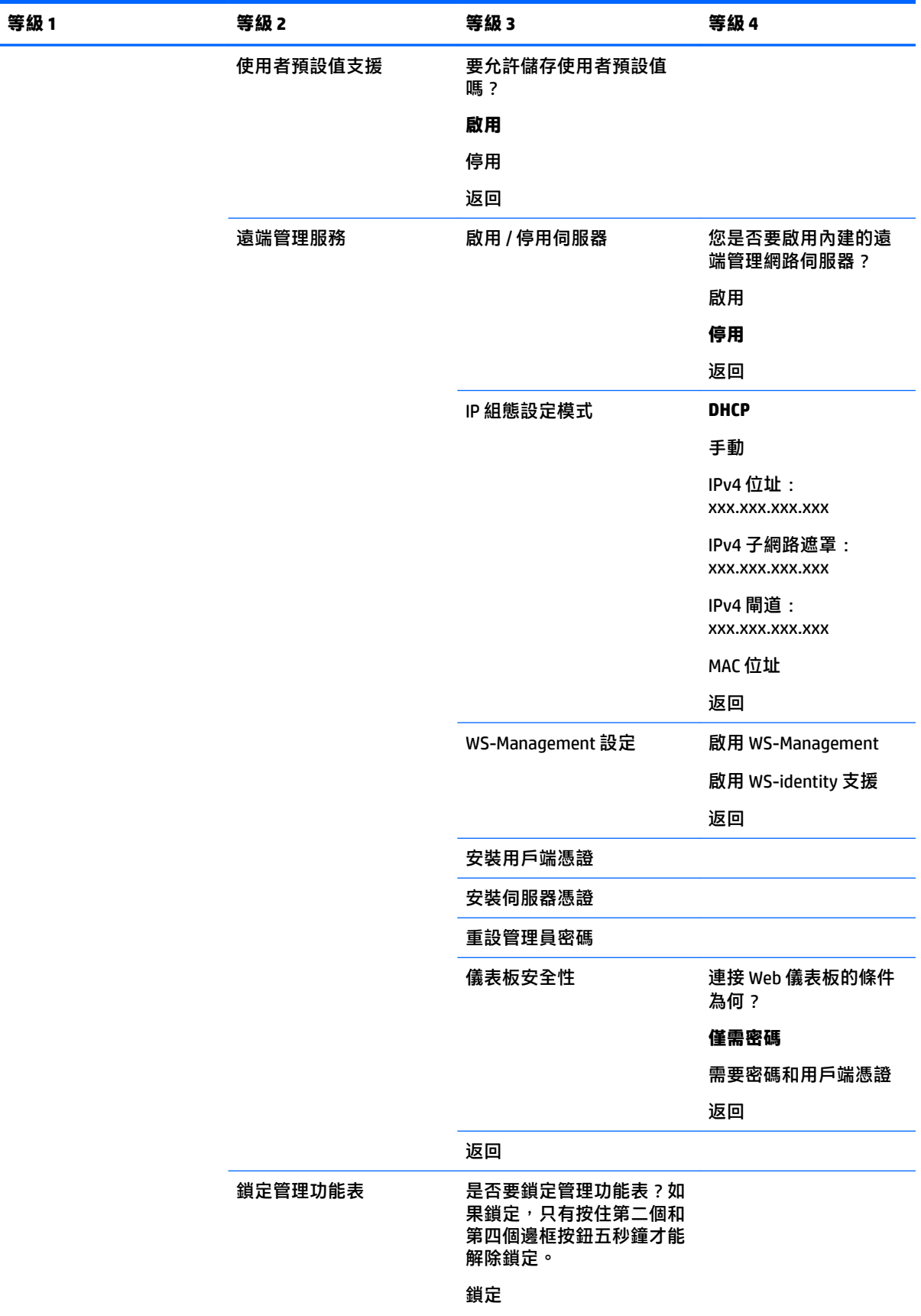

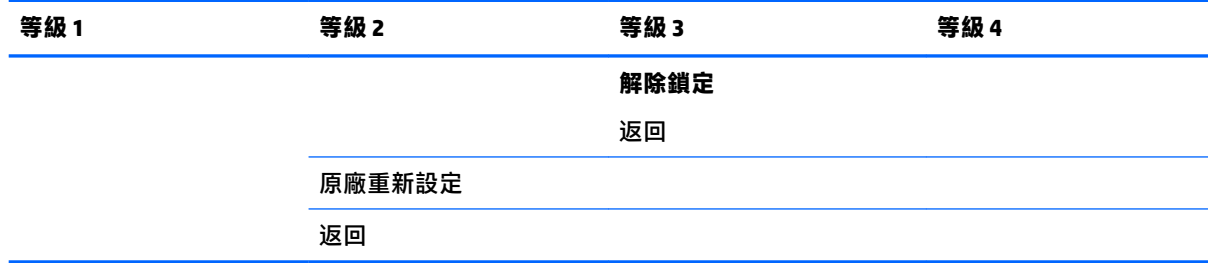

## **功能表與訊息控制功能表**

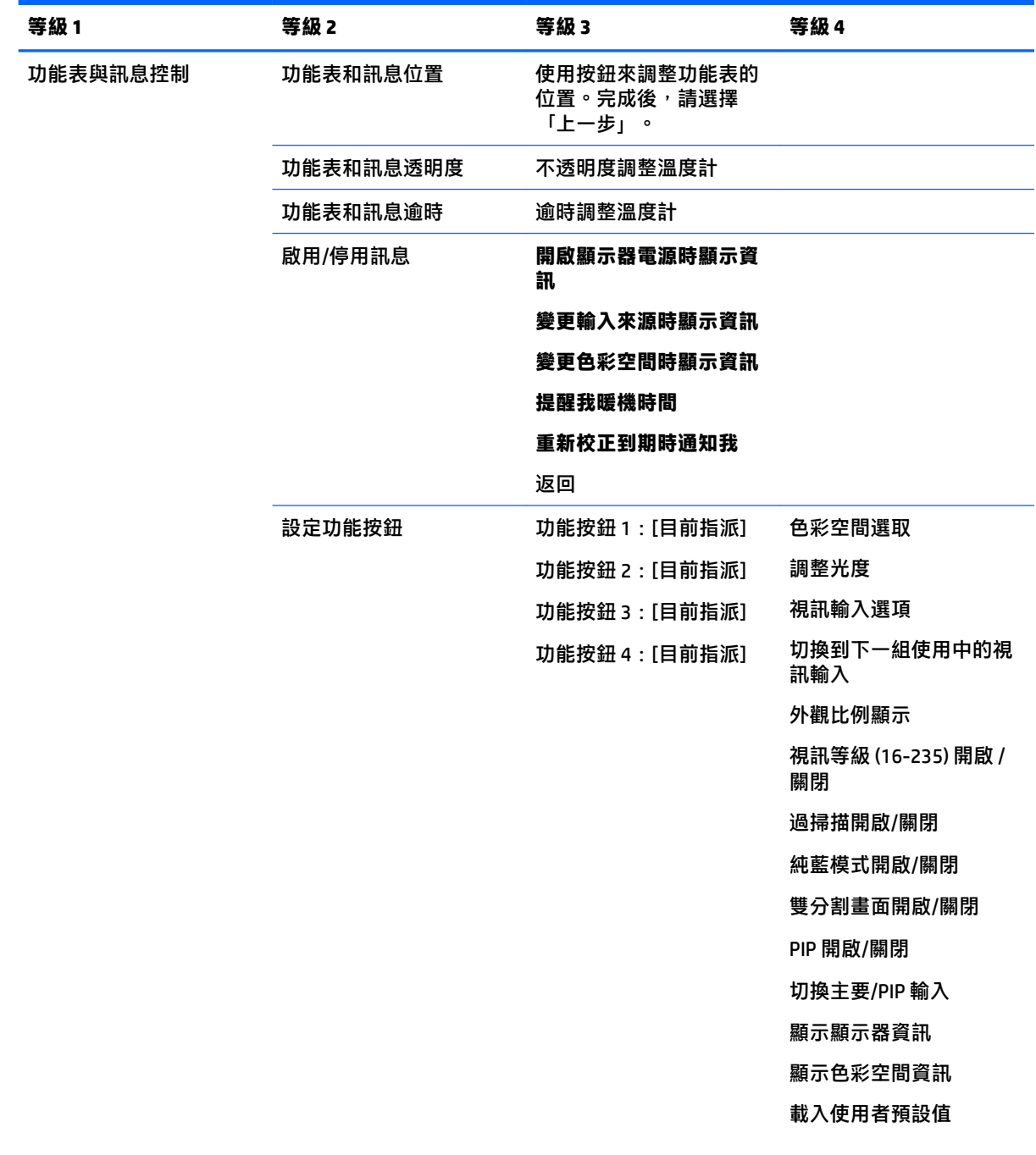

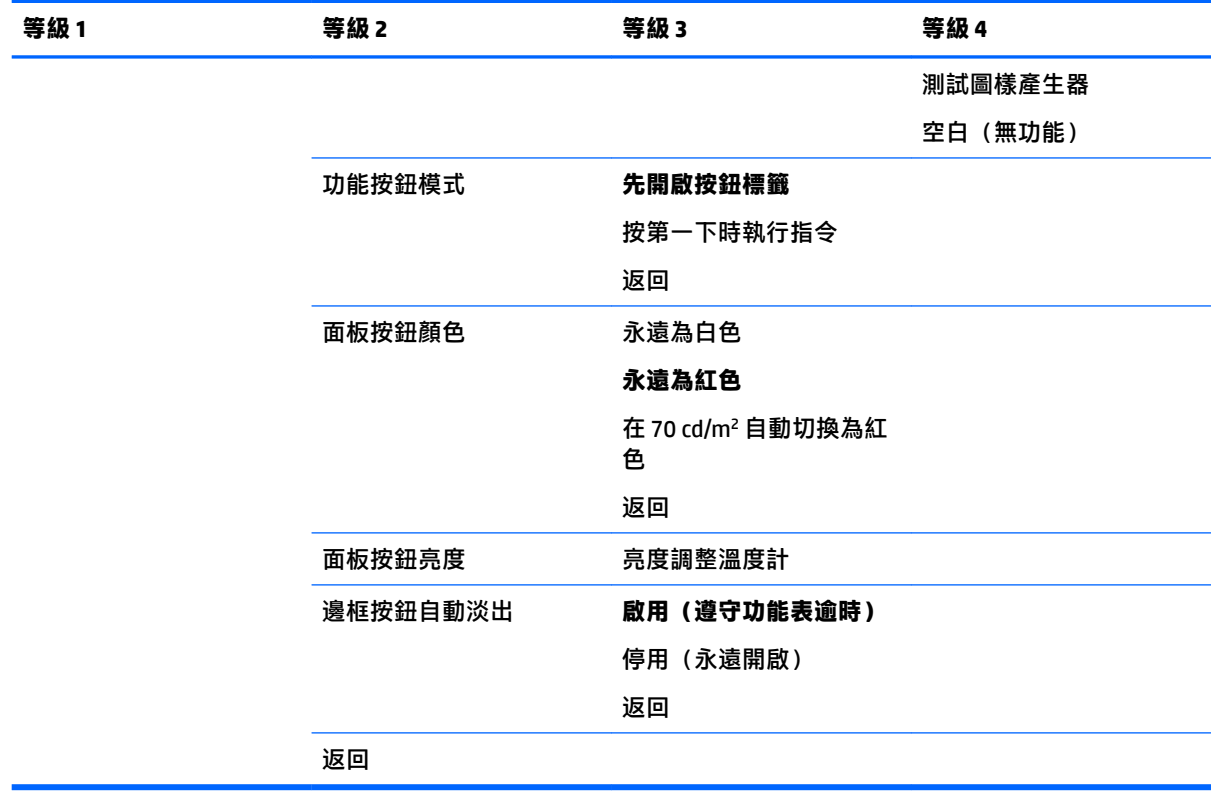

## **Information(資訊)**

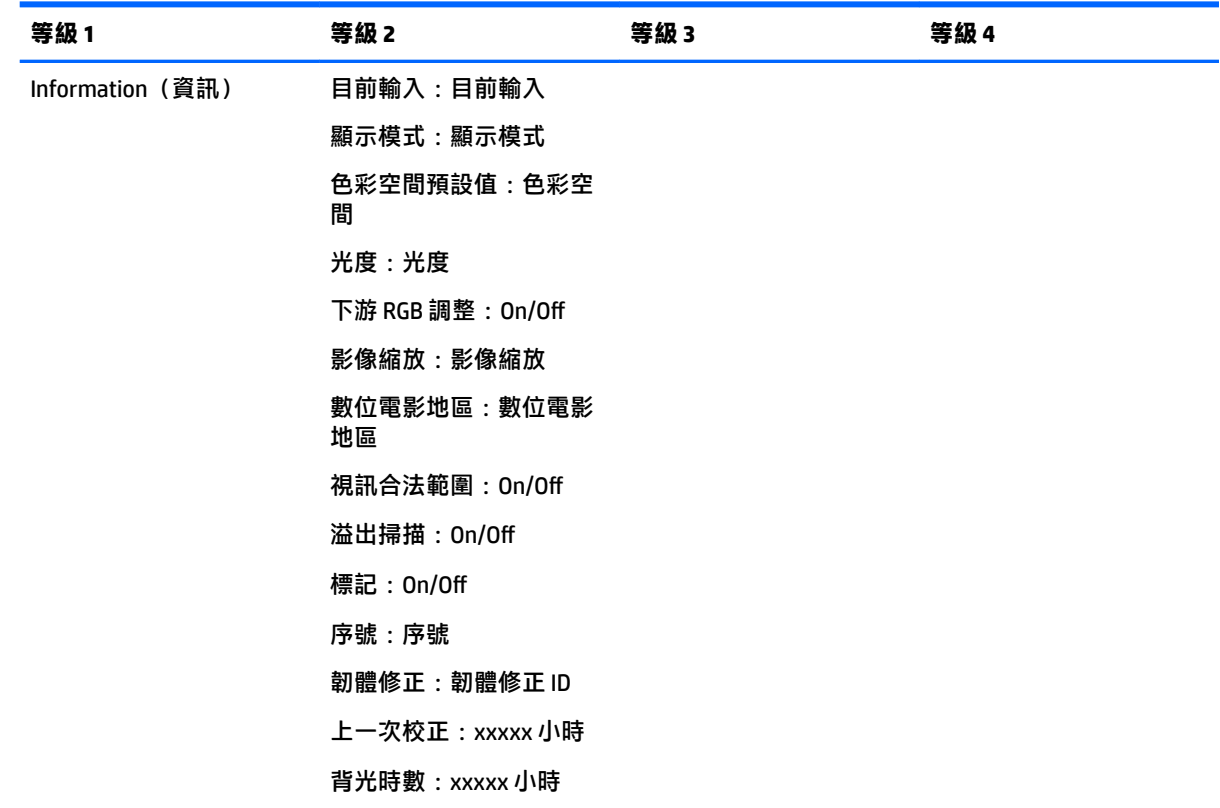

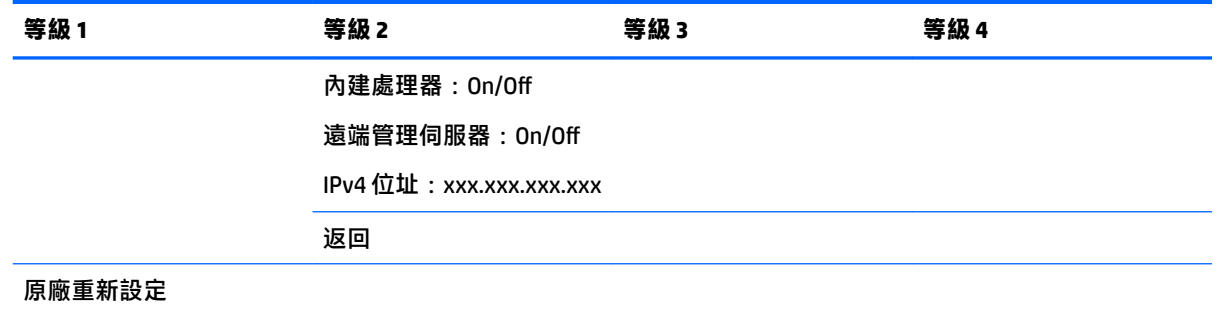

## **自動 EDID 更新**

根據預設,當您切換色彩空間時,顯示器會自動更新顯示器 EDID。

如果啟用 Auto EDID Update (自動 EDID 更新), 別每次您變更使用中的色彩空間預設設定時,就會更新 所有輸入的 EDID。如果停用 Auto EDID Update (自動 EDID 更新), 別原生色彩空間的每個輸入都會設 定為出廠預設值。

您可以在 OSD 中隨時啟用或停用 Auto EDID Update (自動 EDID 更新):

- **1.** 按一下前邊框右側的前面板按鈕中的任一個按鈕來啟用這些按鈕。
- **2.** 按下**開啟功能表**按鈕以開啟 OSD。
- **3.** 在 OSD 中,選取**管理** > **Auto EDID Update**(自動 EDID 更新),然後選取**啟用**或**停用**。

# **3 顯示器校準**

顯示器最重要的部份是色彩,因此可按照您的生產需求校準,並透過重新校準維護色彩準確度。顯示 器會執行所有校準演算法自行校準,因此不需要主機式軟體。顯示器也包含整合式 XYZ 色度計,可啟 用獨立校準。對於偏好使用外接式儀器的使用者,支援各種協力廠商測量儀器。顯示器的校準功能可 進行各種不同的校準方法,包括隨需和排程自動化校準。

## **原廠校正**

顯示器經過原廠以七種原廠校準的色彩預設值進行的校準,這些預設值提供各種工作流程和使用情況 的預設組態設定。所有預設值均可加以重新定義和校準,以符合特定需求。下表列出色彩預設值,並 提供其組態設定的資訊。

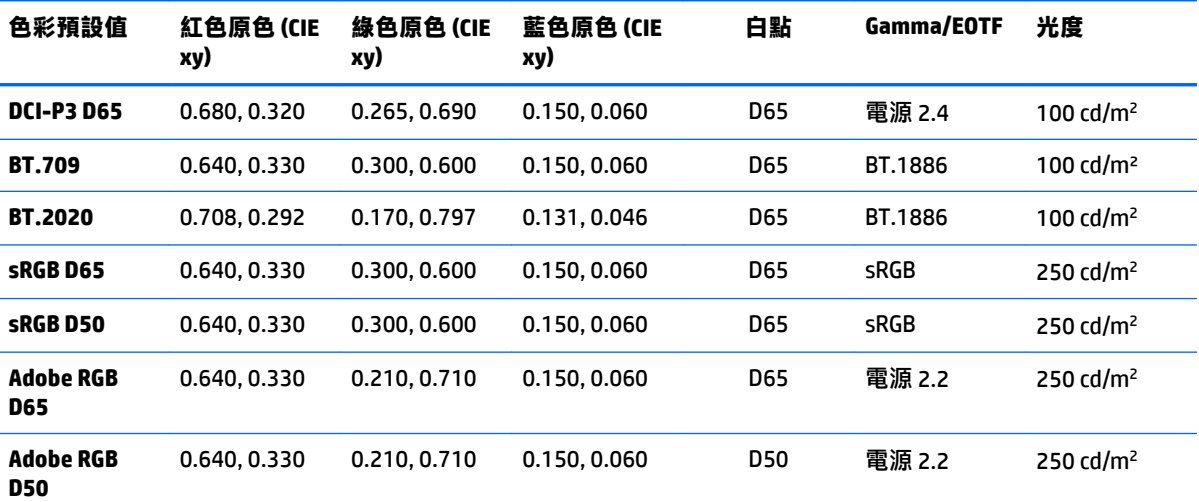

**附註:**顯示器出貨時附有原廠預設 DCI-P3 D65 預設值,而非 DCI P3 劇場預設值。這表示有不同於劇場預設值的 白點、光度及 Gamma 值。此預設值定義是在諮詢主要的 VFX 和動畫工作室後進行的,當時決定這是演出者工作 環境中更普遍使用的組態設定。不過,DCI-P3 劇場預設值是使用校準指令建立的。此外,顯示器隨附光碟提供的 StudioCal XML 範本是 DCI P3 劇場校準指令碼,可將原廠 DCI-P3 D65 預設值重新校準為 DCI-P3。

## **為 Calibration 作準備**

使用者校準可讓您指定校準目標(原色、白點、Gamma 值/EOTF,以及尖峰光度),然後對於目標校準 預設值,以便定義色彩預設值。使用者校準可執行許多不同的方式,包括選取螢幕功能表的選項,或 寫入校準指今碼。我們稍後將在本使用者指南中詳細討論這些方法。現在,讓我們先建立一些基本概 念。

### **啟用內建處理器**

顯示器出貨時已停用內建處理器。這麼做是為了降低顯示器的電源消耗,符合某些國家/地區的能源消 耗需求,但是內建處理器開啟才能完成校準。

 $\sqrt[3]{2}$  提示:若要判斷處理器是否已停用,請查看 OSD 中的主功能表。如果無法使用「校準」功能表,處理 器會停用。

若要啟用內建處理器:

- **1.** 按下前面板按鈕中的任何一個以顯示按鈕標籤,接著按下**開啟功能表**按鈕來開啟 OSD。
- **2.** 選取**管理**,並選取**內建處理器**。
- **3.** 選取**啟用校準**開啟處理器。
- **4.** 按下**結束**按鈕以關閉 OSD。

等候大約一分鐘,再嘗試進行校正,等候處理器完整開機。

#### **啟用校正和外部儀器**

依預設,已啟用校正且可使用內部和外部儀器。可從「管理」功能表變更此項目。如果您已啟用內部 處理器且無法校正,則顯示器上可能停止校正。

若要啟用或停用校正:

- **1.** 按下前面板按鈕中的任何一個以顯示按鈕標籤,接著按下**開啟功能表**按鈕來開啟 OSD。
- **2.** 選取**管理**,並選取**校準組態**。
- **3.** 選取**啟用**以開啟或關閉校正。
- **4.** 按下**結束**按鈕以關閉 OSD。

此外,您可以控制是否要使用外部儀器進行校正。請參閱位於第 65 [頁的使用外部測量儀器以](#page-76-0)取得外 部儀器的相關資訊。

若要啟用或停用外部儀器:

- **1.** 按下前面板按鈕中的任何一個以顯示按鈕標籤,接著按下**開啟功能表**按鈕來開啟 OSD。
- **2.** 選取**管理**,並選取**校準組態**。
- **3.** 選取**允許使用外部儀器**開啟或關閉外部儀器支援。
- **4.** 按下**結束**按鈕以關閉 OSD。

### **校正環境**

建議的校正環境會因您用於校正的儀器而異。如果您正在使用內建色度計或直接接觸的儀器,例如 Klein K10-A 或 X-Rite i1Display 或 i1Pro, HP 建議您在微弱光源處進行校正,而不要讓直接光線照射螢 幕。如果您正在使用非接觸式儀器進行校正(如 Photo Research 光譜輻射計),HP 強烈建議您在完全 昏暗的房間中進行校正,或是您使用黑暗的密閉式環境(如校正方塊)。

若要校正多部顯示器,HP 建議您從要執行校正的地方,識別指示燈控制的區域。此區域可先安裝多部 顯示器和暖機,然後再進行校正。如果使用固定在三腳架上的儀器(Photo Research 儀器常見的擺放方 式),HP 建議您對齊一部顯示器,使其適當位於儀器的相對位置,然後再標記顯示器的工作桌/台位 置,或是使用安裝底架。這可讓您可將每個顯示器放置在適當的測量位置。

### **校正頻率**

顯示器的「進階 IPS」面板相當穩定,但所有背光中的 LED 指示燈在經過一段時間之後會逐漸微弱。一 般情況下,現代 LED 面板每使用 1000 小時,就會大約降低 1% 的峰值亮度。因為此顯示器有藍色及紅 色 LED 指示燈,所以這些 LED 指示燈的差異式調光可能產生些微色差。但長期以來,即使在校正期間 使用了 2000 小時或更長時間,也沒有發現色差現象。

顯示器配備整合式校正儀器,所以您可以更頻繁地進行校正。在相當程度上,您設施的校正頻率應取 視您的方便程度而定。可將顯示器設定為按照使用者定義排程而進行自動校正,因此能輕鬆地定期執 行這項重新校正作業。

### **從冷開機進行顯示器暖機**

顯示器背光中使用的 LED 指示燈需要一段穩定時間,才能校正顯示器。HP 建議讓顯示器暖機,如此才 能讓背光趨於穩定。顯示器的內部計時器,其設定為當您嘗試於開啟電源 30 分鐘內進行校正時發出警 告。這個暖機時間取決於從冷開機進行顯示器定時測量。會使用 Photo Research PR-740 光譜輻射計, 每分鐘測量白點、原色和次色一次。會每隔 5 分鐘測量 ColorChecker 圖案一次,但並非所有測量都能使 用 PR-740 而在一分鐘內完成。

下表會從冷開機的不同暖機時間顯示顯示器準確性(以 ΔE 2000 表示),供您參考。

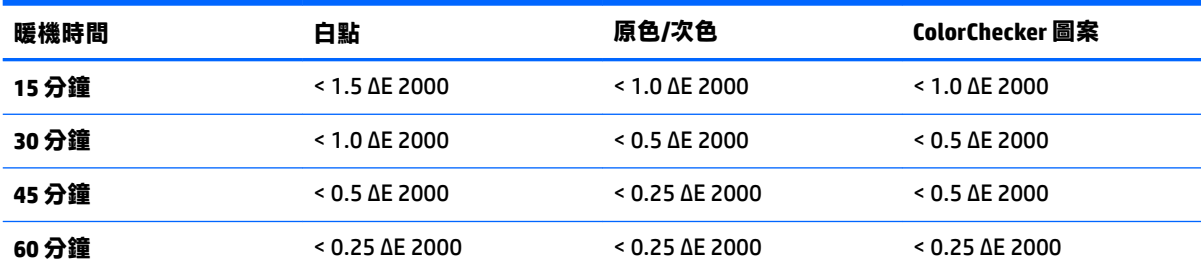

在一天的工作開始前,顯示器可自動自行暖機,以確保藝術家可隨時創作色臨界的作品。此選項可讓 顯示器暖機長達 30 分鐘, 以確保顯示器準確性會低於 1.0 ΔE 2000。

若要將顯示器設定為自動暖機:

- **1.** 按下前面板按鈕中的任何一個以顯示按鈕標籤,接著按下**開啟功能表**按鈕來開啟 OSD。
- **2.** 開啟**校正**功能表。
- **3.** 選取**設定暖機時間**。
- **重要:**您必須設定內部時鐘,才能設定校正排程。若要設定時鐘,請移至**管理** > **時間和日期設 定**。
- **4.** 選取**啟用**。
- **5.** 選取**設定工作開始的時間**。
- **6.** 設定要開始進行顯示器暖機的時間和星期天數。
- **7.** 按下**結束**按鈕以關閉 OSD。

#### **暖機模式**

若要在將於單一工作階段中校正或重新校正多個顯示器的位置加速執行大量校正工作流程,顯示器會 包含獨立暖機模式。此模式可讓多部顯示器暖機,而不需要將之連接至主機電腦。顯示器會在達到作 用中色彩預設集中指定的亮度時暖機。

若要啟用獨立暖機模式:

- **1.** 連接每部顯示器的電源,並確保顯示器背面的主電源開關處於「開」的位置。根據顯示器組態, 顯示器可能會在啟動主電源開關時立即開啟電源。
- 2. 如有需要,使用面板右下方的電源按鈕,重複開啟和關閉顯示器的電源。第一次開啟電源會將內 部硬體開機,而再次關閉電源會讓硬體呈現休眠模式。
- **3.** 使用面板右下方的按鈕、按住頂部面板按鈕,然後按下並放開底部面板按鈕。面板指示燈亮起之 後,放開頂部面板按鈕。

顯示器會進入暖機模式並開始在全螢幕白色、紅色、綠色、藍色、青色、洋紅色和黃色之間切換。如 果將作用中來源裝置連接至任一個顯示器輸入,燒錄於模式將會關閉且會由來源輸入取代。若是與來 源中斷連接,暖機模式會在來源不再顯示時繼續進行。

 $\widetilde{\mathbb{B}}$  附註:若要停用暖機模式,請使用面板電源按鈕來開啟或關閉顯示器。

### **亮度變更後的背光穩定性**

顯示器的背光會在「類別風格」DC 模式中運作,這代表 LED 指示燈電壓會隨螢幕前亮度變更而改變。 因此,在不同亮度設定之間切換時,需要一段時間的背光穩定性。這可能影響校正準確性。舉例來 說,如果顯示器在 250 cd/m<sup>2</sup> 亮度時暖機,而且會在 100 cd/m<sup>2</sup> 的亮度時要求校正,則白點校正最多可 能偏移 2.0 ΔE 2000。

背光需要時間才能在新亮度等級進行穩定化。使用 PR-740 光譜輻射計執行的測量顯示在新亮度等級 10 分鐘之後,白點準確性會在 0.002 CIE xy 內;而在 15 分鐘之後,則會在 0.001 CIE xy 內。為取得最佳效 果,HP 建議您讓背光在所需的亮度中進行穩定化,然後再進行校正。執行此作業的一個方法是以所需 亮度進行校正、等候 10 至 15 分鐘,然後以相同亮度再次進行校正。第二次校正會比第一次校正更加準 確。基於此相同原因,如果利用顯著差異的亮度等級在預設集之間切換,先等候 10 分鐘,然後再進行 色臨界評估。

## **使用者校正方法**

使用者校正是指定校正目標(原色、白點、gamma/EOTF 及亮度),然後再指示顯示器校正至那些目標 的程序。使用者校正有三種主要方法。

使用螢幕上、功能表導向的校正程序

此選項提供基本校正選項,而且如果需要標準色空間原色及 gamma/EOTF,則適用於單一使用者校 正。也可以選擇重新校正現有的校正。

● 使用 StudioCal XML 進行 XML 導向的校正

此選項提供最大校正彈性,因為可讓您執行比標準校正更多的功能。StudioCal XML 功能包含下 列:

- 自訂色彩預設集命名
- 自訂原色及白點的規格(CIE xy 或 CIE u'v')
- 執行自訂驗證通過後校正
- 覆寫原廠校正記憶體存放區
- 將校正的 LUT 封存到 USB 隨身碟

StudioCal XML 架構提供校正以外的其他功能。如需詳細資訊,請參閱位於第 69 [頁的使用](#page-80-0) [StudioCal XML](#page-80-0) 結構。

排程的自動重新校正
除了兩個使用者導向方法以外,您可以將顯示器設定為依照使用者定義排程來自動進行重新校 正。

# **功能表導向的使用者校正**

適合使用者校正的功能表導向方法可讓您重新校正現有的預設集,或是指定現有預設集的新組態。可 同時從「校正」功能表存取。

# **重新校正作用中的預設值**

此選項會指示顯示器重新校正作用中的色彩預設值。會使用其目前校正目標來重新校正預設值。

#### **設定並校準預設值**

如果您希望根據標準色域及白點來定義新校正預設值,則使用此選項。功能表會針對每個校正目標類 型提供一組選項。

#### **色彩預設值**

您可以選取八個預設值,所有預設值均可設定。例如,您可以將 Adobe RGB D65 預設值變更為 DCI 電影 預設值。重新校正以反映所選擇的組態之後,會自動重新命名預設值。功能表會列出目前的名稱。

#### **色域**

此功能表提供下列標準色域:

- DCI-P3:數位電影院投影的業界標準色域
- sRGB/BT.709: 適用於網際網路和高畫質電視的標準色域
- BT.2020:適用於超高畫質電視的目標色域。並非所有超高畫質內容都符合 BT.2020 標準
- Adobe RGB:廣受專業攝影師歡迎
- BT.601:適用於標準高畫質電視的標準色域
- 顯示器原生色域:使用顯示器的原生原色時的最廣泛可能色域

### **白點**

此功能表提供下列標準白點:

- D65:適用於大多數影片製作及大多數電腦圖像及設計作品的標準白點。NFC 也可用於製作影片。
- D50:標準白點適用於軟打樣和印刷製作。比 D65 白點更加溫暖。
- D55 : 傳統白點適用於影片投影。這是影片投影燈箱之光輸出的白點。
- DCI-P3: 適用於數位電影院投影機的標準白點。

#### **Gamma/EOTF**

此功能表選擇下列選項:

- 2.2: 將電源功能 2.2 gamma 視為可用於日光層級環境照明的標準 gamma
- 2.4:電源功能 2.4 gamma 是適用於昏暗照明環境的標準 gamma。對於影片工作,此 gamma 功能 已經由 BT.1886 EOTF (電光傳輸功能) 取代
- 2.6:電源功能 2.6 gamma 是適用於電影院照明環境的標準 gamma,本質上不需要周圍照明
- BT.1886:EOTF 已經由國際電信聯盟 (ITU) 定義為專業高畫質影片製作及加工的標準 EOTF
- sRGB:EOTF 是以電源功能 2.2 gamma 為基礎但設計為提供更出色的下黑表示,方法是從曲線過渡 為線性功能,以取得最低灰階值
- EPD:「資訊顯示學會之顯示器測量標準」文件中指定的 EOTF,其中包含針對檢視衛星影像而設 計的灰階功能,而且旨在讓較昏暗的低對比目標物件更容易讀取 – 當位於影響中較明亮的區域時

#### **光度**

此功能表提供下列亮度值,而且可選取介於 48 和 250 每平方公尺燭光 (cd/m2) 之間的任何亮度值:

- 250 cd/m<sup>2</sup>: 可在顯示器中校正的亮度上限
- 100 cd/m²: 標準亮度 一開始由 SMPTE 針對影片上線和加工作業所定義
- 120 及 80 cd/m²:根據 VFX 工作室中的典型環境亮度,提供大約 100 cd/m² 之括弧值的兩個選項
- 48 cd/m<sup>2</sup>: 適用於動作影片表示的標準畫面前亮度,相當於 17 fl (footlamberts, 呎朗伯)

定義校正並確認所選擇的值之後,校正隨即開始。使用內部儀器時,校正大約需要 3½ 分鐘的時間。校 準時間對於某些外接式儀器可能較長。校準期間,請勿關閉顯示器。會根據所選取的校正目標為預設 集命名。

 $\bar{\mathbb{B}}$  附註:如果已連接外部儀器,系統會詢問您是否要使用內部或外部儀器以取得校正測量值。如果您選 擇外部儀器,螢幕上便會提供對齊目標,以協助您將外部儀器放置在螢幕中央。

# **StudioCal XML 校正**

StudioCal XML 校正方法可讓您非常精準地指定色彩預設值的校正目標,以及在單一校正工作階段中校 正多達三個校正預設集。StudioCal XML 是 HP 針對顯示器校正及修改而開發的可延伸 XML 架構。最先隨 HP DreamColor Z27x Studio Displa 引進且延伸為支援此顯示器的其他功能。由於 StudioCal XML 檔案設定 為與不同 HP DreamColor Studio 顯示器相容,Z27x 無法辨識此顯示器中可使用的其他指令。但是,核心 校正架構設計為相容,而且在許多情況下,都能在不同 DreamColor Studio 顯示器之間共用相同的 XML 檔案。

有了 StudioCal XML,您就能使用 XML 物件和標記來定義這些目標,而不需要從功能表選取校正目標選 項。之後會將 XML 程式碼另存為名為 StudioCal.xml 的檔案,而且會儲存在 USB 隨身碟的根目錄中。支 援格式化為 FAT、FAT32 及 NTFS 的隨身碟。請參閱位於第 69 頁的使用 [StudioCal XML](#page-80-0) 結構以瞭解如何 使用 XML 架構寫入校正及其他類型的指令碼。

若要使用 StudioCal.xml 檔案進行校正:

- 1. 建立名為 StudioCal.xml 檔案的檔案,並將其複製到 USB 隨身碟的根 (頂端) 目錄。
- **2.** 將 USB 隨身碟插入顯示器底部的兩個 DreamColor USB 連接埠之一。
- 3. 會顯示一個訊息,詢問您是否要使用隨身碟上的 StudioCal.xml 檔案來校正顯示器。

如果也在隨身碟上找到韌體檔案,顯示器便會詢問您是否要使用 XML 檔案以進行校正,或是安裝 韌體更新。選取 XML 檔案。

<mark>4.</mark> 如果已連接外部儀器,顯示器會詢問您是否要使用內部或外部儀器以進行校正。

如果您選取外部儀器,則會顯示對齊目標,以協助您放置儀器。

使用內部儀器時,校正隨即開始,而且大約需要 3½ 分鐘的時間。校準時間對於某些外接式儀器可能較 長。校準期間,請勿關閉顯示器。

# **校正自動化**

因為顯示器專為色臨界作業而設計,請務必讓顯示器維持校正狀態,如此顯示器才能讓您排程自動化 校正。可根據使用時數、實際週數或實際月數,將此校正排程為固定間隔執行。您也可以指定此自動 化校正執行的時間,以確保其會在下班時進行,而且不會中斷生產程序。

## **排程自動化校正**

使用「校正」功能表以執行校正排程。如果您尚未設定顯示器的內部時鐘(**管理** > **時間及日期設定**), **顯示器會提示您設定時鐘,以便在正確的時間執行校正。** 

若要排程自動化校正:

- 1. 按下任何面板按鈕,以顯示功能按鈕標籤。
- **2.** 按下**功能表**按鈕以顯示主功能表。
- **3.** 選取**校正**。
- **4.** 選取**設定校正排程**。

您必須設定內部時鐘,才能設定校正排程。

- **5.** 選取校正之間的時間長度,然後選取**下一步**。
- **6.** 選擇適當的持續時間,然後選取**下一步**。
- **7.** 選擇一週當中某天執行校正,然後選取**下一步**。
- $\sqrt[3]{\frac{1}{2}}$  體示:雖然您可以選擇任何日期和時間<sup>,</sup>但 HP 建議您選擇沒有人使用顯示器的時間,如此才不會 中斷生產。
- **8.** 設定一週某天執行校正,然後選取**下一步**。
- **9.** 選取**確認並結束**。時鐘已啟動,且校正會自動執行。

### **檢視校正排程**

已設定校正排程,您可以在**校正 > 檢視校正排程**。(如果尚未設定任何排程,系統會提示您設定排 程。)此選項也可讓您取消校正排程。

#### **使用 StudioCal XML 檔案以自動執行**

依預設,校正程序會重新校正作用中的使用者預設集。如果您希望校正特定的預設集,您使用 StudioCal XML 加以定義,然後將檔案安裝在顯示器上。之後使用此檔案以進行校正自動化。

若要安裝 StudioCal XML 檔案:

- 1. 建立「StudioCal.xml」檔案,並將其複製到 USB 隨身碟的根(頂端)目錄。
- **2.** 將 USB 隨身碟插入顯示器底部其中一個 DreamColor USB 連接埠。
- **3.** 強制關閉顯示的任何校正或韌體顯示。
- **4.** 開啟**主功能表**。
- **5.** 選取**校正**。
- **6.** 選取**安裝 StudioCal XML**。

顯示器會在連接的 USB 隨身碟上尋找 StudioCal.xml 檔案。

安裝之後,則會將該檔案用於所有後續的自動化校正。

### **存取自動校正驗證資訊**

您可以從最後一次自動校正要求測量資訊,其中包含 RGB 圖案及儀器測量的 XYZ 值。如果 StudioCal XML 檔案已安裝且包含驗證元素,其也包含針對所要求驗證圖案之校正後測量的 XYZ 值。

若要從最後一次校正下載資料:

- 1. 將 USB 隨身碟插入 DreamColor USB 連接埠。如果隨身碟包含韌體或 StudioCal XML 檔案,則會出現 畫面上的訊息,詢問您是否要使用這些檔案。取消任何顯示的功能表。
- **2.** 開啟**校正**功能表。
- **3.** 選取**匯出最後一次校正資料**。

會將校正資料寫入插入的 USB 隨身碟。

# **將內部色度計對齊外部參考儀器**

已根據 Konica Minolta ca-310 儀器,在原廠對齊和校正內建 XYZ 色度計。如果您正在部署許多顯示器, 此對齊可能非常符合您的需求,您可以對齊那些顯示器的內部色度計,以容納參考儀器。針對此工作 以使用「校正」功能表。請參閱位於第 65 [頁的使用外部測量儀器以](#page-76-0)取得受支援外部儀器的相關資 訊。

若要將內部色度計對齊外部參考儀器:

- **1.** 讓顯示器暖機至少 30 分鐘。
- **2.** 確保周圍照明已設定為正確等級:針對接觸儀器調弱照明,針對非接觸儀器調暗照明。
- <mark>3.</mark> 選擇要用於對齊的外部儀器。強制關閉顯示的任何校正功能表。如果使用 X-Rite 外部儀器,調整 儀器和線路的位置,如此他們就不會與內部儀器臂作業產生干擾。
- **4.** 開啟**校正**功能表。
- **5.** 選取**對齊要參考的內部儀器**。
- **6.** 選取**對齊儀器**。此時會顯示對齊目標。
- **7.** 調整外部儀器位置,使其與目標對齊,然後按下**開始對齊**按鈕。

對齊隨即開始。如果發生錯誤,顯示器會指出外部或內部儀器是否發生錯誤。如果外部儀器發生 錯誤,請檢查儀器的組態並確保周圍照明對於該儀器類型不會過於明亮。如果內部儀器發生錯 誤,您可能需要使用所提供的功能表選項來對齊內部儀器的位置。此程序可能需要一分鐘的時 間,才能可確保馬達開始/停止位置正確對齊,如此才能將儀器適當地放置在顯示器前方。

# 在開始ー天的作業之前,自動讓顯示器暖機

在一天的工作開始前,Z31x 可自動自行暖機,以確保藝術家可隨時創作色臨界的作品。此選項可讓顯 示器暖機長達 30 分鐘,以確保顯示器準確性會低於 1.0 ΔE 2000。

下表會從不同暖機時間顯示顯示器準確性(以 ΔE 2000 表示),供您參考。這些暖機時間取決於從冷開 機進行顯示器定時測量。會使用 Photo Research PR-740 光譜輻射計,每分鐘測量白點、原色和次色一 次。會每隔 5 分鐘測量 ColorChecker 圖案一次,但並非所有 ColorChecker 測量都能使用 PR-740 而在一 分鐘內完成。

<span id="page-76-0"></span>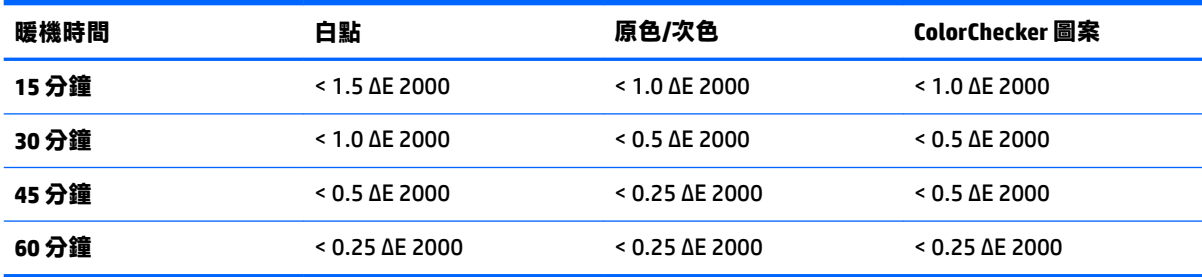

若要將顯示器設定為自動暖機:

- **1.** 開啟**校正**功能表。
- **2.** 選擇**設定暖機時間**選項並按下**選取**。

如果尚未設定內部時鐘,顯示器會先請您設定時鐘。輸入正確的時間和日期、設定 12 或 24 小時 的時間,然後設定時區。

- **3.** 從功能表選擇**啟用**並按下**選取**。
- **4.** 選擇**設定工作開始的時間**,然後按下**選取**。
- **5.** 設定工作開始之日期的時間。
- **6.** 設定應視為工作日的一週當中的某天。

顯示器僅會在勾選的日期自行暖機。

# **使用外部測量儀器**

顯示器包含高度精準的 XYZ 色度計,也為許多類型的測量儀器提供原生支援 - 從低成本色度計到高階色 度計和光譜輻射計。可使用這些內部儀器,而不是內建儀器來進行校正。此外,外部儀器可用於對齊 內部儀器。

諮詢 HP 工作室合作夥伴之後,許多受支援的儀器入選,並代表他們在其設施中標準化的儀器。其中某 些儀器需要特定的組態或校正,才能與顯示器正常搭配使用。

這些所有儀器都會使用 USB 連接至顯示器上其中一個 HP DreamColor USB 連接埠。不需要主機式軟體即 可作業,但可能需要儀器組態及校正。

 $\Box$  重要:對於所有這些儀器,定位測量儀器,使其垂直於顯示器的表面是非常重要的。

### **Klein 儀器 K10 及 K10 A 色度計**

這些是高速、非常準確的輕量型裝置,可支援直接顯示器接觸或是作為暗房中的距離單位。

#### **設定**

Klein K10 及 K10-A 儀器來自於原廠,而且使用儲存為 cal 檔案 15 之顯示器矩陣預先校正。如果您已經 有使用的單位,HP 強烈建議您將儀器寄送到 Klein 以進行重新校正。不過,如果您不排斥建立校正矩 陣,而且可存取光譜輻射計時,則可使用 Klein ChromaSurf 程式來產生專屬的校正矩陣。HP 建議您將自 定矩陣儲存為 cal 檔案 15,這預設會在將 K10-A 連接至顯示器時載入。不過,使用 StudioCal.XML,您就 能指定任何 cal 檔案以用於校正,讓您可以在任何位置儲存自訂矩陣。

# **使用指導方針**

將 Klein K10 A 與顯示器搭配使用時,請留意下列提示及指導方針:

- 將儀器連接到顯示器之後,最長可能需要 10 秒鐘的時間,才能顯示校正功能表。這對於此儀器而 言是正常現象,因為這是 USB 供電且必須先開機,才能產生回應。
- 建議使用 K-10 SF 鏡頭罩蓋進行直接接觸測量。這可讓您在典型房間照明下校正顯示器(雖然我們 仍然建議昏暗照明,以取得最佳黑色測量效果)。

如果使用距離測量,HP 強烈建議您在完全昏暗的環境中使用以進行校正。

如有需要,請使用 ChromaSurf 先重新校正黑色等級,然後再進行校正。K10 A 應該延長保持黑色 等級校正的時間,但如果必須進行重新校正,則會是非常快速的程序。

進行顯示器校正之後,如果顯示器將較低灰階模式顯示為淺灰色,而且陰影定義非常少甚至沒 有,您就必須重新校正 K10-A 的黑色等級並重新校正顯示器。

# **Photo Research 光譜輻射計**

顯示器支援大多數的 Photo Research 光譜輻射計, 包含下列:

- PR-655 SpectraScan
- PR-670 SpectraScan
- PR-680 / PR-680L SpectraDuo
- PR-730 SpectraScan
- PR-740 SpectraScan

Photo Research 儀器必須有 USB 介面。這在某些機型上是選擇項目,但對於連接至顯示器則是必要項 目。如果儀器支援多個介面, USB 通訊方法必須已啟用且是作用中狀態。

#### **設定**

這些儀器包含許多組態選項,其中所有組態都必須使用儀器背面的觸控式螢幕 LCD 介面加以設定。下表 列出針對每個顯示器的建議組態。

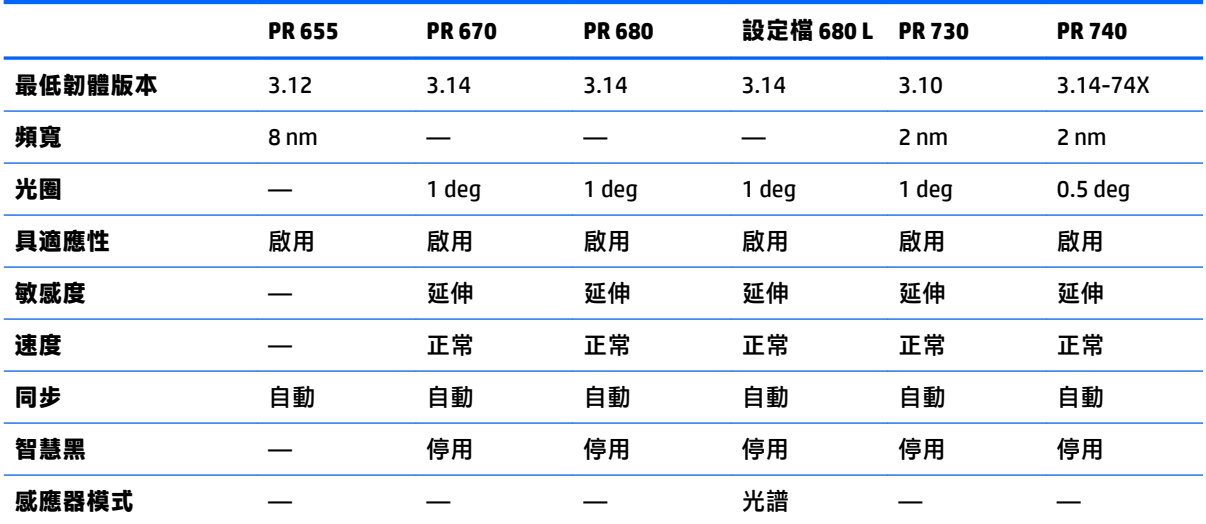

## **使用指導方針**

將 Photo Research 光譜輻射計與顯示器搭配使用時,請留意下列提示及指導方針:

- 將儀器連接到顯示器之後,最長可能需要 5 秒鐘的時間,才能顯示校正功能表。這對於此儀器而 言是正常現象。
- 由於此儀器通常用於非接觸測量(通常是一呎或多呎的距離),最重要的是在完全黑暗的環境中 進行所有測量。
- 可使用其中一個彈性探針選項進行接觸測量,但必須小心適當地安裝探針,如此才能與顯示器表 面垂直。
- 為了獲得最佳效果,請務必依照建議的儀器校正排程。

## **Konica Minolta CA-310 色度計**

Konica Minolta CA-310 是高速色度計。專為獨立測量及外部驅動而設計,儀器隨附兩個零件:主體,包 含核心邏輯硬體及輕量型測量探針。應該使用 USB A 至 USB B 纜線,將儀器連接到顯示器。

#### **設定**

儀器必須設定為 xyLv 測量模式。最重要的是,因為此裝置是色度計,必須先執行使用者校正(白點及 矩陣),然後再進行任何顯示器測量。可將使用者校正儲存於任何記憶體通道,但必須先選取該通 道,然後再將儀器連接至顯示器。

#### **使用指導方針**

將 Konica Minolta CA-310 與顯示器搭配使用時,請留意下列提示及指導方針:

- 將儀器連接到顯示器之後,最長可能需要 10 秒鐘的時間,才能顯示校正功能表。這對於此儀器而 言是正常現象。
- 每次開啟儀器的電源開啟之後,必須先執行黑色等級 (零) 校正。如果校正多部顯示器, Konica Minolta 建議您每小時執行零校正一次,特別是校正至低亮度目標 (如 48 cd/m<sup>2</sup>) 時。
- 請確認校正儀器已適當校正,而且您正在校正的記憶體為作用中狀態。
- 建議使用標準罩蓋進行直接接觸測量。這可讓您在典型房間照明下校正顯示器(雖然我們仍然建 議昏暗照明,以取得最佳黑色測量效果)。

如果使用的是非接觸測量,儀器不得超過顯示器表面 30 mm 的距離。也強烈建議您使用完全昏暗 的環境來進行非接觸測量。

#### **X-rite i1Pro 2 光譜輻射計**

X-Rite i1Basic Pro 2、i1Photo Pro 2 及 i1Publish Pro 2 是低成本的光譜輻射計。如果要購買新的光譜輻射 計與顯示器搭配使用,HP 建議您購買 i1Basic Pro 2,因為 i1Photo Pro 2 及 i1Publish Pro 2 會包含顯示器 校正不需要的其他軟體及設備。

對於 X-Rite i1Display 色度計,儀器隨附有相關聯的軟體光碟。HP 建議您安裝軟體,因為在使用顯示器 之前要求對儀器進行校正。

#### **設定**

應該先校正 i1Pro 2,然後再使用 X-Rite 軟體。請諮詢產品使用者指南,以取得詳細資訊。

# **使用指導方針**

將 X-Rite i1 Pro 2 與顯示器搭配使用時,請留意下列提示及指導方針:

- 將儀器連接到顯示器之後,最長可能需要 15 秒鐘的時間,才能顯示校正功能表。這對於此儀器而 言是正常現象。
- 與顯示器搭配使用時,應該將此儀器安裝在隨附的顯示器托架中。調整砝碼,讓儀器能接觸顯示 器面板。

# **X-Rite i1Display Pro 色度計**

X-Rite 的 i1DisplayPro 是可在零售店購得的低成本測量儀器。儀器隨附光碟上的剖析軟體, 所以不需要 安裝軟體,就能校正顯示器,因為 i1Display 儀器會直接連接到顯示器。

 $\mathbb{D}^{\!\! *}$  重要:HP 強烈建議您使用隨附於顯示器的 X-Rite,因此會執行顯示器的主機型設定檔,而不是完整顯 示校正。

#### **設定**

i1Display Pro 儀器不需要組態。連接時,顯示器會自動將所需的校正矩陣(EDR 檔案)載入儀器中。

#### **使用指導方針**

將 X-Rite i1Display Pro 與顯示器搭配使用時,請留意下列提示及指導方針:

- 將儀器連接到顯示器之後,最長可能需要 5 秒鐘的時間,才能顯示校正功能表。這對於此儀器而 言是正常現象。
- 應該在直接連接模式中使用此儀器,而且應調整砝碼,以便在校正期間維持儀器位置。
- HP 建議您在燈光昏暗的環境中執行校正。
- 必須旋轉周圍照明濾鏡,以使其遠離要進行測量之儀器鏡頭。如果放任不管,則會發生測量錯 誤。
- i1Display Pro 發生每個儀器原廠校正的錯誤容限。如果針對每部顯示器使用了不同探針,則會發生 可見的校正差異。HP 強烈建議將單一 i1Display Pro 套件用於校正設施或工作流程的所有顯示器。

### **Colorimetry Research CR-250 光譜輻射計**

Colorimetry Research CR-250 是低成本光譜輻射計,可作為與選擇性橡膠罩蓋的接觸儀器,或是作為使 用選擇性檢視系統的距離測量裝置。

#### **設定**

CR-250 儀器不需要任何組態。

#### **使用指導方針**

將 Colorimetry Research CR-250 與顯示器搭配使用時,請留意下列提示及指導方針:

- 將儀器連接到顯示器之後,最長可能需要 15 秒鐘的時間,才能顯示校正功能表。這對於此儀器而 言是正常現象。
- 如果作為接觸儀器, HP 建議您在燈光昏暗的環境中進行校正。
- 如果作為非接觸儀器,HP 建議您在黑暗的環境中進行校正。

# <span id="page-80-0"></span>**4 使用 StudioCal XML 結構**

StudioCal XML 是 HP 設計的 XML 架構,其中會提供顯示器校正程序的詳細控制能力。其包含可讓您針對 多達三個校正預設集指定校正目標的元素及標記、提供自定預設集名稱,以及定義要測量的驗證圖 案。其也可用於上傳和下載校正 LUT、安裝自訂輸入名稱、標記和使用者預設集,以及上傳和下載整個 顯示器組態。

 $\hat{X}$  提示:光碟上會提供 StudioCal XML 檔案集合,其隨附於顯示器。也可從 www.hp.com 下載該集合。可 在顯示器上直接使用這些檔案或是作為學習工具。

# **檔案名稱及磁碟格式**

將 USB 隨身碟插入其中一個 DreamColor USB 連接埠時,顯示器會尋找其用於校正 StudioCal.xml。

 $\bar{\mathbb{D}}$  重要:顯示器不會尋找任何其他 XML 檔案,因此命名必須是確切的。檔案名稱必須區分大小寫。

包含 StudioCal.xml 檔案的 USB 隨身碟必須使用 FAT16、FAT32 或 NTFS 加以格式化。

# **聲明**

標準 XML 聲明必須位於檔案的第一行。所有標準編碼都會受到支援,包含 UTF-8、UTF-16、ISO-8859-1 等等。結構應該如下所示:

<?xml version="1.0" encoding="ISO-8859-1"?>

# **留言**

XML 註解會受到支援,且適用於指出 XML 檔案執行的程序。例如,校正 BT.709 色彩空間預設集的 StudioCal XML 檔案可能包含下列註解檔案:

<!--BT.709 calibration-->

可將註解放置在 XML 檔案內的任意位置。

# **根目錄元素**

所有 StudioCal 指令必須都括在 <studiocal> 根目錄元素中。XML 檔案中的最終指令必須是根目錄元素的 封閉標記。因此,StudioCal XML 檔案的最高等級結構如下所示:

<?xml version="1.0" encoding="ISO-8859-1"?>

<studiocal>

</studiocal>

# **校正元素**

StudioCal XML 架構可指定多達三個不同的校正預設集。若要支援此項目,校正元素會用於包含每個預 設集的組態資訊。此元素也包含用於指定要由 XML 檔案校正的預設集數量。此標記支援一、二或三個 的整數值。

#### 將元素結構設定如下:

```
<calibration entries="INTEGER, 1–3">
```
</calibration>

# **校正資訊元素**

校正資訊元素巢串在校正元素內,且可用於針對要校正之每個預設集的核心校正標記。

將元素結構設定如下:

<calibration\_info>

</calibration\_info>

# **核心校正標記**

校正資訊元素內包含三個核心校正標記。這些標記必須位於任何用於校正的 StudioCal XML 檔案。不 過,如果未使用校正的 StudioCal XML 檔案 - 例如, 如果僅用於上傳一組 LUT - 則不應該包含這些指令。

### **預設**

此標記可用於指定色彩空間預設集號碼、預設集名稱,以及用於保留校正資料的記憶體儲存區類型。 標記及屬性結構如下所示:

<preset num="INTEGER" name="ALPHA" store="user|factory"/>

**num:**指定預設集記憶體位置。顯示器有八個預設集記憶體位置(號碼從 0 到 7)。這些預設集會顯示 在螢幕上的功能表,而且從頂部到底部按數字順序顯示。下表列出預設色彩空間預設集名稱及其預設 集號碼。

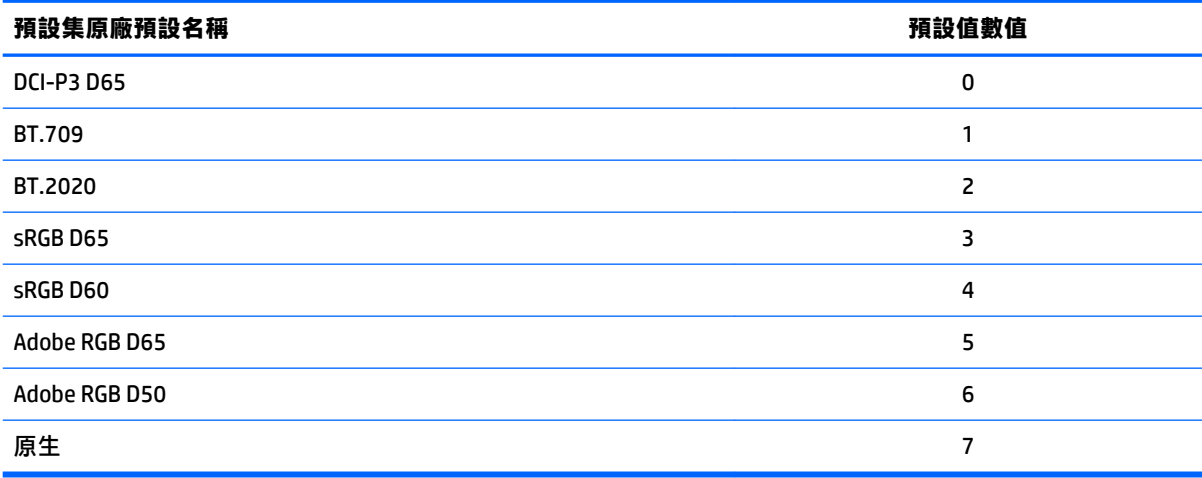

僅支援號碼 0 到 7 的預設集。任何其他號碼都會產生語法錯誤。HP 強烈建議原生預設集 (預設集號碼 7)會保留原生狀態。

name : 指定指派給預設集的名稱。此名稱會顯示在螢幕上的功能表。名稱長度上限為 14 個字元,而且 可能包含英數 (A–Za–z0–9) 字元、句點 (.) 及空格。所有其他 ASCII 字元都會轉換句點。

**store:**指定要使用的記憶體儲存區並接受「user」或「factory」等值。

- 原廠儲存區是受保護的記憶體位置,其中會儲存原廠校正。將校正寫入至原廠記憶體位置時,也 會重新寫入使用者記憶體位置以符合原廠記憶體位置。僅可使用 StudioCal XML 重新寫入此位置。 系統會提供此選項,因此可讓您儲存能使用「Reset to Factory Calibration」或「Factory Reset」指 令輕鬆召回的校正。
- 使用者儲存區是儲存所有功能表導向校正的記憶體位置。此記憶體位置未受保護,而且會在執行 任何校正類型或是發出「Factory Calibration」或「Factory Reset」指令時重新寫入。
- $\Box$  重要:覆寫原廠記憶體位置代表您不可以再還原至顯示器的原始校正。如果您有測量儀器問題,則無 法還原原廠校正。HP 建議您先確認儀器正常運作,然後再使用原廠記憶體位置。

#### **Target\_primaries**

此主要校正標記可讓您指定目標色彩原色(紅、綠、藍)及白點,加上使用 CIE xy 或 CIE u'v' 的亮度 cd/m²。也支援其他兩個屬性,說明如下。除非另有註明,則需要所有屬性。標記及屬性結構如下所 示:

<target\_primaries rx="FLOAT" ry="FLOAT" gx="FLOAT" gy="FLOAT" bx="FLOAT" by="FLOAT" wx="FLOAT" wy="FLOAT" wY="INTEGER" use\_uv="xy|uv" external="TRUE|FALSE"/>

**rx:**紅色原色的 CIE x 或 u' 值。支援從 0.0 至 1.0 的浮點值。將色彩原色放置在 CIE 軌機以外位置的數 值會產生校正錯誤。

**ry:**紅色原色的 CIE y 或 v' 值。支援從 0.0 至 1.0 的浮點值。將色彩原色放置在 CIE 軌機以外位置的數 值會產生校正錯誤。

**gx:**綠色原色的 CIE x 或 u' 值。支援從 0.0 至 1.0 的浮點值。將色彩原色放置在 CIE 軌機以外位置的數 值會產生校正錯誤。

**gy:**綠色原色的 CIE y 或 v' 值。支援從 0.0 至 1.0 的浮點值。將色彩原色放置在 CIE 軌機以外位置的數 值會產生校正錯誤。

**bx:**藍色原色的 CIE x 或 u' 值。支援從 0.0 至 1.0 的浮點值。將色彩原色放置在 CIE 軌機以外位置的數 值會產生校正錯誤。

**by:**藍色原色的 CIE y 或 v' 值。支援從 0.0 至 1.0 的浮點值。將色彩原色放置在 CIE 軌機以外位置的數 值會產生校正錯誤。

**wx:**白色原色的 CIE x 或 u' 值。支援從 0.0 至 1.0 的浮點值。將色彩原色放置在 CIE 軌機以外位置的數 值會產生校正錯誤。

**wv:**白色原色的 CIE y 或 v' 值。支援從 0.0 至 1.0 的浮點值。將色彩原色放置在 CIE 軌機以外位置的數 值會產生校正錯誤。

**wY:**目標亮度,以每平方公尺燭光 (cd/m²) 指定。支援 48 – 250 cd/m² 的值。

**use\_uv:**(可選)指定是否要針對原色及白點提供 CIE xy 或 CIE u'v' 值。此屬性接受「xy」或「uv」等 值。如果已經從標記省略這個選擇性屬性,則會假設使用 xy 值。

**external:**此屬性會與「external\_primaries」標記搭配使用,以便使用不受支援的測量儀器。此屬性會 作為旗標且支援「TRUE」及「FALSE」等值。除非 external\_primaries 標記也包含在 StudioCal XML 檔案 中,否則應該設定為 FALSE。此標記的使用會在此使用者指南稍後內容討論。

## **Gamma 值**

此標記可讓您指定 gamma 或 EOTF 以作為色彩空間預設值。標記包含一個屬性且結構如下所示:

<gamma value="FLOAT|sRGB|BT1886|EPD"/>

「value」屬性支援下列值:

**1.0–3.0:**電源功能 gamma 值。一般的值是 2.2、2.4 及 2.6。

**sRGB:**根據 sRGB 標準產生 sRGB EOTF。此 EOTF 曲線大約等於下方區域之線性區段的 2.2 gamma。

**BT1886:**產生 ITU-R BT.1886 EOTF。此 EOTF 設計旨在更密切地表示影片製作的所需回應,而且通常會 與 BT.709 及 BT.2020 色彩原色搭配使用。

**EPD:**產生「相同偵測機率」(EOTF),如同「資訊顯示學會之顯示器測量標準」文件所指定。此灰階模 式專為檢視衛星影像而設計,而且在位於影像中較明亮區域時,可讓較昏暗的低對比目標物件更容易 讀取。

# **核心校正標記範例**

下列是 StudioCal XML 檔案展示核心校正標記使用的範例。第一個範例會指示顯示器校正包含 BT.709 原 色、D65 白點及 BT.1886 gamma 的一個預設集。其會將校正儲存在使用者記憶體位置。

```
<?xml version="1.0" encoding="ISO-8859-1"?>
```

```
<!--BT.709/BT.1886 calibration-->
```
<studiocal>

<calibration entries="1">

```
 <calibration_info>
```
<preset num="3" name="BT.709" store="user"/>

```
 <gamma value="bt1886"/>
```
<target\_primaries rx="0.640" ry="0.330" gx="0.300" gy="0.600"

bx="0.150" by="0.060" wx="0.3127" wy="0.329" wY="80"

```
 external="FALSE"/>
```

```
 </calibration_info>
```
</calibration>

</studiocal>

#### 第二個範例會指示顯示器校正,第一個會包含 BT.709 原色、D65 白點及 BT.1886 qamma。第二個會利 用 DCI-P3 原色、P3 白點及 2.6 gamma 進行校正。其會將兩個校正儲存在原廠記憶體位置。

```
<?xml version="1.0" encoding="ISO-8859-1"?>
```

```
<!--BT.709/BT.1886 calibration-->
```
<studiocal>

```
 <calibration entries="2">
```

```
 <calibration_info>
```
<preset num="3" name="BT.709" store="factory"/>

```
 <gamma value="bt1886"/>
```

```
\tautarget primaries rx="0.640" ry="0.330" gx="0.300" gy="0.600"
```

```
 bx="0.150" by="0.060" wx="0.3127" wy="0.329" wY="80"
```

```
 external="FALSE"/>
```

```
 </calibration_info>
```
<calibration\_info>

<preset num="5" name="DCI P3" store="factory"/>

 $\gamma$  <qamma value="2.6"/>

<target\_primaries rx="0.680" ry="0.320" gx="0.265" gy="0.690"

bx="0.150" by="0.060" wx="0.314" wy="0.351" wY="48"

```
use uv="false" external="false"/>
```
</calibration\_info>

</calibration>

</studiocal>

## **ICC 設定檔產生**

在某些工作流程,則需要校正預設集的 ICC 設定檔。可使用 save\_icc 標記產生此設定檔。此標記會指示 顯示器針對校正預設集校正 ICC 設定檔並將之寫入包含 StudioCal XML 檔案的 USB 隨身碟。計算 ICC 設定 檔需要在校正後進行其他測量,如此使用光譜輻射計的校正就會費時較久。

此標記包含一個屬性且結構如下所示:

<save\_icc value="TRUE|FALSE"/>

如果將「value」設定為 TRUE,則會執行較低灰階的測量。如果設定為 FALSE,則會忽略標記。

此標記必須放置在 <calibration\_info> 元素內部,連同核心校正標記。此標記也會要求 <validation> 標記 包含在 XML 檔案內部並設定為 TRUE。請參閱位於第 74 [頁的驗證以](#page-85-0)取得 <validation> 標記的詳細資 訊。

會使用慣例 PRESETNUM-PRESETNAME.ICC 為產生的 ICC 設定檔命名。因此,會將包含預設集標記 <preset num="3" name="BT.709" store="factory"/> 的校正預設集命名為 3-BT.709.ICC。請參閱您的作業系統及/或 應用程式文件,以瞭解要在電腦上哪些位置儲存這些 ICC 設定檔並加以啟動。

# **選擇性的校正標記**

可將下列選擇性標記新增至核心校正標記,以提供其他功能。這些選擇性標記必須放置在 <calibration> 元素前面;而無法巢串在內部。這些標記都不必位於 StudioCal XML 檔案中。

### **測量平均**

此標記可讓您進行和平均多個測量。如果您使用色度計以校正測量,則可能希望較低灰階的多個測量 補償某些色度計中原有的雜訊。

 $\stackrel{\sim}{\cancel{\in}}$ 附註:由於光譜輻射計的灰階雜訊較少,所以測量那些儀器時,通常不會使用此選項。

標記包含兩個屬性且結構如下所示:

<average\_meas N="INTEGER" use\_below\_RGB="INTEGER"/>

**N:**進行和平均的測量數量。支援介於 2 到 10 的整數值。

**use\_below\_RGB:**以下顯示您希望進行並平均多個測量的 RGB 灰階值。支援介於 1 到 255 之間的 8 位元 值。

# <span id="page-85-0"></span>**設定線性部分**

此標記可讓您指定要將 gamma 從計算的曲線切換為純淨線性過渡為零的灰階值。此設計可讓您模擬某 些投影機的測量效能。

標記包含一個屬性且結構如下所示:

<set\_linear\_section value="INTEGER"/>

「value」屬性支援介於 1 到 1024 之間的 10 位元值。

### **選取 Klein cal 檔案**

此標記專屬於 Klein K10 及 K10-A 且可讓您指定儲存在儀器中作為儀器混用的任何 cal 檔案。Z31x 的預 設 cal 檔案是 15 且是在 Klein 儀器中校正的檔案,但您可能希望使用 ChromaSurf 產生自己的矩陣。

此標記包含一個屬性且結構如下所示:

<klein\_cal value="INTEGER"/>

「value」屬性支援介於 0-89 之間的整數值。

### **對比度限制**

在某些工作流程中 - 舉例來說, 螢幕上的報紙 - 對比度最好低於顯示器原生的對比度。顯示器會針對此 工作流程提供標記。標記包含一個演算法且結構如下所示:

 $set cr="150"/>$ 

**cr:**指定所需的對比度。

此標記位於 XML 檔案時,會使用 cr 及 wY 計算 0 的黑色等級。結果通常是校正在是螢幕上的對比度會較 低,而黑色等級會較高。此標記必須放置在 <calibration> 元素前面。

# **驗證**

校正之後,您可以指示顯示器測量一組圖案,並將測量記錄在包含 StudioCal.xml 檔案之隨身碟的一個 文字檔案中。

### **驗證開啟/關閉**

此標記可讓您指定是否要在校正後執行驗證。這是選擇性的標記,而且只有當您希望啟用驗證時才需 要此選項。其支援「關閉」狀態,如此您就能快速切換屬性,而不需要從 StudioCal XML 檔案移除所有 驗證標記。

標記包含一個屬性且結構如下所示:

<validate\_flag value="TRUE|FALSE"/>

如果將「value」設定為 FALSE,則會忽略 XML 旗標中的所有其他驗證。然而,如果將值設定為 TRUE, 則會發生兩種不同行為:

- 如果出現其他驗證標記,顯示器便會讀取那些標籤,以決定要測量的圖案。
- 如果未出現其他驗證標記,則會顯示和測量 X-Rite ColorChecker 圖案。

# **驗證圖案父系元素**

此父系元素保留子系元素,其會提供要顯示之 RGB 圖案的三元組。其也包含可讓您指定要測量之圖案 數量的屬性。請注意,作為父系元素,必須在子系元素清單後方使用封閉式標記。

標記包含一個屬性且結構如下所示:

<validation\_pattern entries="INTEGER"/>

「entries」屬性支援介於 1 到 10 之間的值。

# **驗證圖案子系元素**

子系元素會定義每個圖案顯示的 RGB 值。其包含三個屬性且結構如下所示:

<valid\_rgb r="INTEGER" g="INTEGER" b="INTEGER"/>

所有三個屬性都接受從 0 至 255 的 8 位元值。

### **驗證碼範例**

下列是稍早顯示的 XML 檔案,而這次會包含新增的驗證標記。其會顯示 100%白色、黑色、紅色、綠色 及藍色。

```
<?xml version="1.0" encoding="ISO-8859-1"?> 
<!--BT.709/BT.1886 calibration--> 
<studiocal> 
     <validate_flag value="TRUE"/> 
     <validation_pattern entries="8"> 
         <valid_rgb r="255" g="255" b="255"/> 
        \langle \text{valid rqb r} = "0" q = "0" b = "0" / \rangle\langle \text{valid rgb } r = "255" g = "0" b = "0" / \rangle\langle \text{valid rgb } r = "0" g = "255" b = "0" / \rangle\langle \text{valid rqb r} = "0" q = "0" b = "255" / \rangle <valid_rgb r="0" g="255" b="255"/> 
         <valid_rgb r="255" g="0" b="255"/> 
        \tauvalid rgb r="255" g="255" b="0"/>
     </validation_pattern> 
     <calibration entries="1"> 
        <calibration_info> 
            <preset num="3" name="BT.709" store="user"/> 
            <gamma value="bt1886"/> 
            <target_primaries rx="0.640" ry="0.330" gx="0.300" gy="0.600" 
           bx="0.150" by="0.060" wx="0.3127" wy="0.329" wY="80" 
            external="FALSE"/>
```

```
 </calibration_info> 
 </calibration>
```
</studiocal>

### **驗證結果檔案**

啟用驗證時,會建立包含在校正期間進行所有測量的文字檔案。檔案名稱包含顯示器序號及唯一的三 位數號碼。檔案已拆解為多個部分,會針對每個區段使用標頭行首碼 #。除非另有註明,否則如果本章 節包含 RGB 三態(使用 8 位元 RGB)測量,則會列出每個圖案的測量資料(使用 CIE XYZ)。

會包含下列檔案區段:

- **#Calibration Equipment:**用於校正之測量儀器清單。
- **#MEAS\_NUM:**表示顯示器特性時進行的測量數量。
- **#MEAS\_DATA:**表示顯示器特性時的測量。
- **#PRESET NAME:**指派給預設集的名稱。
- **#VALID RGB 或 #Color Checker:**定義使用者提供的圖案或 X-Rite Color 檢查程式圖案是否用於驗 證。此標頭後面是 RGB 三態及每個圖案的校正後測量圖案。
- **#Primary Colors:**100% 飽和度原色的校正後測量。
- **#Secondary Colors:**100% 飽和度次色的校正後測量。
- **#Target Primaries:CIE xy 值適用於所需的原色及白點,而且白點亮度為 cd/m<sup>2</sup>。**
- **#Calibrated Primaries:CIE xy 測量適用於校正的原色及白點**,而且白點亮度為 cd/m<sup>2</sup>。</sup>
- **#Calibrated Secondaries:**校正次色的 CIE xy 測量。

# **LUT 封存、下載和上傳**

StudioCal XML 提供三種不同標記,可讓您將 LUT 儲存到 USB 隨身碟,或是從 USB 磁碟機上傳到顯示 器。

# **封存 LUT**

封存 LUT 標記設計旨在與校正搭配使用,封存 LUT 標記會指示顯示器將校正的 LUT 及矩陣下載至包含 studiocal.xml 檔案的 USB 隨身碟。檔案會儲存在資料夾中,而且資料夾名稱會指派為校正預設值的名 稱。

標記包含一個屬性且結構如下所示:

<archive\_lut\_flag value="TRUE|FALSE"/>

如果值設定為 TRUE,則在校正結束時,LUT 將會下載至隨身碟。如果設定為 false,則會忽略標記。

# **下載 LUT**

下載 LUT 標記設計旨在單獨使用而與校正無關,下載 LUT 標記會指示顯示器將校正的 LUT 及矩陣下載至 包含 studiocal.xml 檔案的 USB 隨身碟。

### **下載 LUT 父系元件**

此父系元素包含可讓您指定將下載 LUT 之色彩預設集數量的屬性。請注意,作為父系元素,必須在子系 元素清單後方使用封閉式標記。

標記包含一個屬性且結構如下所示:

```
<download_lut entries="INTEGER"/>
```
</download\_lut>

「entries」屬性支援介於 1 到 6 之間的值。

#### **下載 LUT 子系元素**

子系元素會定義將下載的預設值。其包含兩個屬性且結構如下所示:

<lut\_details num="INTEGER" folder="ALPHA"/>

**num:**您希望下載的預設集數量。支援從 0 到 7 的整數值。

**folder:**您希望在 USB 隨身碟上儲存 LUT 檔案之資料夾名稱。如果隨身碟上沒有該資料夾,則請建立資 料夾。

**store:**指定要從中下載的記憶體儲存區並接受「user」或「factory」等值。顯示器包含兩種不同的記 憶體儲存區:原廠及使用者。

- 原廠儲存區是受保護的記憶體位置,其中會儲存原廠校正。將校正寫入至原廠記憶體位置時,也 會重新寫入使用者記憶體位置以符合原廠記憶體位置。僅可使用 StudioCal XML 重新寫入此位置。 系統會提供此選項,因此可讓您儲存能使用「Reset to Factory Calibration」或「Factory Reset」指 令輕鬆召回的校正。
- 使用者儲存區是儲存所有功能表導向校正的記憶體位置。此記憶體位置未受保護,而且會在執行 任何校正類型或是發出「Factory Calibration」或「Factory Reset」指令時重新寫入。

#### **下載 LUT 範例**

下列是 StudioCal XML 檔案的範例,其會下載 LUT 以取得兩個預設集、預設集 0 及預設集 3。

<?xml version="1.0" encoding="ISO-8859-1"?>

<studiocal>

<download\_lut entries="2">

<lut\_details num="0" folder="0-GS DCI D65" store="user"/>

```
 <lut_details num="1" folder="1-GS BT.709" store="user"/>
```
</download\_lut>

</studiocal>

# **上傳 LUT**

設計旨在單獨使用而與校正無關,上傳 LUT 標記會指示顯示器載入儲存於連接 USB 隨身碟上的 LUT 檔 案,然後將之安裝到指定的色彩空間預設集。

#### **上傳 LUT 父系元素**

此父系元素包含可讓您指定將上傳 LUT 之色彩預設集數量的屬性。

#### **附註:**作為父系元素,必須在子系元素清單後方使用封閉式標記。

標記包含一個屬性且結構如下所示:

```
<upload_lut entries="INTEGER"/>
```
</upload\_lut>

「entries」屬性支援介於 1 到 6 之間的值。

#### **上傳 LUT 子系元素**

#### 標記包含四個屬性且結構如下所示:

<lut\_details num="INTEGER" name="ALPHA" folder="ALPHA" store="user| factory"/>

**num:**要上傳的預設集數量。支援從 0 到 6 的整數值。

name : 正在建立的預設集名稱。名稱長度上限為 15 個字元,而且可能包含英數 (A-Za-z0-9) 字元、 句點 (.) 及空格。所有其他 ASCII 字元都會轉換句點。

**folder:**在 USB 快閃磁碟機儲存 LUT 檔案所在資料夾的名稱。

**store:**要使用的記憶體儲存區並接受「user」或「factory」等值。顯示器包含兩種不同的記憶體儲存 區:原廠及使用者。

- 原廠儲存區是受保護的記憶體位置,其中會儲存原廠校正。將校正寫入至原廠記憶體位置時,也 會重新寫入使用者記憶體位置以符合原廠記憶體位置。此位置僅會使用 StudioCal.XML 重新寫入。 系統會提供此選項,因此可讓您儲存能使用「Reset to Factory Calibration」或「Factory Reset」指 令輕鬆召回的校正。
- 使用者儲存區是儲存所有功能表導向校正的記憶體位置。此記憶體位置未受保護,而且會在執行 任何校正類型或是發出「Factory Calibration」或「Factory Reset」指令時重新寫入。

#### **上傳 LUT 範例**

#### 下列是 StudioCal XML 檔案的範例, 其會上傳預設集 6 的 LUT。

```
<?xml version="1.0" encoding="ISO-8859-1"?>
```
<studiocal>

```
 <upload_lut entries="1">
```

```
 <lut_details num="0" name = "GS DCI D65" folder="0-GS DCI D65"
```

```
 store="factory"/>
```

```
 </upload_lut>
```
</studiocal>

#### **LUT 資料夾結構**

LUT 資料夾必須包含三個文字檔案。每個檔案都有可識別預設集名稱的名稱、預設集號碼集儲存於檔案 內部的資訊類行或「name-num-type」。例如,如果預設集名稱為「BT.709」且預設集號碼為「2」, 則每個 LUT 檔案名稱首碼皆為「BT.709-2」。LUT 資料夾中需要下列檔案:

**Name-num-3D.cube**: 符合 .cube 格式的 ASCII 文字檔案。顯示器使用的 3D LUT 是 17 × 17 × 17 立方體, 且每個向量都有 12 位元整數值。.cube 格式的文件會由 Adobe 維護且可在線上找到。

**name-num-PostLUT.txt:**符合 1D ASCII 格式的 ASCII 文字檔案。顯示器使用的 PostLUT 有 1024 個項目, 而且每個項目都有 14 位元整數值。

LUT 檔案的第一行是聲明並指出檔案中的 LUT 數量(通常是紅、綠和藍各一個,共 3 個)、每個 LUT 中 的項目數量,以及 LUT 值的位元精準度。舉例而言,從顯示器下載的 LUT 有下列聲明:

LUT: 3 1024 14-bit

選擇性的註解可用於針對其產生 LUT 的儲存色彩空間預設集、LUT(PreLUT 或 PostLUT)的類型,以及 每個通道 LUT 的開頭。顯示器會自動產生所有這些註解,讓 LUT 檔案更方便供人閱讀。下列是 LUT 檔案 的範例:

```
# BT.709 #
# PostLUT #
# Begin Red #
\Omega1
…
16344
16383
#Begin Green #
0
1
…
16344
16383
#Begin Blue #
\bigcap1
…
16344
16383
# END #
```
**name-num-PresetValue.xml:**包含資訊的 XML 檔案會顯示在畫面上功能表的「色彩」空間資訊中並從 EDID 傳送至主機電腦。此檔案是以 StudioCal XML 校正結構為基礎, 但會使用 <preset\_values> 根目錄元 **素。範例預設集值檔案如下所示:** 

<?xml version="1.0" encoding="ISO-8859-1"?>

<preset\_values>

 $\leq$ gamma value= "2.4" />

<target\_primaries rx="0.640" ry="0.330" gx="0.300" gy="0.600"

bx="0.150" by="0.060" wx="0.313" wy="0.329" wY="100"/>

</preset\_values>

# **使用不受支援的測量設備**

雖然顯示器原本就支援多個測量儀器<sup>,</sup>但您可以使用其他儀器來調整現有的預設集或建立其他預設 集。StudioCal XML 支援包含 <external\_primaries> 標記的此選項。設計旨在類似大多數數位電影院投影 機內建校正工具而操作,測量是由原生紅色、綠色及藍色原色及 100% 白色組成。之後會將此資料提供 給使用此標記的校正軟體。

請留意兩個通知:

- 因為只能使用外部儀器測量原色及白點,所以無法重述新的亮度目標。因此,會使用您正在重新 校正之預設集的現有亮度值。
- 現有校正測量資料必須顯示在顯示器上,才能正確計算 qamma 值。在大多數情況下,包含支援儀 器之最近校正的原廠資料或資料即已足夠。

 $\epsilon$ external primaries rx="0.675" ry="0.315" gx="0.210" gy="0.705" bx="0.147" by="0.054" wx="0.3129" wy="0.329"/>

屬性與 target\_primaries 中的屬性相同。和 target\_primaries 一樣,use\_uv 標記也是選擇性的。

### **利用不受支援的測量設備進行測量**

若要加速原色及白點測量,HP 建議您使用內部測試圖案產生器。這是因為內部測試圖案一律會使用顯 示器的原始色域加以顯示。依預設內部測試圖案無法存取,但可將其中一個面板按鈕功能鍵設定為顯 示圖案產生器。

若要設定測試圖案產生器的功能鍵:

- **1.** 按下任何面板按鈕以顯示初始按鈕標籤,然後選擇**開啟功能表**以顯示主功能表。
- **2.** 選取**功能表及訊息控制**。
- **3.** 選取**設定功能按鈕**。
- 4. 選取所需的功能按鈕,以顯示可對應的指令清單。
- **5.** 選取**測試圖案產生器**,將之指派到「功能」按鈕。
- **6.** 按下**結束**。

將測試圖案對應到面板按鈕之後,您就能使用該顯示所需的圖案。顯示紅色、綠色、藍色及白色測試 圖案,並利用您的儀器進行測量。將 xy 或 u'v'測量記錄到 Studio Cal XML 檔案的 <external\_primaries> 標記中。然後在相同檔案的 <target\_primaries> 標記中輸入所需的原色和白點。

下列是外部測量 Studio Cal XML 檔案的範例:

```
<?xml version="1.0" encoding="ISO-8859-1"?> 
<studiocal> 
     <calibration entries="1"> 
       <calibration_info> 
         <preset num="0" name="sRGB D65" store="user"/> 
         <gamma value="sRGB"/> 
        \tautarget primaries rx="0.640" ry="0.330" gx="0.300" gy="0.600"
```

```
 bx="0.150" by="0.060" wx="0.3127" wy="0.329" wY="80" 
   external="FALSE"/> 
  \epsilonexternal primaries rx="0.675" ry="0.315" gx="0.210" gy="0.705"
   bx="0.147" by="0.054" wx="0.3129" wy="0.327"/>
 </calibration_info>
```
</calibration>

</studiocal>

將 USB 隨身碟插入其中一個 DreamColor USB 連接埠時,顯示器會讀取 StudioCal 檔案。您可以根據外部 測量產生新的色彩空間。會產生新的色彩空間預設集,而且會將顯示器切換至該預設集。色彩空間為 作用中狀態時,您可以使用測試圖案產生器以測量和驗證產生的原色。

# **非校正元素**

雖然 StudioCal XML 主要用於校正,但也可用於設定顯示器內的各種組態。例如,其可用於建立自訂螢 幕上顯示的自訂標記、移動顯示器之間的使用者預設組態,以及封存或移動整個顯示器組態。

包含校正元素的 XML 中不可使用非校正元素。但是必須包含根目錄元素。

# **自訂的視訊輸入名稱**

可使用 StudioCal XML 架構一部分的 XML 指派自訂的輸入名稱。針對輸入建立自訂名稱之後,其即可作 為**重新命名輸入**功能表的選項,直到指派了新的自訂名稱或是執行原廠重設為止。

有兩個與自訂視訊輸入名稱相關聯的元素:

#### **視訊輸入元素**

可將唯一的自訂名稱指派給每個視訊輸入。若要支援這一點,視訊輸入父系元素用來涵蓋每個自訂視 訊輸入名稱的資訊。此元素包含一個「entries」標籤,可指定 XML 檔案中的輸入名稱數量。「entries」 標籤支援介於 1 到 5 之間的整數值。

#### 將元素結構設定如下:

```
<video_input entries="INTEGER, 1–5">
</video_input>
```
#### **輸入資訊元素**

輸入資訊元素提供包含兩個標籤:

**input:**已為其指派自訂名稱的輸入。下列為支援的值:

- DisplayPort1
- DisplayPort2
- HDMI1
- HDMI2
- USB

**name:**指派給輸入的自訂名稱。支援長達 14 個字元的名稱。

#### 將元素結構設定如下:

<input\_info input="INPUT" name="Custom Name"/>

#### **自訂的視訊輸入名稱範例**

#### 下列是顯示自訂視訊輸入名稱元素使用的 StudioCal XML 檔案範例。

```
<?xml version="1.0" encoding="ISO-8859-1"?>
```
<studiocal>

<video\_input entries="2">

<input\_info input="DisplayPort1" name="HP Z840"/>

```
 <input_info input="HDMI1" name="AJA Kona"/>
```
</video\_input>

</studiocal>

## **自訂標記**

可透過 StudioCal XML 建立自訂標記。自訂標記可包含最多 16 行,而且每一行都有唯一的色彩和行寬。 支原最多 10 個像素的行寬。

下列元素與自訂標記相關聯。

### **標記父系元素**

StudioCal XML 架構可為每個自定標記定義多達 16 行。若要支援這一點,標記父系元素用來涵蓋每個標 記的資訊。此元素包含兩個標記:

**entries:**在自訂標記中指定行數。

此標記支援介於 1 到 16 之間的整數值。

**product:**定義為其設計標記的顯示器。

此標記目前僅支援一個值:「Z31x」。

元素的結構應如下所示:

<marker entries="INTEGER, 1–16" product="Z31x">

</marker>

### **標記資訊父系元素**

每個標記線條的詳細資訊儲存在兩個元素中。因此,使用「marker\_info」父系元素用來涵蓋每個標記 線條的詳細資訊。此元素不包含任何標記且必須包含在父系元素內部。

<marker\_info>

</marker\_info>

#### **標記位置元素**

每個標記線條的 xy 開始和結束位置儲存在單一「marker\_pos」元素中。元素包含下列標記: **startx:**指向線條的 x 軸起點。支援介於 1 到 4096 的整數值。

**endx:**指向線條的 x 軸終點。支援介於 1 到 4096 的整數值。 **starty:**指向線條的 y 軸起點。支援介於 1 到 2160 的整數值。 **endy:**指向線條的 y 軸終點。支援介於 1 到 2160 的整數值。 將元素結構設定如下:

```
<marker_pos startx="INTEGER" endx="INTEGER" starty="INTEGER" 
endy="INTEGER"/>
```
#### **標記樣式元素**

每條線的「width」和「color」儲存在單一「marker\_style」元素中。元素包含下列標記: **width:**線條的寬度。支援介於 1 到 10 的整數值。

**color:**線條的色彩。下列為支援的值:

- white
- red
- green
- cyan
- magenta
- yellow

#### 將元素結構設定如下:

<marker\_style width="INTEGER, 1–10" color="VALUE"/>

#### **自訂標記範例**

下列是顯示標記標籤使用的 StudioCal XML 檔案範例。該範例使用兩條線表示 EBU R 95 中定義的 4:3 字 幕安全區域。

```
<?xml version="1.0" encoding="ISO-8859-1"?>
<studiocal>
    <marker entries="2" product="Z31x">
       <marker_info>
          <marker_pos startx="624" endx="624" starty="0" endy="2160"/>
          <marker_style width="4" color="red"/>
       </marker_info>
       <marker_info>
          <marker_pos startx="3472" endx="3472" starty="0" endy="2160"/>
          <marker_style width="4" color="red"/>
       </marker_info>
    </marker>
</studiocal>
```
**提示:**顯示器隨附的光碟有數個預先建立的自訂標記,可供匯入到顯示器,也可做為自行建立標記的 參考。

# **使用者預設值**

您在顯示器上設定一個或多個使用者預設值後,即可使用 StudioCal XML 將一部顯示器的使用者預設值 移轉到另一部顯示器。此方法也可用來封存一份使用者預設值組態設定。

#### **使用者設定值元素**

提供一個元素,用來儲存和載入使用者預設值。此元素包含一個「operation」標籤,這個標籤支援兩 個值:「save」和「load」。元素的結構應如下所示:

<user\_presets operation="save|load"/>

#### **使用者設定值檔案**

儲存使用者預設值時,名稱為「Z31x\_UserPreset.xml」的檔案會寫入到連接的 USB 快閃磁碟機。此 XML 檔案包含所有使用者預設值資訊,但是並非設計成由人類判讀或編輯。HP 強烈建議您不要修改此檔案 中的值。顯示器遇到有 <user\_presets operation="load"/> 元素的 StudioCal XML 檔案時,會在連線的 USB 快閃磁碟機根目錄尋找「Z31x\_UserPreset.xml」檔案。之後會將檔案載入顯示器中。如果未預設檔案, 則會顯示一則錯誤訊息。

#### **使用者設定值範例**

下列是儲存和載入使用者預設值的 StudioCal XML 檔案範例。

<?xml version="1.0" encoding="ISO-8859-1"?>

<studiocal>

<user\_presets operation="save"/>

</studiocal>

<?xml version="1.0" encoding="ISO-8859-1"?>

<studiocal>

<user\_presets operation="load"/>

</studiocal>

### **上傳和下載的顯示器設定**

雖然 Studio Cal XML 主要設定為進行校正類型工能,但其設計旨在提供其他非校正功能。 <user\_settings> 標記可讓您將顯示器組態匯出至 XML 檔案,然後再將該組態載入到相同的顯示器或是 部署到其他顯示器。

此標記設計旨在加速許多大型 VFX 及動畫工作室使用的「設定、校正及部署」。使用此標記,IT 就能設 定單一顯示器,如此就能視需要設定所有功能表,然後再將該組態部署到設施中所有其他顯示器。因 為此指令不是以校正為導向,所以無法與校正特定標記搭配使用。

標記包含兩個屬性且結構如下所示:

<user\_settings operation="save|load"/>

「operation」標記可設定為「save」或「load」。如果設定為「save」,顯示器的組態便會寫入至所連 接 USB 隨身碟根目錄上名為「Z31X\_UserSettings.xml」的檔案。如果隨身碟中已經有此檔案,則會予以 覆寫。雖然此檔案可供人閱讀,但其並非設計為可手動編輯,因此無法記載標記屬性。如果屬性已變 更為超出範圍的值,則在載入顯示器時便會略過該屬性。

如果設定為「load」,「Z31X\_UserSettings.xml」檔案則必須位於插入的 USB 隨身碟中。之後再將設定 載入顯示器中,利用新的設定取代所有現有設定。色彩空間預設集是以校正為基礎,而不會受到此指 令的影響。

# **5 遠端管理**

顯示器提供三種不同的遠端管理方法:

- Web 儀表板:以網路為基礎的一對一指令及控制
- WS-管理:使用 SOAP 通訊協定, IT 等級以網路為單位的一對多可管理性
- USB API: 以主機為基礎的一對一指令及控制

WS-管理及 USB API 遠端管理方法可記載於不同文件中,而且可透過隨附於顯示器的光碟和 www.hp.com 取得。本文件中會提供關於 Web 儀表板的資訊。

Web 儀表板需要連線至顯示器的乙太網路。在設定遠端管理之前,先確定連接乙太網路纜線,才能為 顯示器提供網路連線能力。

# **設定遠端管理**

已使用**管理**功能表中的遠端管理伺服器選項來設定遠端管理組態。

#### **開啟遠端管理**

遠端管理預設為停用,而且必須在使用前加以開啟。也必須開啟內部處理器。

若要開啟處理器和遠端管理:

- **1.** 按下前面板按鈕中的任何一個以顯示按鈕標籤,接著按下**開啟功能表**按鈕來開啟 OSD。
- **2.** 選取**管理**,並選取**內建處理器**。
- **3.** 選取**啟用**以開啟處理器。
- **4.** 選取**上一步**以返回「管理」功能表。
- **5.** 選取**遠端管理服務**。
- **6.** 選取**啟用/停用伺服器**。
- **7.** 選取**啟用**以開啟遠端管理伺服器。
- **8.** 按下**結束**按鈕以關閉 OSD。

### **檢查及設定顯示器的 IP 位址**

遠端管理服務已開啟且顯示器已連線至網路時,顯示器會從網路的 DHCP 伺服器要求 IP 位址。您可以確 認已透過**資訊**功能表指派 IP 位址。

按下五個面板按鈕之一以顯示按鈕標籤,以開啟**顯示器資訊**功能表。然後按下**顯示器資訊**按鈕以開啟 **資訊**功能表。IP 位址會顯示在功能表的底部。如果您沒有看到 IP 位址,請檢查網路佈線,以確保顯示 器已連接至網路。

**附註:**如果預設指派為**顯示器資訊**面板按鈕功能表已變更,您也可以透過**主要**功能表存取資訊功能 表。

您也可以將靜態 IP 位址指派到顯示器,如下所示:

- **1.** 按下前面板按鈕中的任何一個以顯示按鈕標籤,接著按下**開啟功能表**按鈕來開啟 OSD。
- **2.** 選取**管理**。
- **3.** 選取**遠端管理服務**,然後按下**選取**以開啟。
- **4.** 選取 **IP 組態模式**,然後按下**選取**以開啟。
- **5.** 選擇**手動**,然後按下**選取**切換至靜態 IP 位址模式。

**IPv4 位址**、**子網路遮罩**及**閘道**選項已經成為作用中狀態,而且游標已跳至 **IPv4 位址**的第一個項 目。

- **6.** 使用面板按鈕以輸入必要位址、子網路遮罩及閘道號碼。 面板按鈕可讓您增加或減少項目數值並項目之間移動。
- **7.** 完成 IP 位址組態時,按下**上一步**。

### **設定儀表板安全性**

依預設,Web 儀表板只需要密碼。預設密碼為「DreamColor」,您首次登入儀表板時可重設該密碼。如 果您忘記密碼,則可將之從**遠端管理服務**功能表重設為「DreamColor」。

若要重設預設密碼:

- **1.** 按下前面板按鈕中的任何一個以顯示按鈕標籤,接著按下**開啟功能表**按鈕來開啟 OSD。
- **2.** 選取**管理**。
- **3.** 選取**遠端管理服務**。
- **4.** 選取**重設管理員密碼**。
- **5.** 選取**確定**,將密碼重設為「DreamColor」。

您也可以要求使用使用者數位憑證。任何正確核發的數位憑證都能與顯示器搭配使用。憑證要求連線 至顯示器的使用者知道顯示器密碼,而且將正確的憑證儲存在其電腦中。

需要採取其他步驟,才能使用憑證。您必須先向 IT 部門或網際網路授權單位要求並接收唯一數位憑 證。

有了憑證之後,將之安裝在您用於連線至顯示器的電腦上。請參閱作業系統說明或說明文件,以取得 如何安裝憑證的詳細資訊。然後設定顯示器以使用憑證,並將相同憑證安裝在顯示器上。

若要將顯示器設定為使用憑證並將憑證安裝在顯示器上:

**1.** 按下前面板按鈕中的任何一個以顯示按鈕標籤,接著按下**開啟功能表**按鈕來開啟 OSD。

- **2.** 選取**管理**。
- **3.** 選取**遠端管理服務**。
- **4.** 選取**儀表板安全性**。
- **5.** 選取**需要密碼及用戶端憑證**以變更安全性組態。
- **6.** 按下**結束**按鈕以關閉 OSD。

若要將使用者憑證安裝在顯示器上:

- **1.** 將您安裝在電腦上的憑證直接複製到 USB 隨身碟的根目錄,然後將之插入兩個 DreamColor USB 連 接追之一。
- **2.** 按下前面板按鈕中的任何一個以顯示按鈕標籤,接著按下**開啟功能表**按鈕來開啟 OSD。
- **3.** 選取**管理**。
- **4.** 選取**遠端管理服務**。
- **5.** 選取**安裝用戶端憑證**。
- **6.** 按下**確定**安裝憑證。

### **首次登入 Web 儀表板**

完成儀表板設定之後,您就能從網頁瀏覽器登入儀表板。相同本機網路上的任何裝置都能連線至顯示 器。首次連線至儀表板時,您必須設定網站。

若要登入並設定 Web 儀表板:

- **1.** 開啟網頁瀏覽器。
- 2. 在位址列中輸入顯示器的 IP 位址,然後按下 Enter 鍵。

瀏覽器會連線至顯示器,初始設定畫面隨即顯示。

**3.** 輸入 DreamColor(預設密碼),然後按一下**下一步**。

如果您將顯示器設定為使用憑證並使用包含嵌入式密碼的憑證,請改為輸入該密碼。儀表板會提 示您建立新密碼。

- **4.** 在**新增密碼**和**再次輸入**欄位中輸入新密碼,然後按一下**下一步**。
- **5.** 輸入顯示器詳細資料,然後按一下**下一步**。您必須在顯示器詳細資料欄位中輸入值。 提供四個欄位:**顯示名稱**、**部署日期**、**位置**及 **ID 資產標記**。即使您目前必須在這些欄位中輸入資 訊,您就能在稍後時間變更此資訊。
- **6.** 如有需要,建立其他使用者的使用者名稱及密碼,然後按一下**新增**或按一下**忽略**略過此選項。
- **7.** 按一下**完成**以完成初始設定。

現在已設定儀表板供使用。

## **登入 Web 儀表板**

若要登入 Web 儀表板:

- **1.** 開啟網頁瀏覽器。
- 2. 在位址列中輸入顯示器的 IP 位址,然後按下 Enter 鍵。 瀏覽器會連線至顯示器,儀表板登入畫面隨即顯示。
- **3.** 從清單中選取適當的使用者,然後輸入使用者的密碼。 如果您在設定期間未建立使用者,即可使用管理員使用者。
- **4.** 如有需要,選取**讓我保持登入狀態**,以防止儀表板逾時和系統將您登出。
- **5.** 按一下**登入**登入儀表板。

# **導覽儀表板**

登入之後,儀表板的首頁會提供顯示器資訊,包含資產及目前的組態資訊。

**移至**功能表可讓您導覽至不同的顯示器組態頁面。

若要導覽至設定頁面:

- **1.** 按一下**移至**功能表,然後進行所需的設定。
- **2.** 按一下**完成**按鈕以顯示所需的設定。

每個設定頁面都包含 OSD 功能表上的所有選項,而且可重新排列以便輕鬆存取。

這些設定會使用索引標籤,將選項細分為邏輯區段。

**標記**索引標籤可讓您將 StudioCal XML 檔案匯入顯示器。**匯入標記**按鈕可讓您導覽至本機磁碟機上 XML 檔案的位置並將之匯入顯示器。您也可以直接匯入 StudioCal XML 檔案以實現校正自動畫、使用者預設 集等等。導覽至相關組態頁面,以存取這些匯入選項。

您也可以在畫面左半部按一下,而在不同設定群組之間移動。

# **導覽不同儀表板區段**

**移至**功能表可存取「顯示器設定」區段內部的不同選項。有兩個其他區段可供使用:

- 首頁:當您首次登入顯示器時,此區段隨即顯示。
- 顯示器設定檔:首次登入顯示器時,存取您輸入的顯示器詳細資料欄位。

若要在儀表板區塊之間切換:

- **1.** 按一下儀表板左上方的 **DreamColor 遠端存取**功能表以顯示區段功能表。
- **2.** 選擇所需的區段。

### **登出儀表板**

如果您在關閉儀表板時並未登出,則可手動登出儀表板工作階段。 登出儀表板:

- 1. 按一下儀表板右上方的使用者圖示,以顯示使用者圖示。
- **2.** 按一下**登出**登出儀表板。
- 3. 關閉瀏覽器視窗,以便與顯示器中斷連接。

# **6 支援與疑難排解**

# **解決常見的問題**

下表列出一些可能發生的問題、可能的導因,以及建議的解決方法。

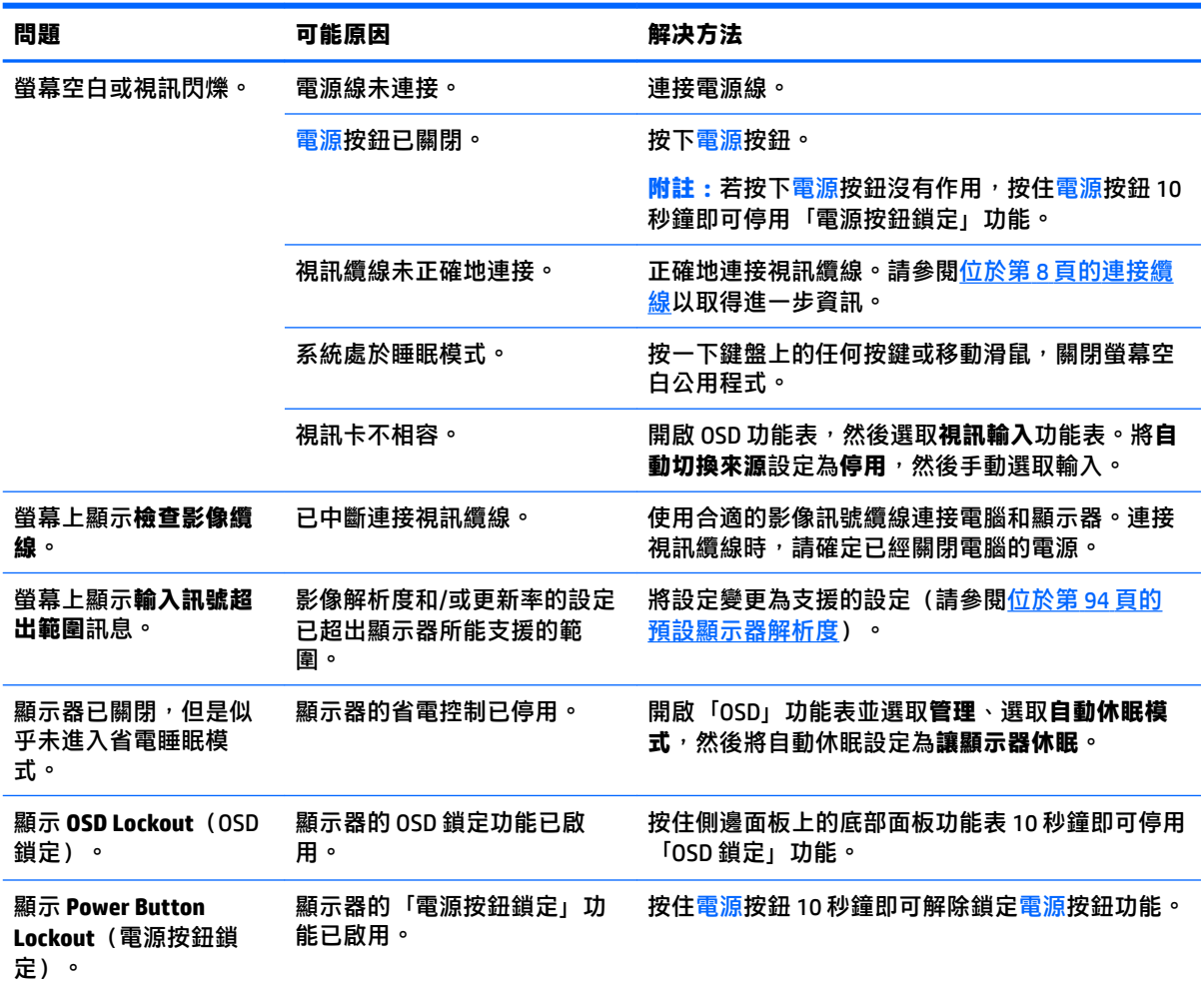

# **按鈕鎖定**

當 OSD 功能器視窗或「按鈕標籤」沒有顯示時,按下特定按鈕 10 秒鐘,可讓使用者鎖定 OSD 功能的不 同部分。這主要設計為防止不慎調整時的權宜措施。使用者可以再一次按住特定按鈕 10 秒鐘以還原功 能。

只有在顯示器通電並顯示使用中訊號時,才能使用此功能。在啟用或停用鎖時,則會向使用者顯示訊 息,表示鎖已啟用或停用。

下表列出可用的鎖定按鈕,這些按鈕必須按住以啟用和停用鎖定按鈕。

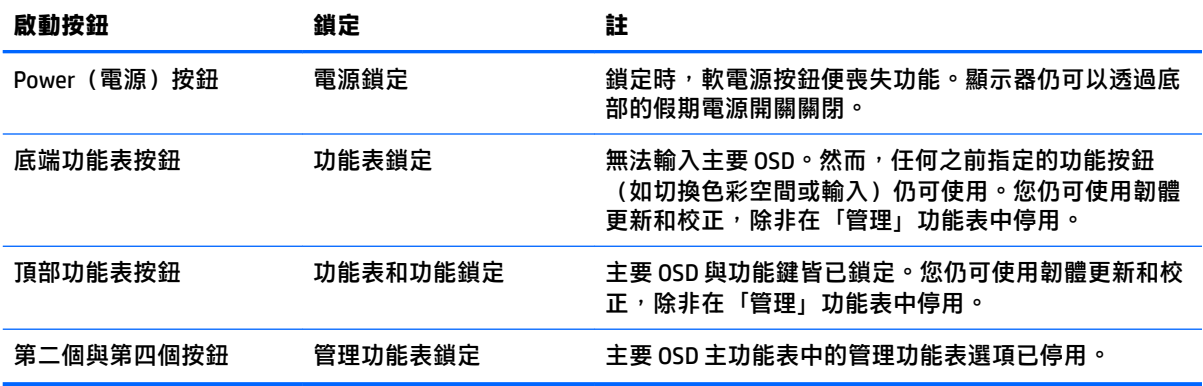

# **產品支援**

如需關於使用顯示器的其他資訊,請前往 <http://www.hp.com/support>。選取**搜尋您的產品**,然後依照畫 面上的指示繼續執行。

**附註:**使用指南、參考資料及驅動程式均可自 <http://www.hp.com/support> 取得。

您可在此執行下列操作:

● 與 HP 技術人員線上交談

 $\overline{\mathbb{B}}$  附註:如無法提供特定語言的支援交談功能,會以英文進行。

● 尋找 HP 服務中心

# **連絡技術支援的準備事項**

参閱本章節的疑難排解秘訣後,如果仍無法解決問題,您可能需要電洽技術支援。請在電洽之前準備 好下列資訊:

- 顯示器機型編號及序號(請參閱位於第 7 [頁的尋找序號和產品編號](#page-18-0))
- 發票上的購買日期
- 發生問題時的狀況
- 收到的錯誤訊息
- 硬體組態
- 所使用的軟硬體名稱和版本

# **7 維護顯示器**

# **維護準則**

若要增強顯示器的效能和延長顯示器的使用壽命:

- 請勿拆卸顯示器的外殼或嘗試自行維修本產品。僅調整操作指示中所說明的控制項。如果您的顯 示器不正常運作,或曾經摔落或毀損,請與 HP 授權的經銷商、代理商或服務提供者連絡。
- 請依照顯示器標籤/背板的指示,僅使用適合此顯示器的電源及連接方式。
- 請確定連接到插座的產品總安培數不會超過 AC 插座的電流安培數上限;且連接到電線的產品總安 培數不會超過電線的安培數上限。請參考電源標籤來判斷每個裝置的安培數(AMPS 或 A)。
- 請將顯示器安裝在方便使用的電源插座附近。若要中斷顯示器的電源,請緊握插頭並從插座拔出 插頭。請勿拉扯電源線來中斷顯示器的電源。
- 不使用顯示器時,請關閉顯示器。您可以使用螢幕保護程式,並在不使用顯示器時將其關閉,如 此可大幅延長顯示器的使用壽命。

**附註:**HP 保固不涵蓋顯示器損毀。

- 機殼的槽孔是用來通風的。不可封閉或覆蓋這些槽孔。絕對不可將任何物品塞入槽孔之中。
- 請勿摔落顯示器或將顯示器放在不平穩的表面。
- 請勿讓任何東西壓在電源線上。請勿踩踏電源線。
- 將顯示器置於通風良好的區域,遠離強光、高溫或濕氣。
- 切勿將顯示器的正面朝下。如果顯示器正面朝下,施加在顯示器面板曲面的壓力可能會損壞面 板。

# **清潔顯示器**

- **1.** 關閉顯示器並拔出裝置背面的電源線。
- 2. 使用柔軟、乾淨的防靜電清潔布,擦拭螢幕和外殼,清除顯示器的灰塵。
- 3. 對於不易擦拭的地方,請使用配比為 1:1 的水和異丙醇的混合物。
- <u>△ 注意</u>:將清潔劑噴在布上<sup>,</sup>然後使用此濕布輕輕擦拭螢幕表面。永遠不要直接把清潔劑噴在螢幕表面 上。它可能會滲透到溝緣後面並損壞電子元件。

**注意:請勿使用任何含有石化原料的清潔劑,例如苯、稀釋劑或是任何揮發性物質來清潔螢幕或外** 殼。上述化學物品可能會損壞顯示器。

### **運送顯示器**

請妥善保存原來的包裝箱。如果以後要移動或運送顯示器,您可能會需要此包裝箱。

# **A 技術規格**

 $\stackrel{\leftrightarrow}{\mathbb{B}}$  <mark>附註:所有的規格代表由 HP 元件製造商所提供的基本規格;實際的效能可能較高</mark>或較低。

如需本產品的最新規格或其他規格,請前往 <http://www.hp.com/go/quickspecs/>, 搜尋您特定的顯示器機 型以找出該機型專屬的 QuickSpecs。

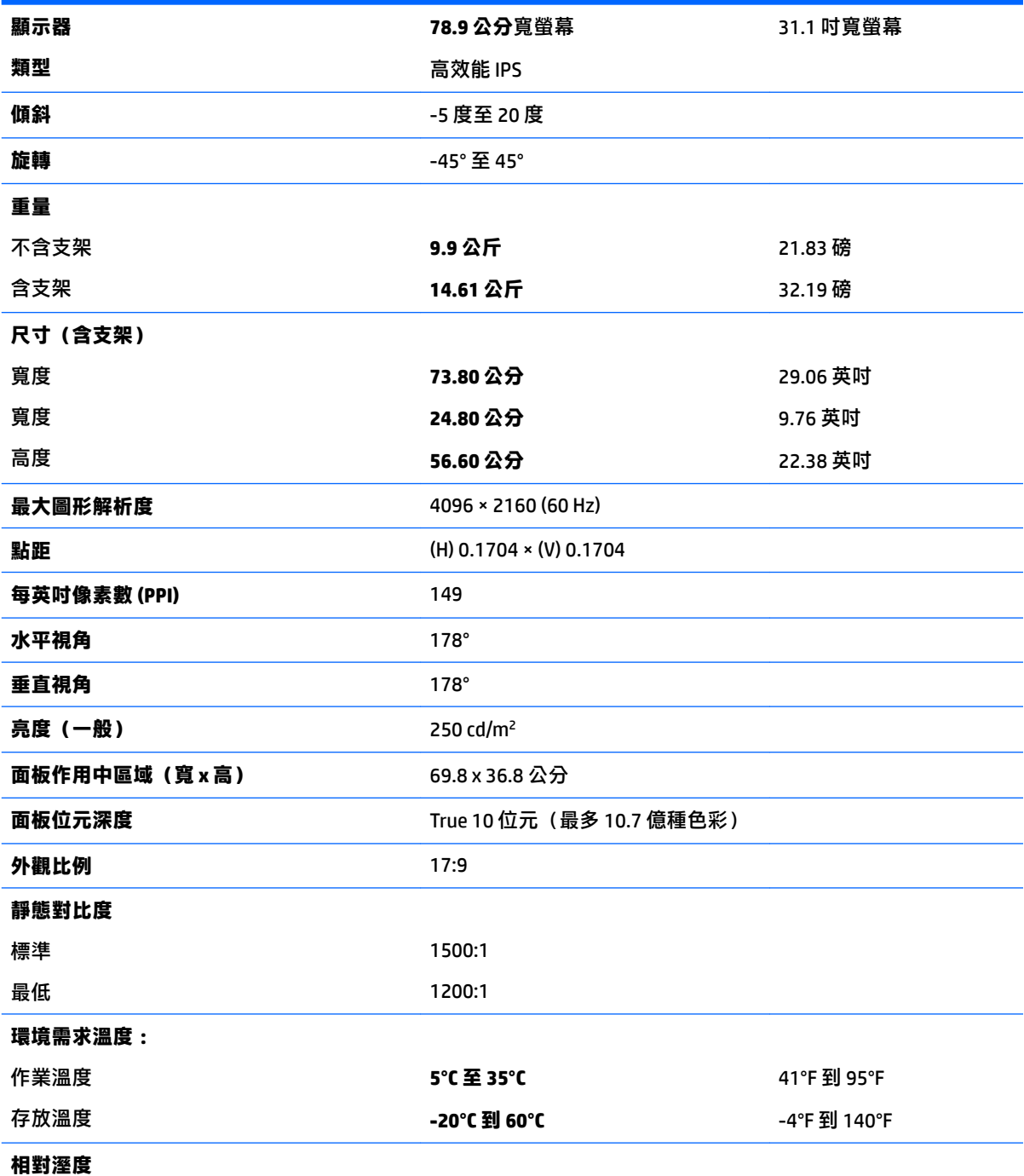

<span id="page-105-0"></span>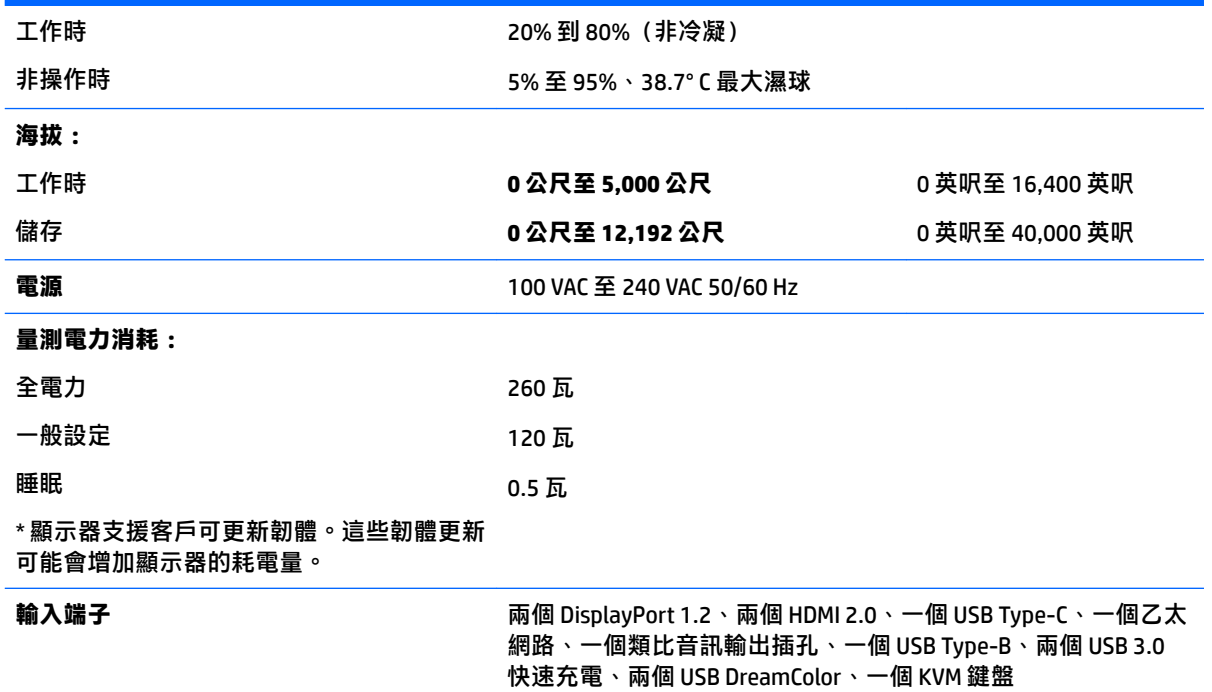

# **預設顯示器解析度**

下列顯示器解析度是最常使用的模式且已設為原廠預設值。本顯示器會自動識別這些預設模式,而且 會以適當的大小顯示並置於螢幕中央。

- $\sqrt[3]{\frac{1}{2}}$  提示:如果您希望使用 PIP 功能以顯示全高型、並排來源,請將顯示器解析度設定為 2048×2160。
- **重要:**在某些 Windows 10 組態中,使用 Windows 顯示器設定無法正確地變更顯示器解析度。若要確定 已變更顯示器解析度,請使用圖形處理器設定使用者介面。您可以開啟 OSD 並選取**顯示器資訊**,來檢 查目前的顯示器解析度。顯示器解析度設定變更時,顯示器會簡短地變黑,然後就會套用新設定。

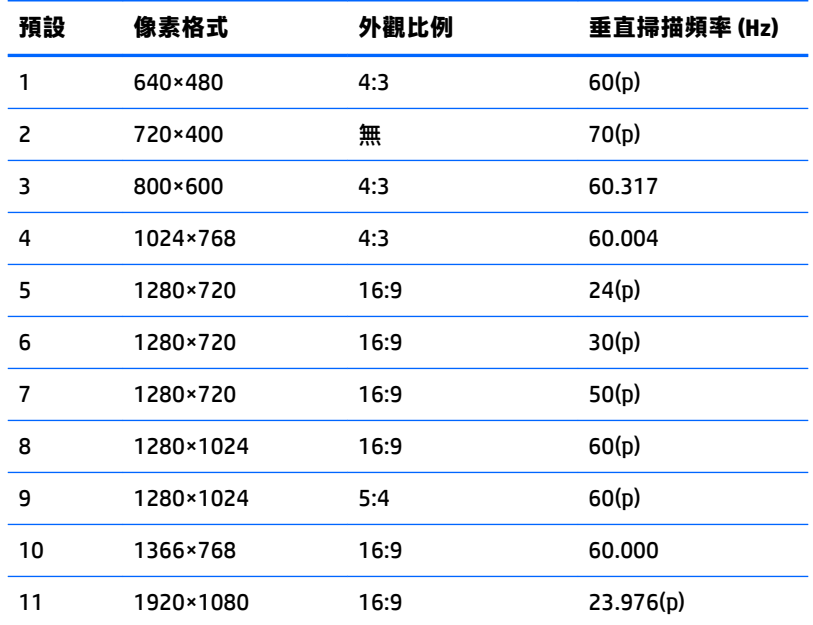

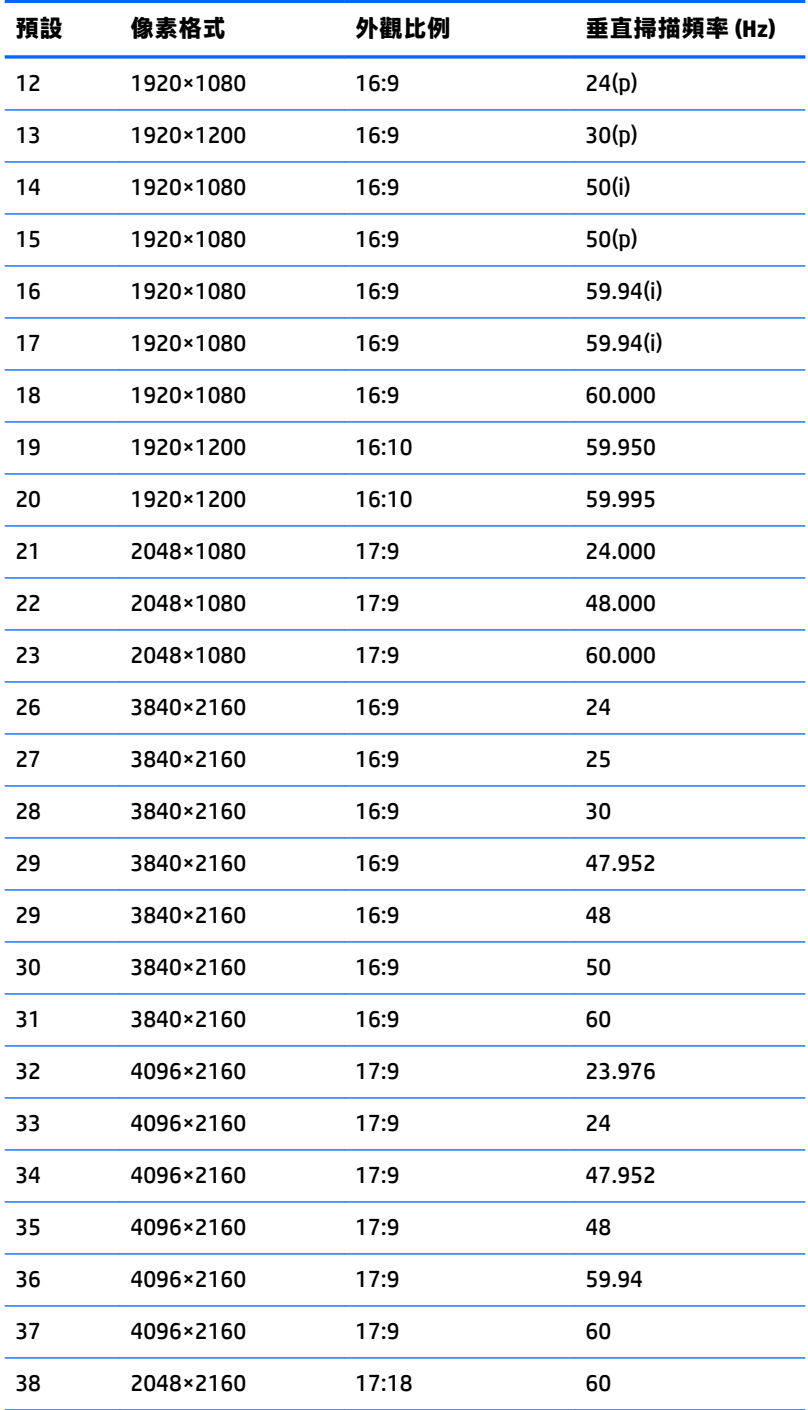

# **進入使用者模式**

視訊控制器的訊號可能會呼叫並非在下列條件中所預設的模式:

- 您沒有使用標準的圖形介面卡。
- 您沒有使用預設模式。

如果發生這種情況,您可能需要使用螢幕內建顯示,以重新調整螢幕畫面的參數。您可以對任何或所 有模式進行變更,並儲存在記憶體中。顯示器會自動儲存新設定,然後會辨識新模式,就如同辨識預 設模式一般。除了原廠預設模式之外,可以再輸入並儲存 10 個使用者模式。

# **省電功能**

本螢幕支援省電狀態。如果顯示器沒有偵測到水平同步訊號或垂直同步訊號,就會進入省電狀態。當 偵測不到這些訊號時,螢幕畫面會空白、關閉背光,而且電源指示燈會呈現琥珀色。當螢幕處於省電 狀態時,會使用不到 0.5 瓦的電量。螢幕恢復正常運作模式前需要一小段熱機時間。

有關設定省電裝置模式(也稱作電源管理功能)的操作說明,請參閱電腦操作手冊。

**附註:**只有在顯示器連接到具有省電裝置功能的電腦時,才可使用以上的省電功能。

如選取睡眠計時器公用程式中的設定,您也可以設定讓螢幕在預先定義的時間進入省電狀態。當螢幕 的睡眠計時器公用程式讓螢幕進入省電狀態時,電源指示燈會閃爍琥珀色。
## **B 協助工具**

任何人皆可使用 HP 設計、生產和銷售的產品與服務,包括殘障人士亦可獨立使用或透過適當的輔助裝 置進行使用。

## **支援的輔助技術**

HP 產品支援各種作業系統的輔助技術,並可設定為搭配其他輔助技術。在連接到介面卡的來源裝置上 使用「搜尋」功能,可以找到更多輔助功能的相關資訊。

 $\stackrel{\leftrightarrow}{\Box}$  附註:如需有關特定輔助技術產品的其他資訊,請聯絡該產品的客戶支援中心。

## **連絡支援中心**

我們持續不斷地改善產品和服務的協助工具,並且歡迎使用者的意見反應。如果您有產品上的問題, 或想要告知我們對您有助益的協助工具功能,請致電 (888) 259-5707,時間為星期一到星期五,上午 6 點到下午9點(山區標準時間)。如果您為聽障人士或聽力不佳並使用 TRS VRS/WebCapTel,如需技術 支援或有協助工具上的問題,請致電 (877) 656-7058,時間為星期一到星期五,上午 6 點到下午 9 點 (山區標準時間)。